# **Banner General Navigation and Fundamentals Training Workbook**

*Release 8.0 - April 2008 Updated 9/25/2008*

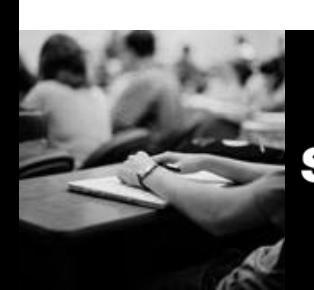

SUNGARD HIGHER EDUCATION What can we help you achieve?

#### **SunGard Higher Education**

4 Country View Road Malvern, Pennsylvania 19355 United States of America (800) 522 - 4827

**Customer Support Center website**  http://connect.sungardhe.com

**Distribution Services e-mail address**  distserv@sungardhe.com

#### **Other services**

In preparing and providing this publication, SunGard Higher Education is not rendering legal, accounting, or other similar professional services. SunGard Higher Education makes no claims that an institution's use of this publication or the software for which it is provided will insure compliance with applicable federal or state laws, rules, or regulations. Each organization should seek legal, accounting and other similar professional services from competent providers of the organization's own choosing.

\_\_\_\_\_\_\_\_\_\_\_\_\_\_\_\_\_\_\_\_\_\_\_\_\_\_\_\_\_\_\_\_\_\_\_\_\_\_\_\_\_\_\_\_\_\_\_\_\_\_\_\_\_\_\_\_\_\_\_\_\_\_\_\_\_\_\_\_\_\_\_\_\_\_\_\_\_\_\_\_\_\_\_\_\_\_\_\_\_\_\_\_\_\_\_\_\_\_\_\_\_\_\_\_\_\_\_\_\_\_\_\_\_

#### **Trademark**

Without limitation, SunGard, the SunGard logo, Banner, Campus Pipeline, Luminis, PowerCAMPUS, Matrix, and Plus are trademarks or registered trademarks of SunGard Data Systems Inc. or its subsidiaries in the U.S. and other countries. Third-party names and marks referenced herein are trademarks or registered trademarks of their respective owners. **Revision History Log**

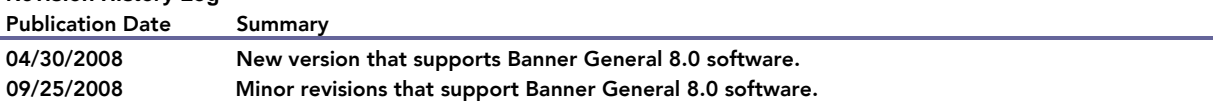

#### Notice of rights

Copyright © SunGard Higher Education 2005-8. This document is proprietary and confidential information of SunGard Higher Education Inc. and is not to be copied, reproduced, lent, displayed or distributed, nor used for any purpose other than that for which it is specifically provided without the express written permission of SunGard Higher Education Inc.

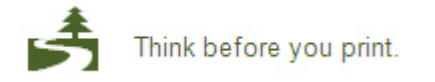

### **Table of Contents**  $\blacksquare$

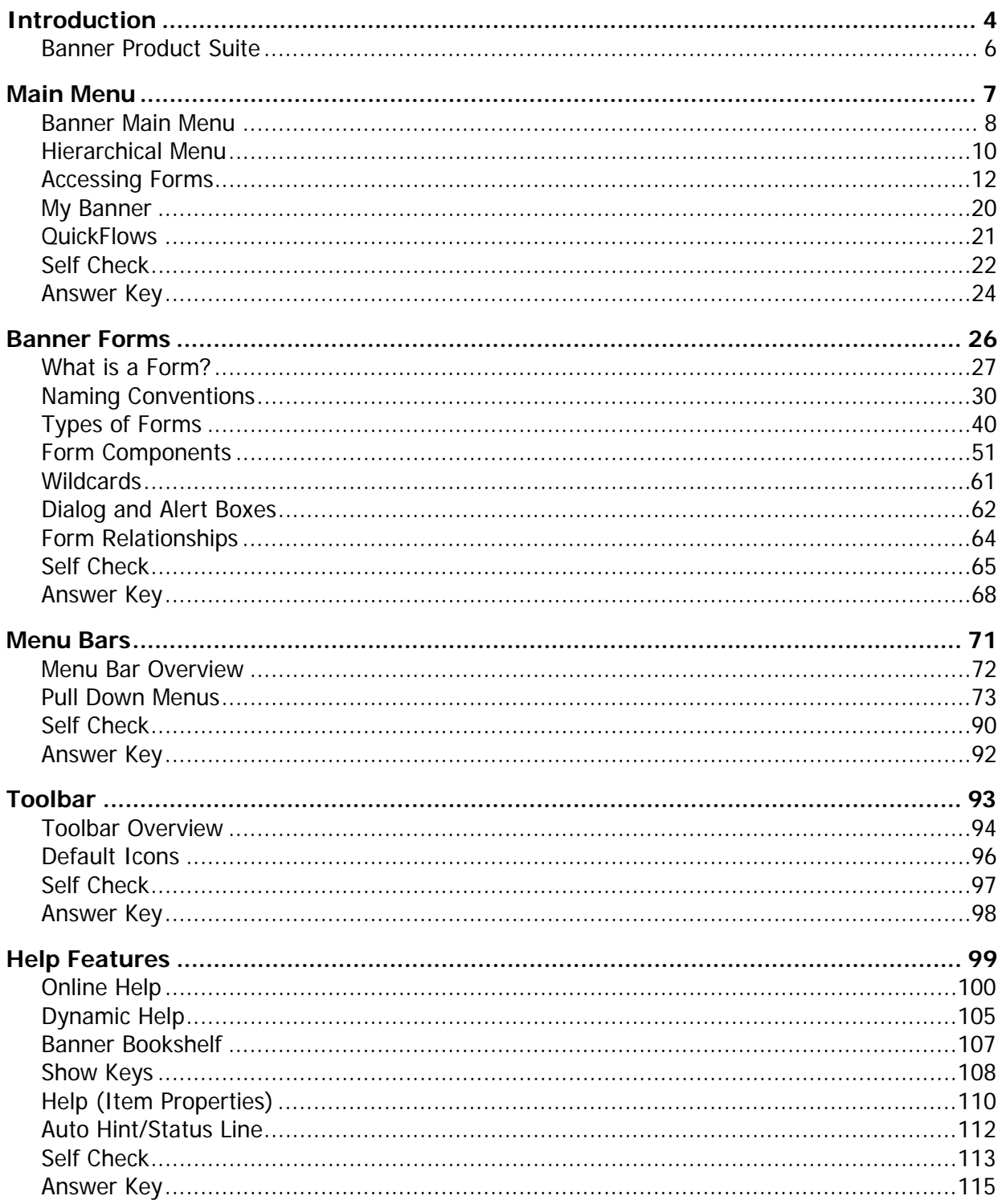

# Introduction

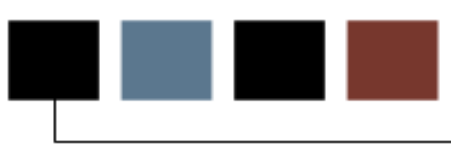

### Course goal

The goal of this workbook is to provide you with the knowledge and practice to accurately navigate through Banner. This workbook is divided into five sections:

- Banner Forms
- Main Menu
- Menu Bar
- Toolbar
- Help Features

### Course objectives

At the conclusion of this course, participants will be able to

- describe forms, their components and their naming conventions
- explain form relationships
- describe fields, blocks, and records
- search for items in a database
- describe and navigate through the Banner Main Menu
- describe and utilize the functions in the Banner menu bar
- describe and utilize the icons in the Banner toolbar
- describe and access the types of help in Banner.

### Intended audience

All Banner users.

### **Prerequisites**

Before completing this course, you should have familiarity with

- using a computer and mouse
- Microsoft Windows Navigation.

### **Introduction**

What is the Banner product suite?

- All-encompassing internet-native software applications for the higher education community.
- Supports functions that need to be carried out for an institution to run efficiently.
- Comprised of various Banner products that have the ability to interface with each other for the purpose of accomplishing necessary tasks.

### Suite products

The Banner product suite consists of six products. Your institution may have licensed all or only some of the products.

- Banner General\*
- Banner Advancement
- Banner Finance
- Banner Financial Aid
- Banner Human Resources -- Payroll/Position Control
- Banner Student
- \* Included when any of the other products are licensed.

### Interfacing Banner products

Banner products have the ability to interface with each other for the purpose of sharing information and making transactions.

Example: The Banner Human Resources system will interact with the Banner Student system to find out which students are employed and how much they should be getting paid.

# Main Menu

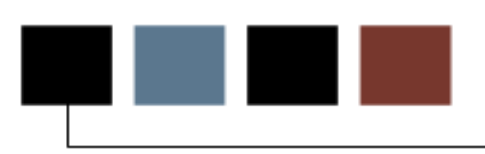

### Section goal

The goal of this section is to identify Banner Main Menu and its components.

### **Objectives**

After completing this section, you will be able to

- describe the areas of the Banner Main Menu
- navigate through the Main Menu hierarchical structure
- utilize methods for accessing forms
- define and run a QuickFlow
- create, change, and copy My Banner.

## Banner Main Menu

### Introduction

The Main Menu provides an overview of the menus, forms, jobs and QuickFlows on Banner. You use the Main Menu to navigate through Banner.

### Parts of the main menu

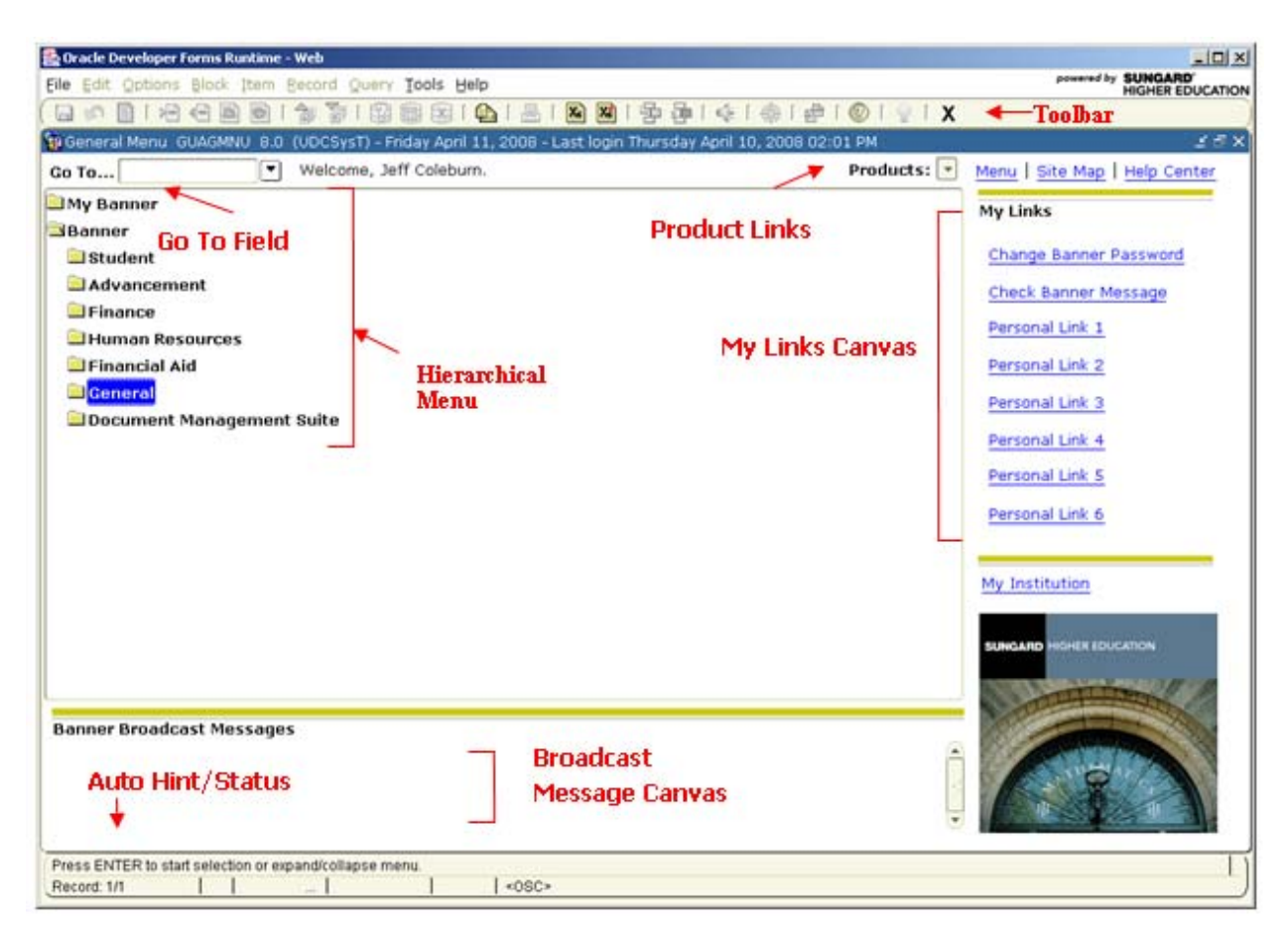

### Parts description

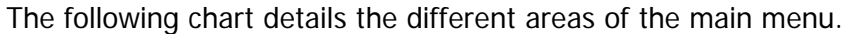

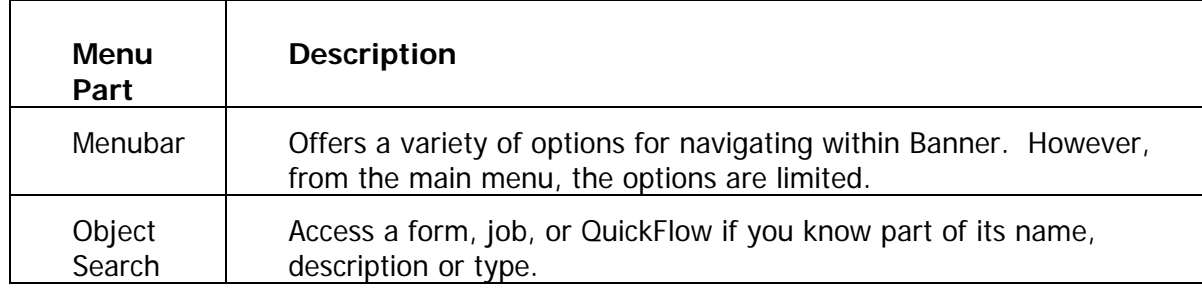

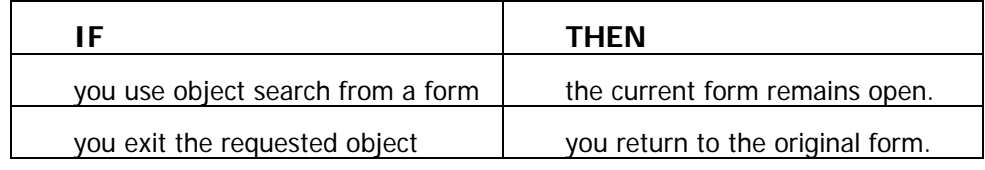

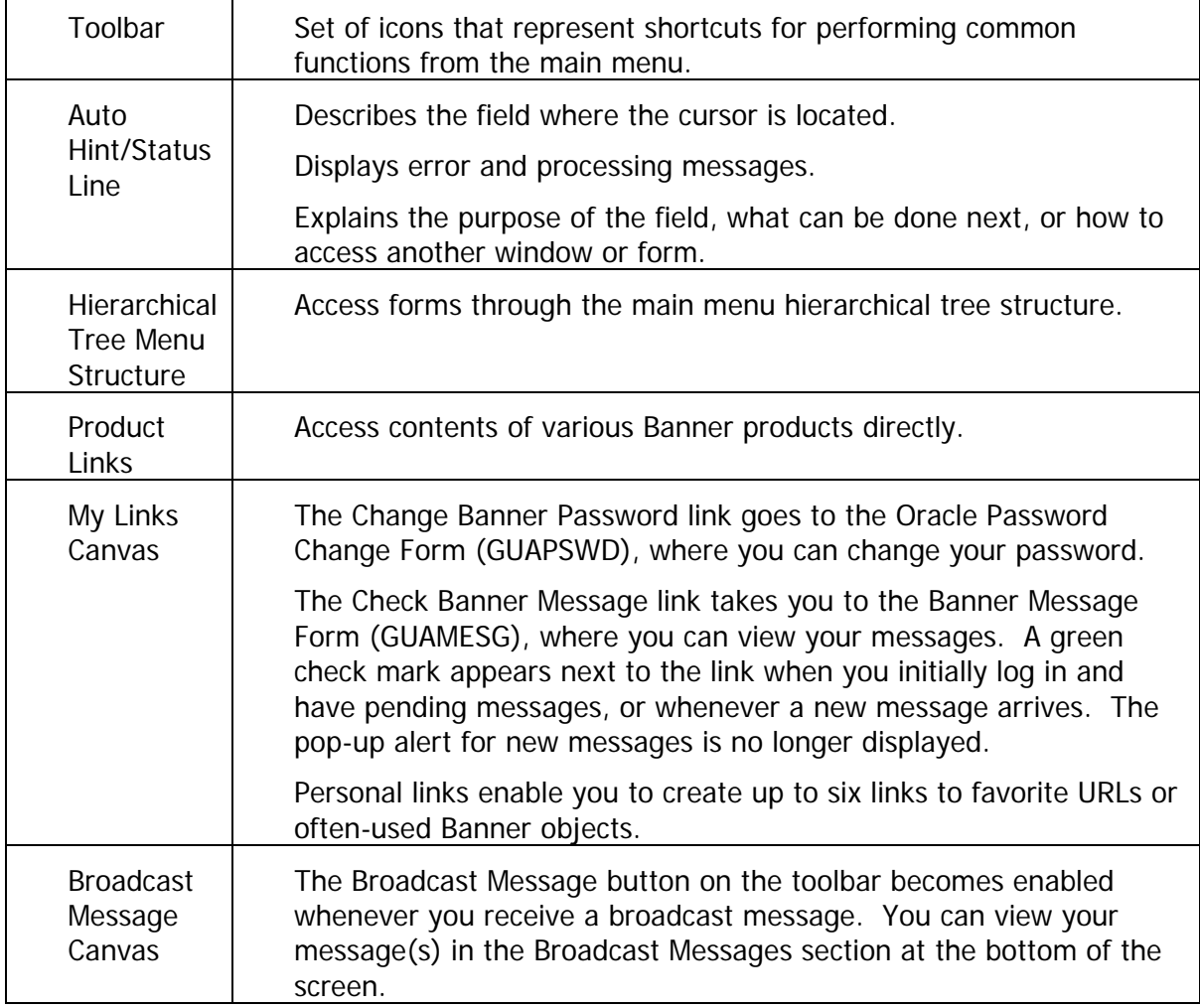

### **Introduction**

 $\Gamma$ 

When accessing Forms from the Main Menu they are displayed as a hierarchy. You can expand and collapse content by clicking on the folders.

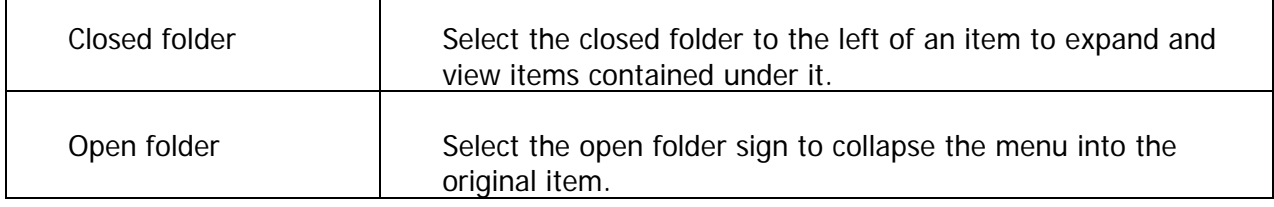

### Banner menu

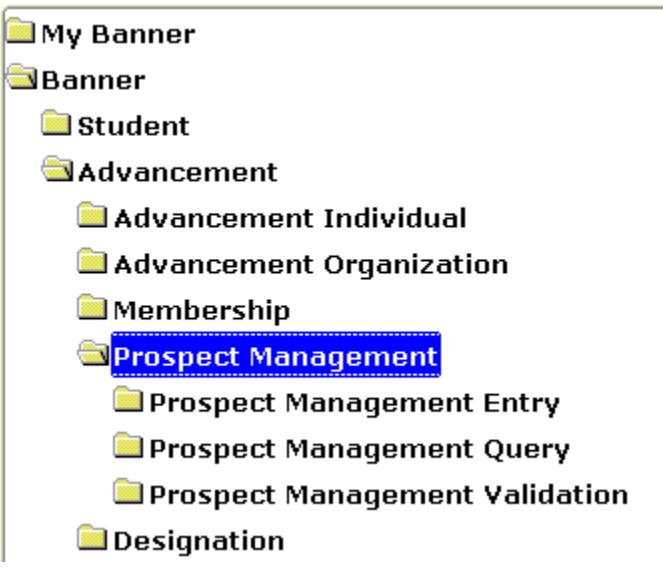

 $\top$ 

 $\overline{\mathbf{1}}$ 

## Traversing the tree hierarchy

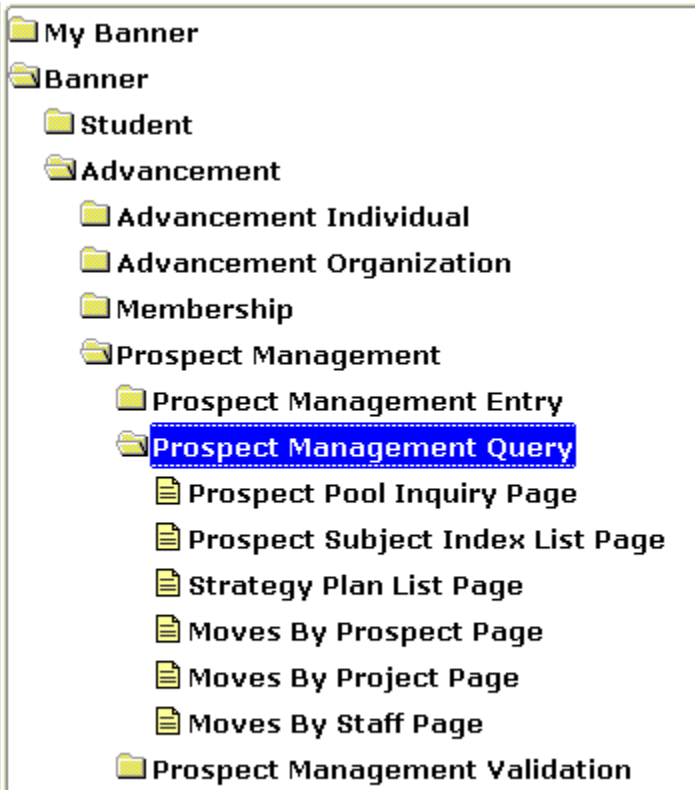

#### **Designation**

#### **B** Solicitor Organization

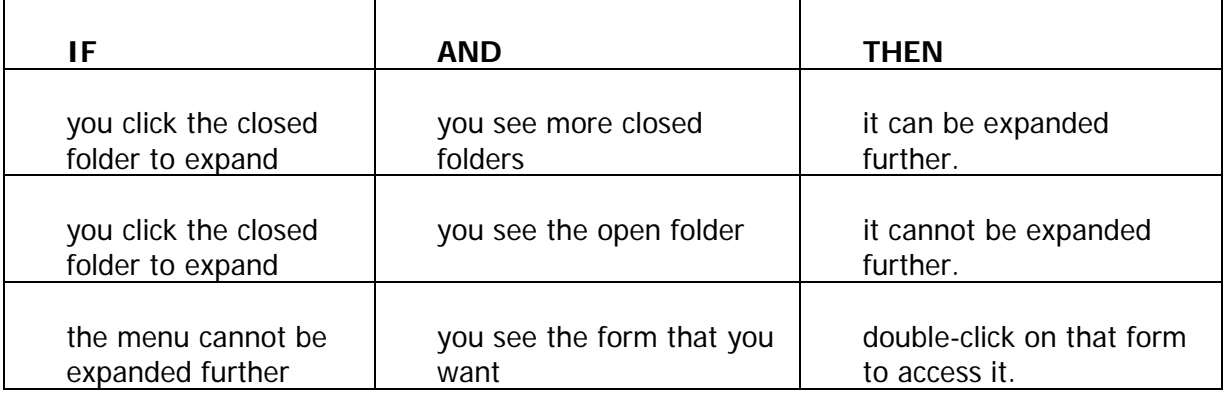

### **Introduction**

The most commonly used ways to access forms are:

- Hierarchical menu
- **Go To…** Field from the Main Menu
- **Go To…** Field accessed by F5 function from a form
- **Options** Menu from within a form
- List of forms accessed during current Banner Session stored in the File Menu
- Direct Access Form (GUAPARM)
- Site Map

### Hierarchical menu

Access forms using the Hierarchical Tree Menu.

### **Steps**

Follow these steps to complete the process.

- 1. Find the product area that you wish to access.
- 2. Double-click on the closed folder next to the product to expand the menu.
- 3. Double-click the form you would like to access or expand an area further by clicking the closed folder.

### Banner menu

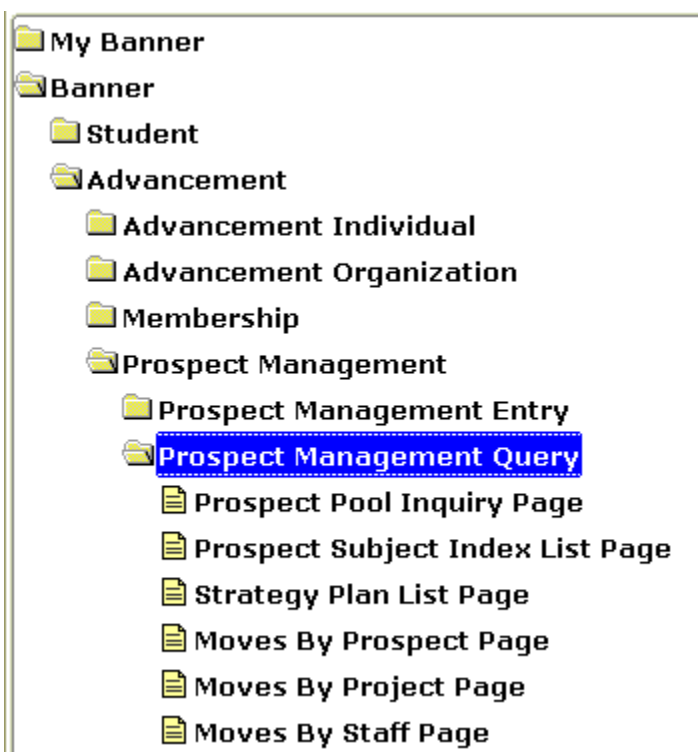

### Main menu 'Go To…' field

You can access a form from the **Go To…** field above the Main Menu, if you know the sevencharacter code of the form you wish to access. You may also use the up and down arrow keys in the **Go To…** field to access forms you have previously opened during your current Banner session.

### **Steps**

Follow these steps to access a form from the Main Menu.

1. Enter the form's seven-character code in the **Go To…**field.

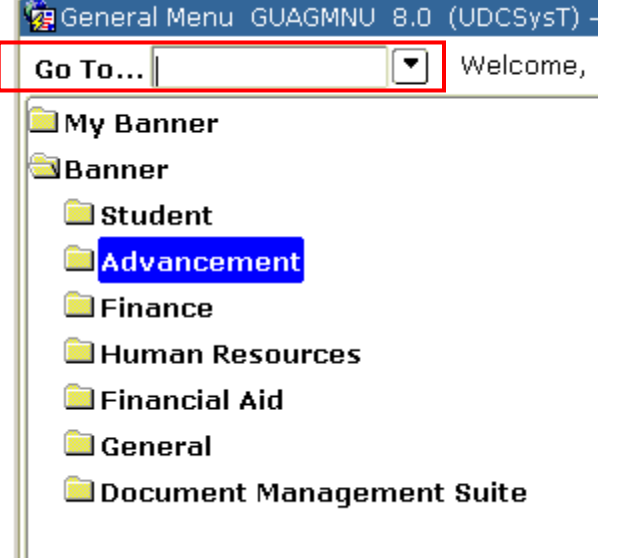

2. Press **Enter** or **Tab**.

### 'Go To….' field called by F5 key

Forms can be accessed via the **Go To…** field called by F5 Key, if you know the sevencharacter code of the form you wish to access. You may also use the up and down arrow keys in the **Go To…** field to access forms you have previously opened during your current Banner session.

### **Steps**

Follow these steps to access a form via the F5 key.

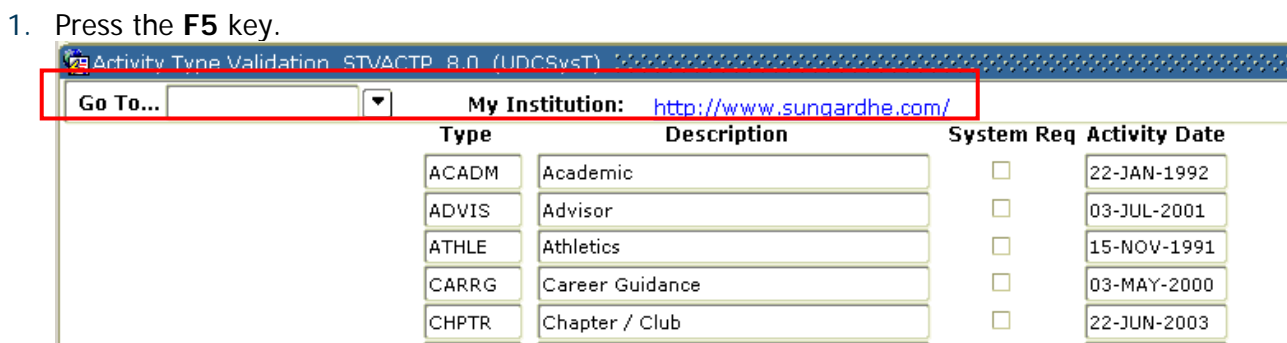

- 2. Enter the form's seven-character code in the **Go To…** field.
- 3. Press **Enter** or **Tab**.
- 4. Press the F5 key again to close out the **Go To…** window.

### Options menu

Forms can also be accessed from the **Options** Menu within a form. When you are in most forms Banner lists related forms in the **Options** Menu. You may access these forms by choosing them from the **Options** menu and when you close out of the chosen form you will be taken back to the original, or 'Calling,' Form.

### Banner form

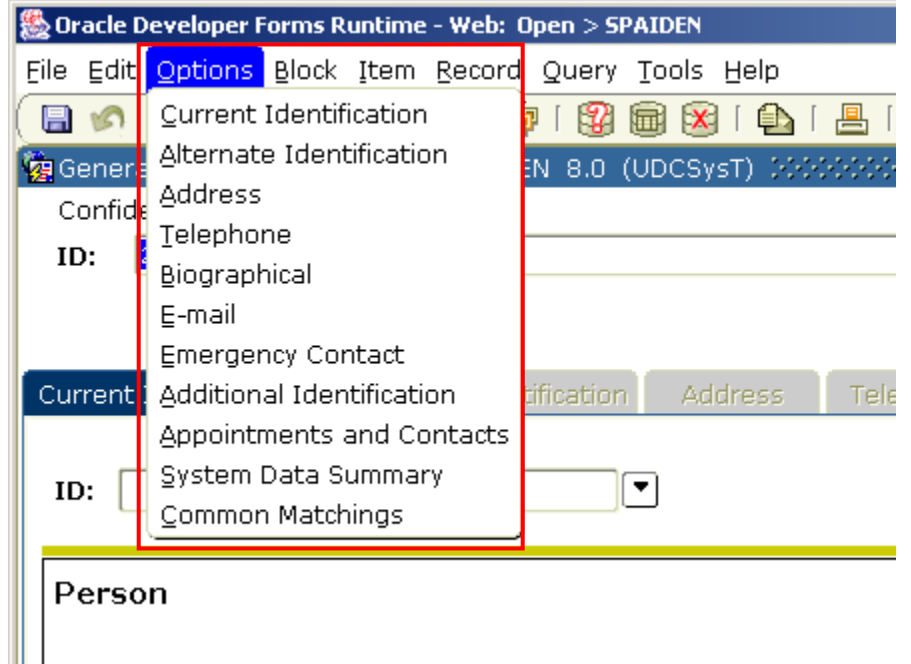

### List of forms stored in the File menu

Forms can be accessed from the list of forms that are stored in the **File** Menu. Banner retains a list in the **File** menu of the forms you have accessed during your current Banner session. You may quickly access these forms by clicking on the **File** menu and choosing the form from the list. The list is refreshed each time you log out and log back in to Banner.

### Banner form

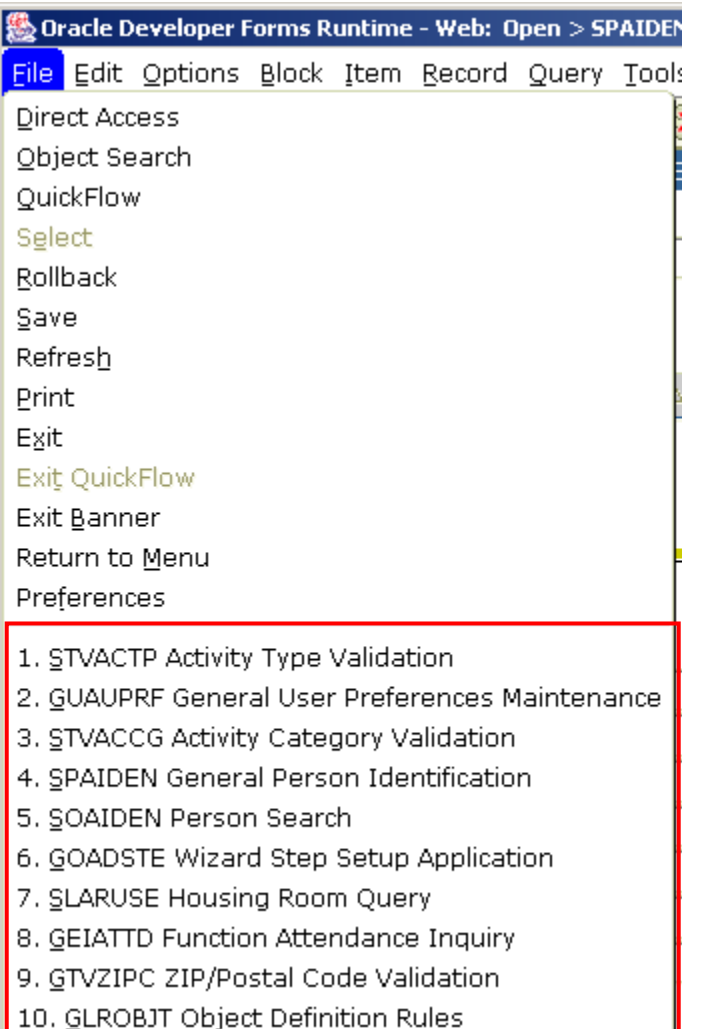

### Direct access

Use the Direct Access function for quick access if you know a form's seven-character code.

### **Steps**

Follow these steps to complete the process.

- 1. While in a form, from the menu bar, select **File**.
- 2. Select the **Direct Access** option. This will call up a subwindow containing the **Go To…** field, which enables direct entry of the code names of Banner forms, reports and processes.

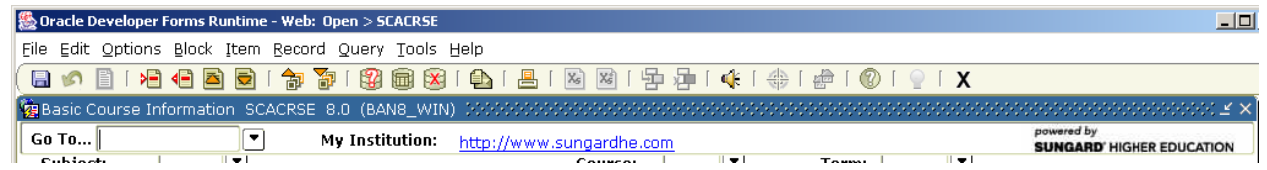

3. Enter a valid seven-letter code of a form in the **Go To** field, then press **Enter**.

### Site map

The site map is accessible by selecting the site map link  $\boxed{\frac{\text{Site Map}}{\text{from the main menu. It}}}$ will list top –level menus and one level below them. No fields are listed, just links to various menus and forms.

### Banner form

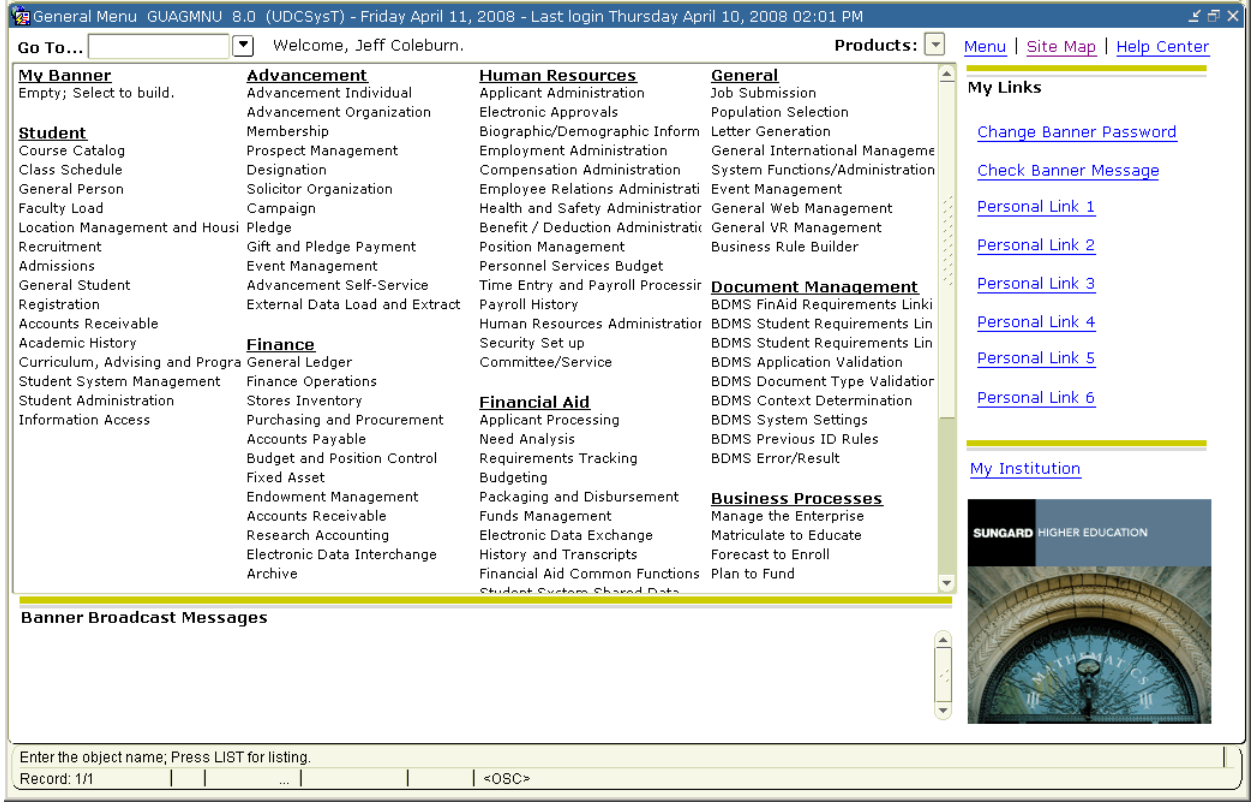

### Using the site map

The following chart explains how to utilize the site map.

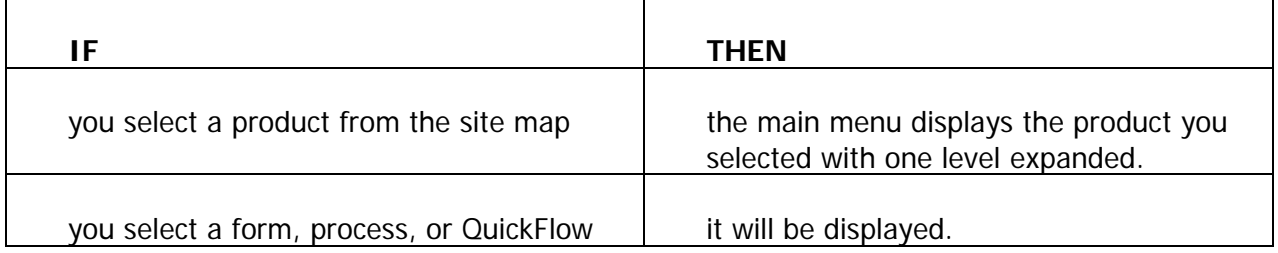

## My Banner

### Introduction

My Banner appears at the top of the Main Menu. It allows quick access to forms, jobs, menus, and QuickFlows that are most important in your daily work.

#### Banner menu

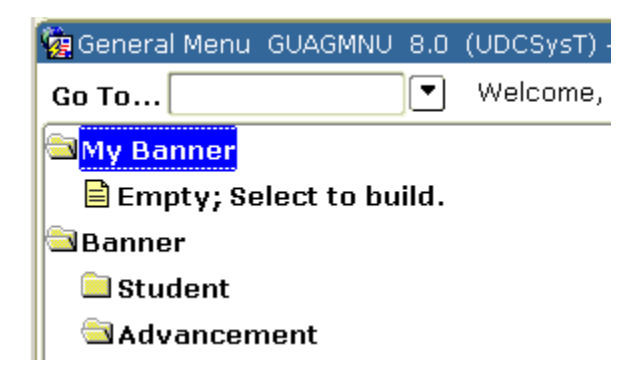

### Setting up My Banner

The following forms are used to create, change and copy My Banner.

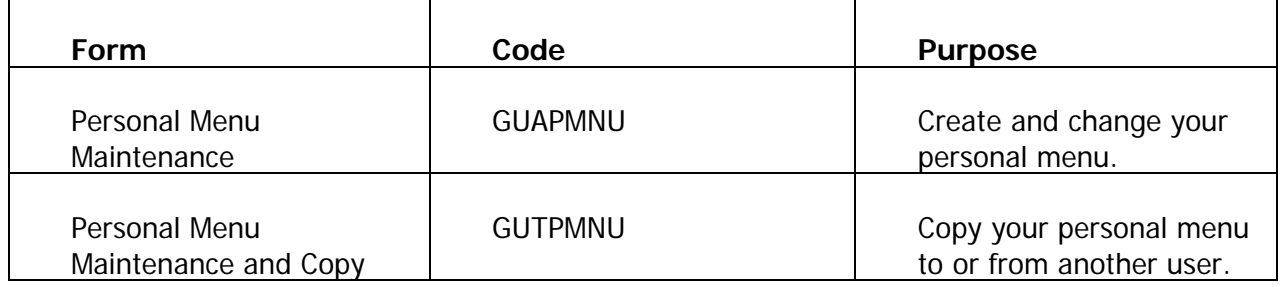

## **QuickFlows**

### **Introduction**

A quickflow allows you to access a set of form in a specific sequence.

Example: One of your responsibilities includes entering new students into the system. You may define a QuickFlow that accesses all of the forms required for that task so that you do not have to go through each required form from the menu.

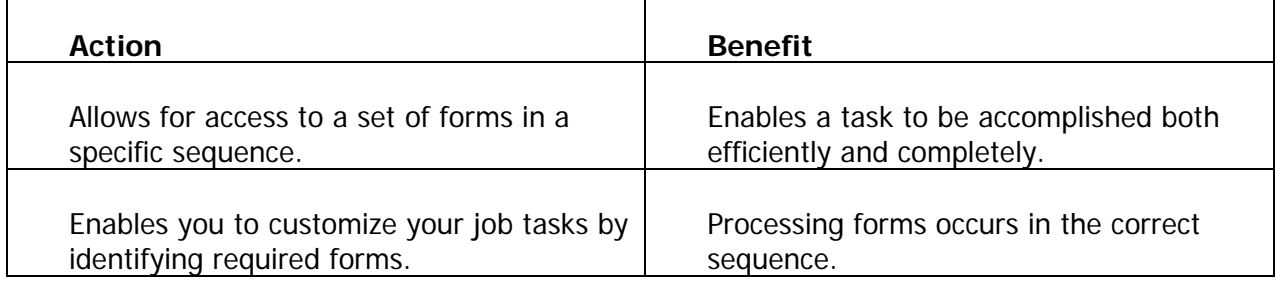

### Accessing a QuickFlow

There are two ways to access the QuickFlow form.

1. Access the QuickFlow form from the **File** pull-down menu.

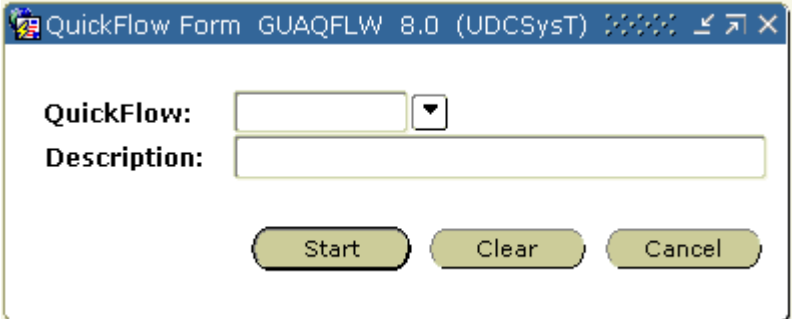

2. Type the code of the QuickFlow in the **Go To…** field on the Main Menu to start the QuickFlow. As you close each form within a QuickFlow, the next form is automatically opened. If you need to exit the QuickFlow before completing all forms within the QuickFlow, you may choose 'Exit QuickFlow' from the **File** Menu.

# Self Check

### **Directions**

Answer the following questions. Try to do this without using your workbook notes.

### Question 1

Which of the following allows you to access various Banner products directly?

- A. Tool bar
- B. Menu bar
- C. Auto/Hint Status Line
- D. Product Links

### Question 2

The Banner Main Menu allows you to

- A. customize Banner Forms.
- B. access the contents of Banner.
- C. enter information on an Banner Form.

### Question 3

The only way to access a form is to use the Hierarchical Tree Menu Structure.

True or False

### Question 4

Fine-Grained Access is security that allows you to see all forms on a menu.

True or False

### Question 5

If you know the seven-character code of a form, you can access it using Direct Access.

True or False

### Question 6

What is the purpose of a QuickFlow?

- A. Enables you to move around the menu quickly.
- B. Enables you to customize your job tasks.
- C. Enables you to remove any menu items that are not used.

### Question 7

What function would you access if you know a form's seven-character code?

- A. Form Access
- B. F5 or Direct Access
- C. InstaField
- D. Direct Link

### Question 8

My Banner can only include QuickFlows that are important in your daily work.

True or False

## Answer Key

### Question 1

Which of the following allows you to access various Banner products directly?

- A. Tool bar
- B. Menu bar
- C. Auto/Hint Status Line
- **D. Product Links**

### Question 2

The Banner Main Menu allows you to

- A. customize Banner Forms.
- **B. access the contents of Banner.**
- C. enter information on an Banner Form.

### Question 3

The only way to access a form is to use the Hierarchical Tree Menu Structure.

**False. Forms can be access other ways such as using F5 or the Go To… field.**

### Question 4

Fine-Grained Access is security that allows you to see all forms on a menu.

**False. Fine-Grained Access only allows you to see the forms that you have access to.**

### Question 5

If you know the seven-character code of a form, you can access it using Direct Access.

**True.** 

### Question 6

What is the purpose of a QuickFlow?

- A. Enables you to move around the menu quickly.
- **B. Enables you to customize your job tasks.**
- C. Enables you to remove any menu items that are not used.

### Question 7

What function would you access if you know its seven-character code?

- A. Form Access
- **B. F5 or Direct Access**
- C. InstaField
- D. Direct Link

### Question 8

My Banner can only include QuickFlows that are important in your daily work.

**False. My Banner can include forms, jobs, menus, and QuickFlows that are important in your daily work.**

# Banner Forms

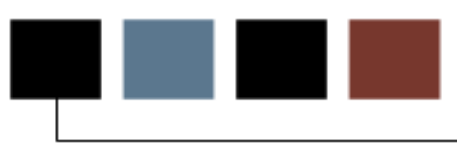

### Section goal

The goal of this section is to delineate how Banner forms are set up, named, and the different components that make up the form.

### **Objectives**

After completing this section, you will be able to

- search for items in a database
- explain the concept of a form
- describe the areas of the form
- explain the naming convention for forms
- define types of forms
- describe fields, blocks, and records
- search for items in the database
- explain form relationships.

### What is a Form?

### **Introduction**

 $\blacksquare$ 

A form is an online document where you can enter and look up information in your database. A form visually organizes information so it is easier to enter and read. A Banner form is similar to a paper form, except information is entered once and then used by other forms, reports, and jobs.

Forms can include blocks, windows, dialog boxes, and alert boxes.

### Banner form example

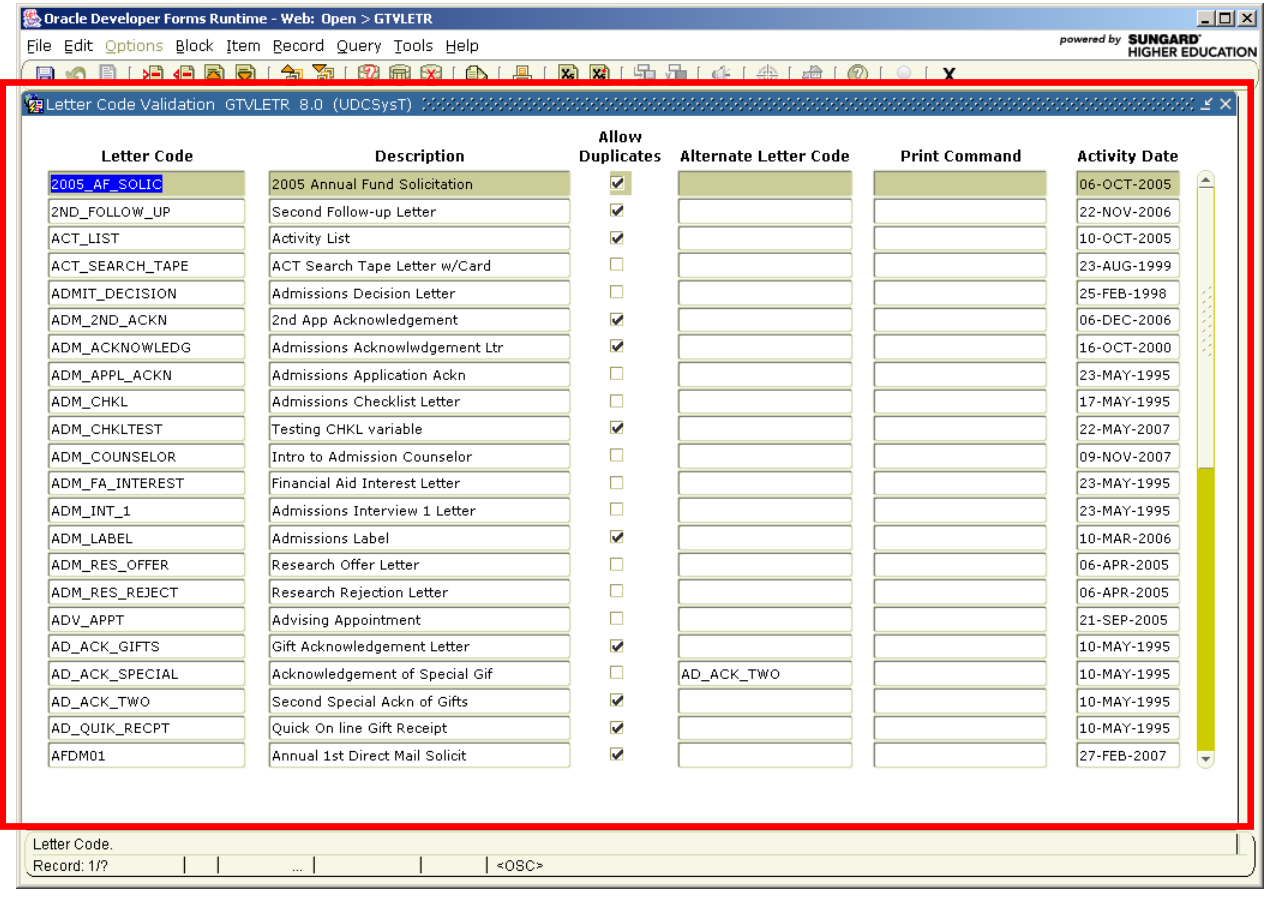

### Parts of a form

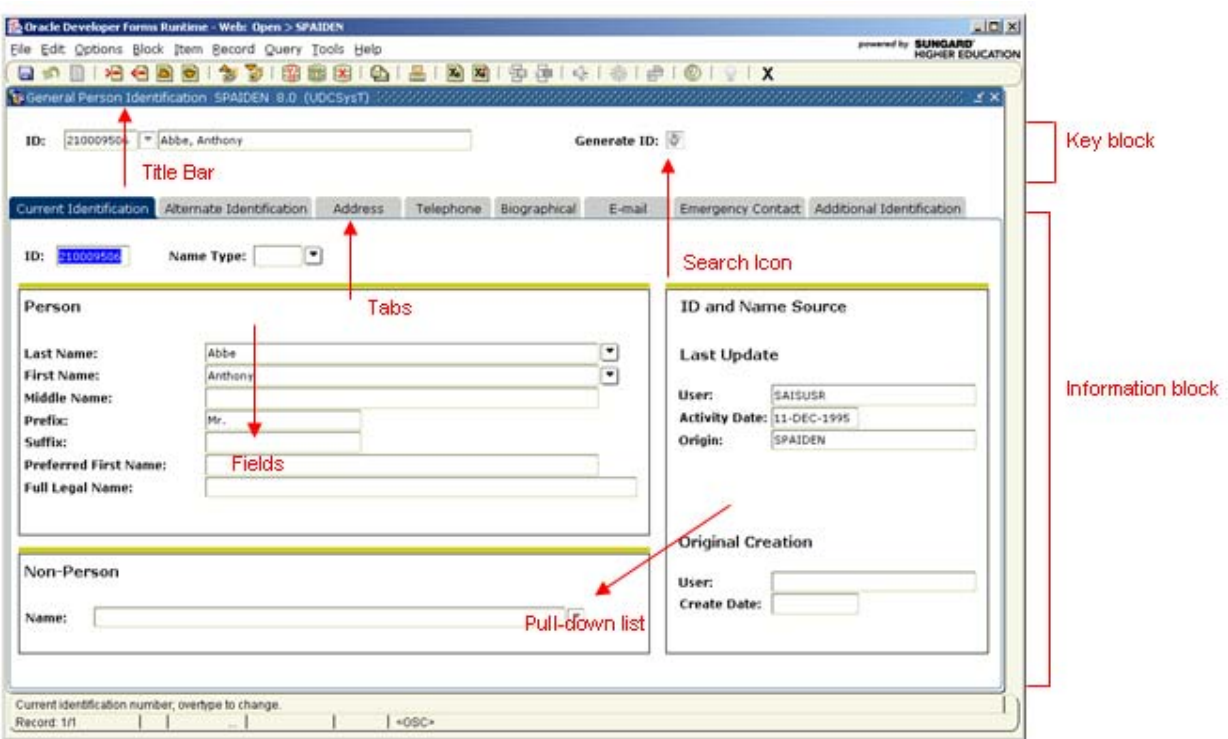

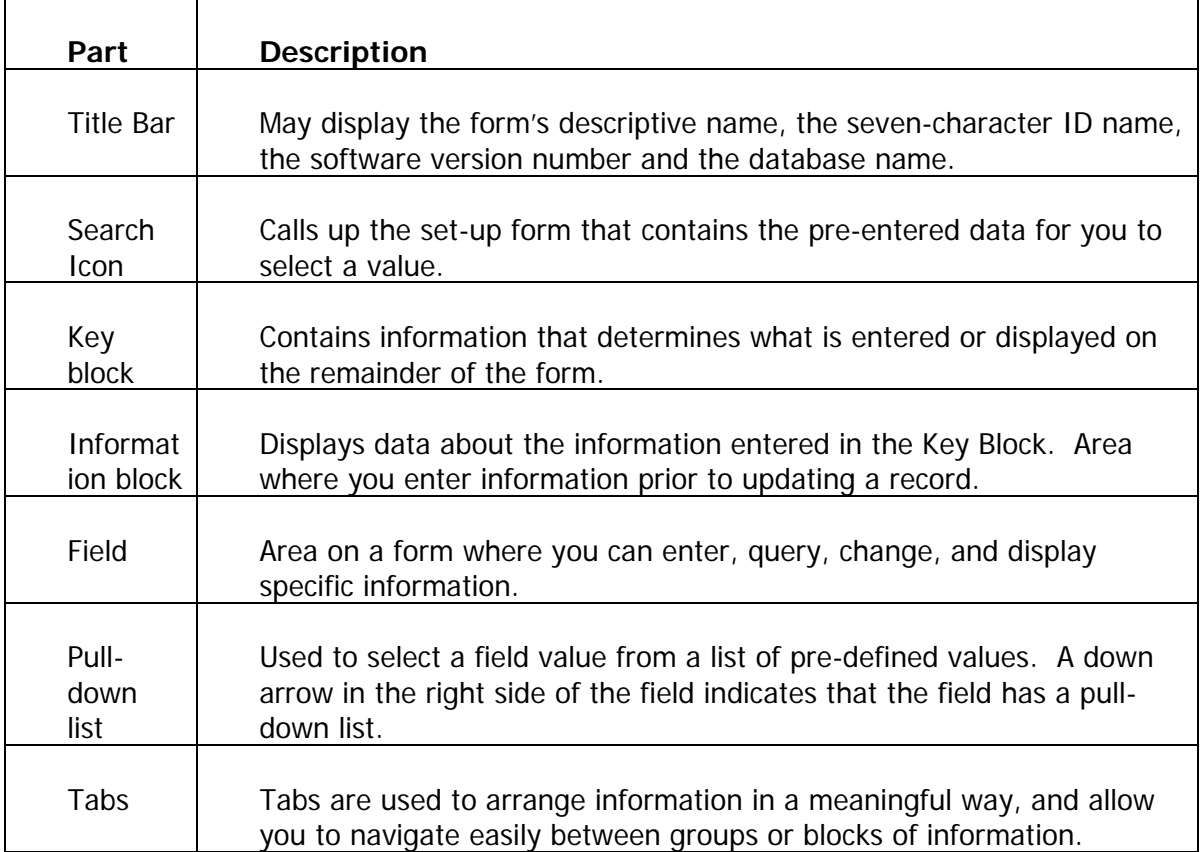

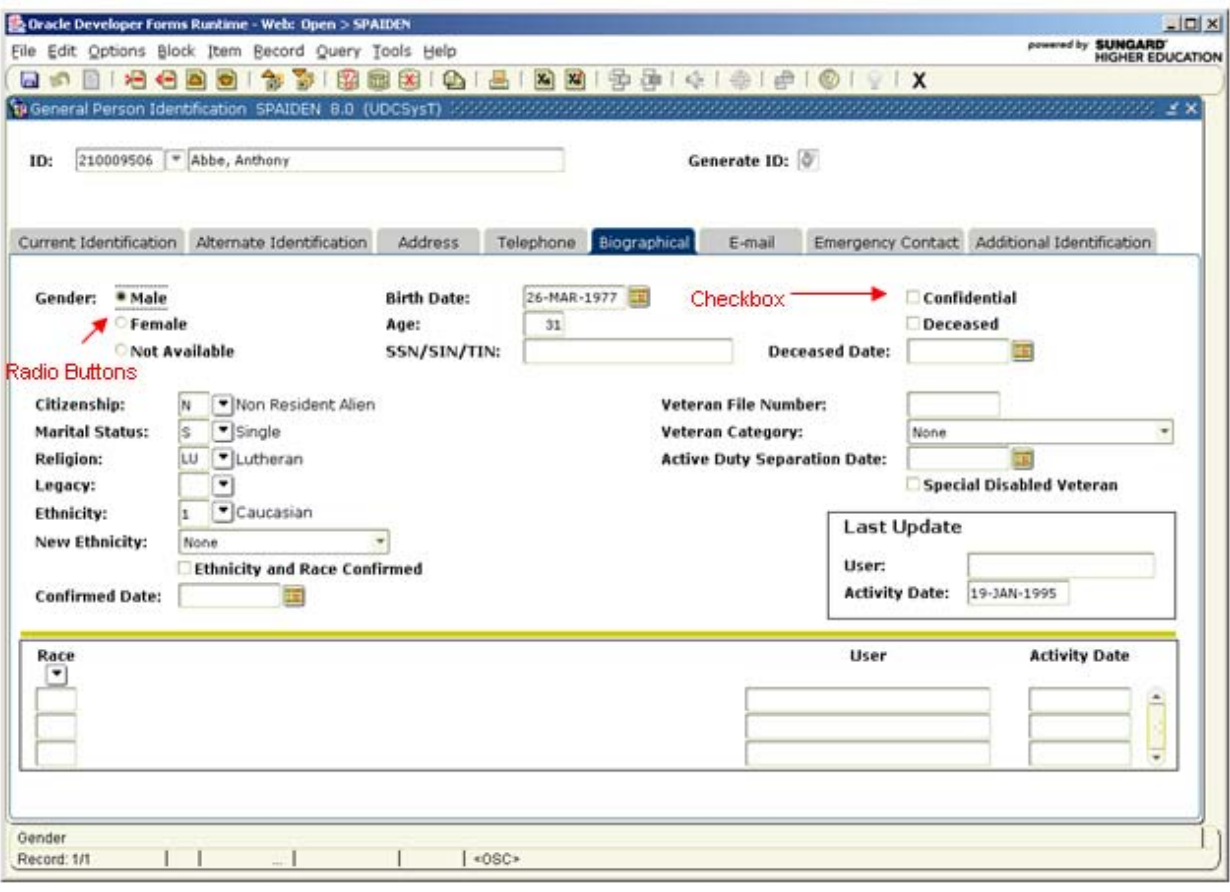

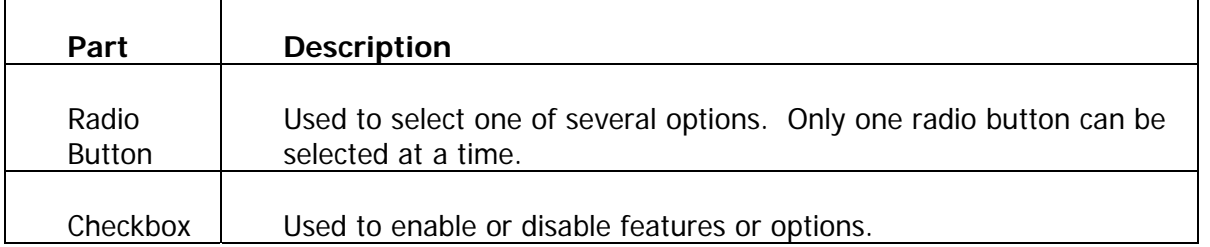

### The seven-character form name

Every form has an abbreviated seven-character form name. Most of the time, forms are referred to by this seven-character form name.

### Position 1

Identifies the Banner product owning the form, report, process or table.

Products are Accounts Receivable, Advancement, Finance, Financial Aid, General, Human Resources, Student and Technical.

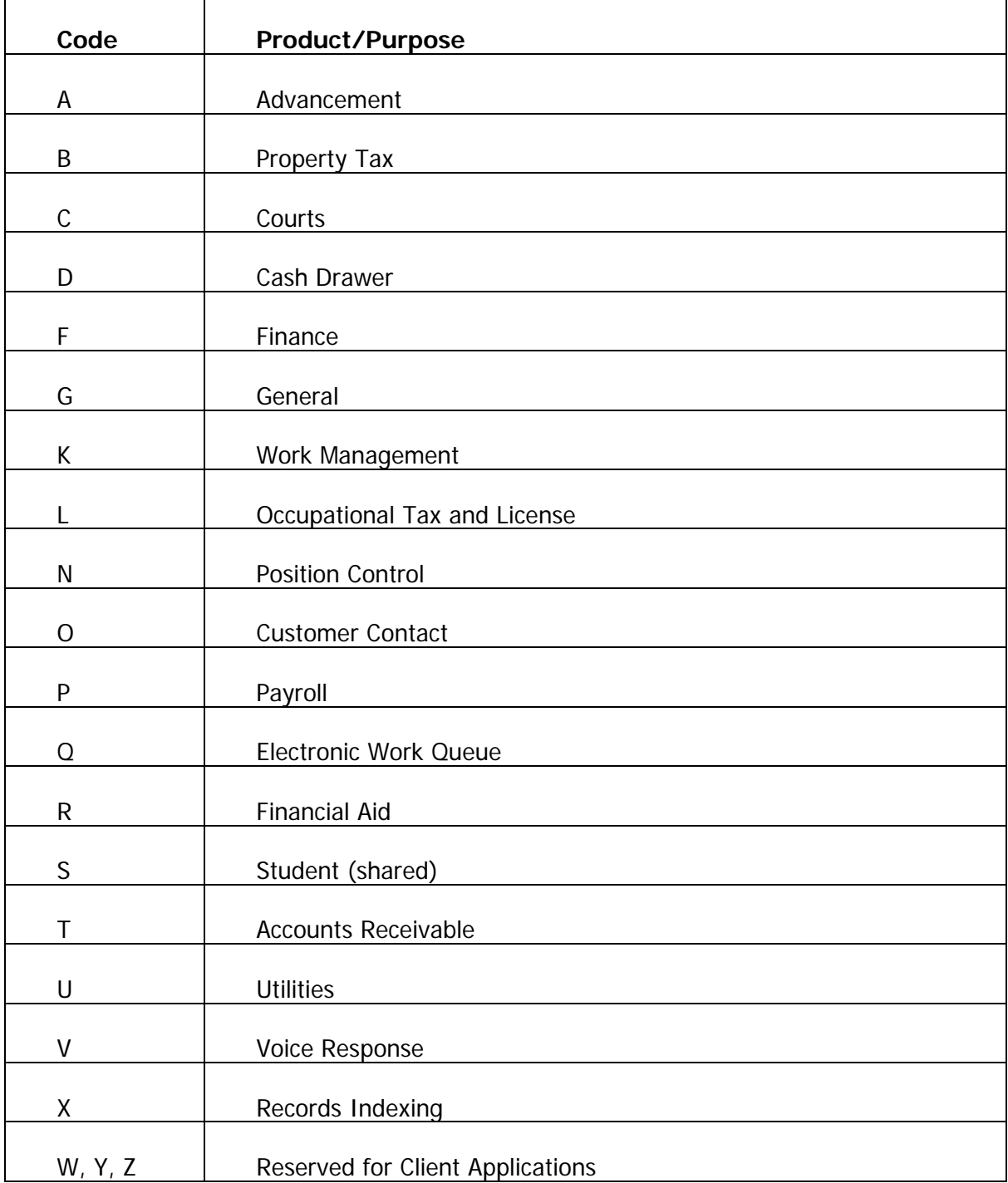

The following table contains the codes for various Banner products.

### Position 2

Identifies the application module owning the form, report, process or table.

Unique to the product identified in position 1.

For each Banner product, the second position would be one of the following codes.

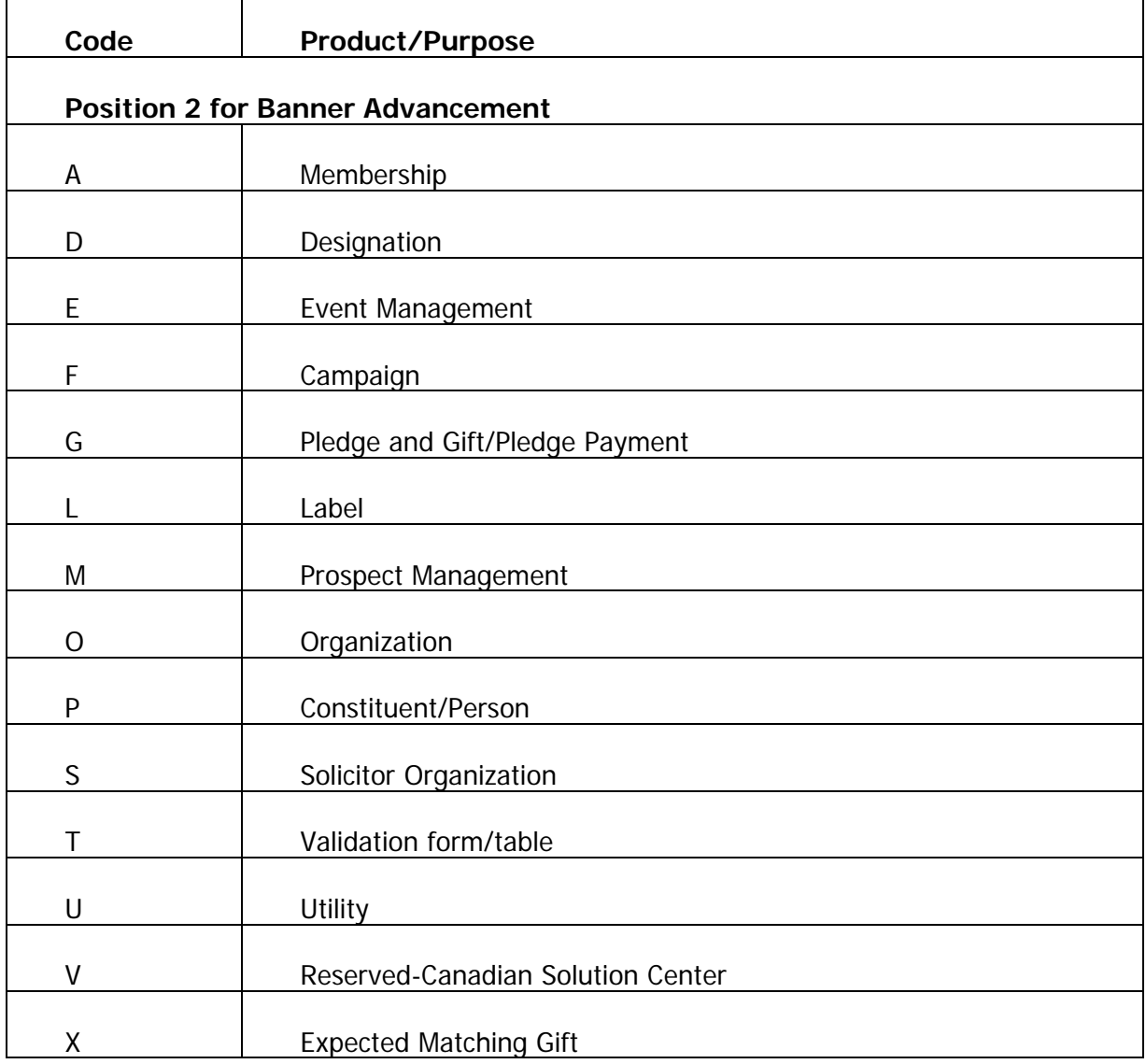

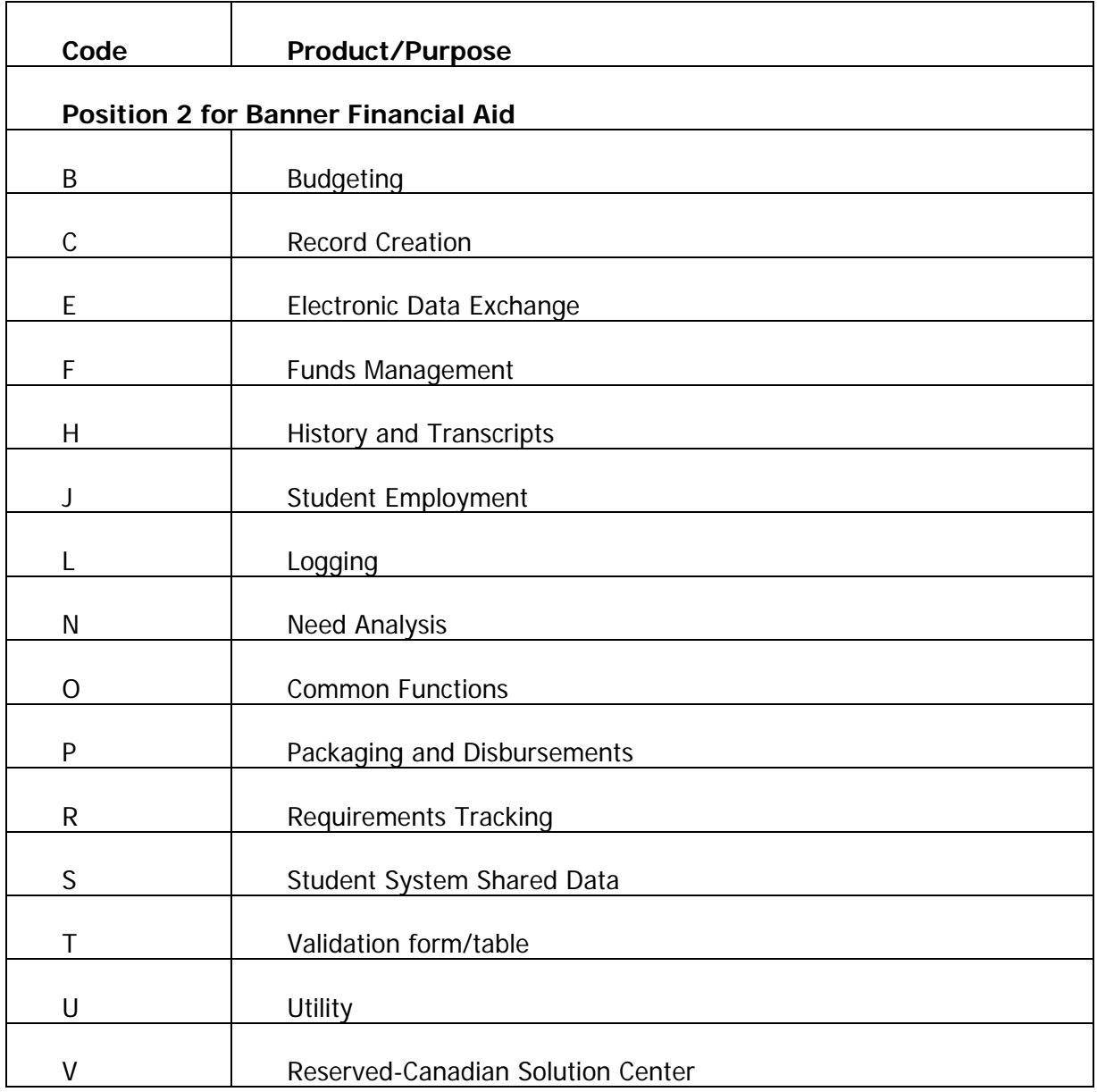

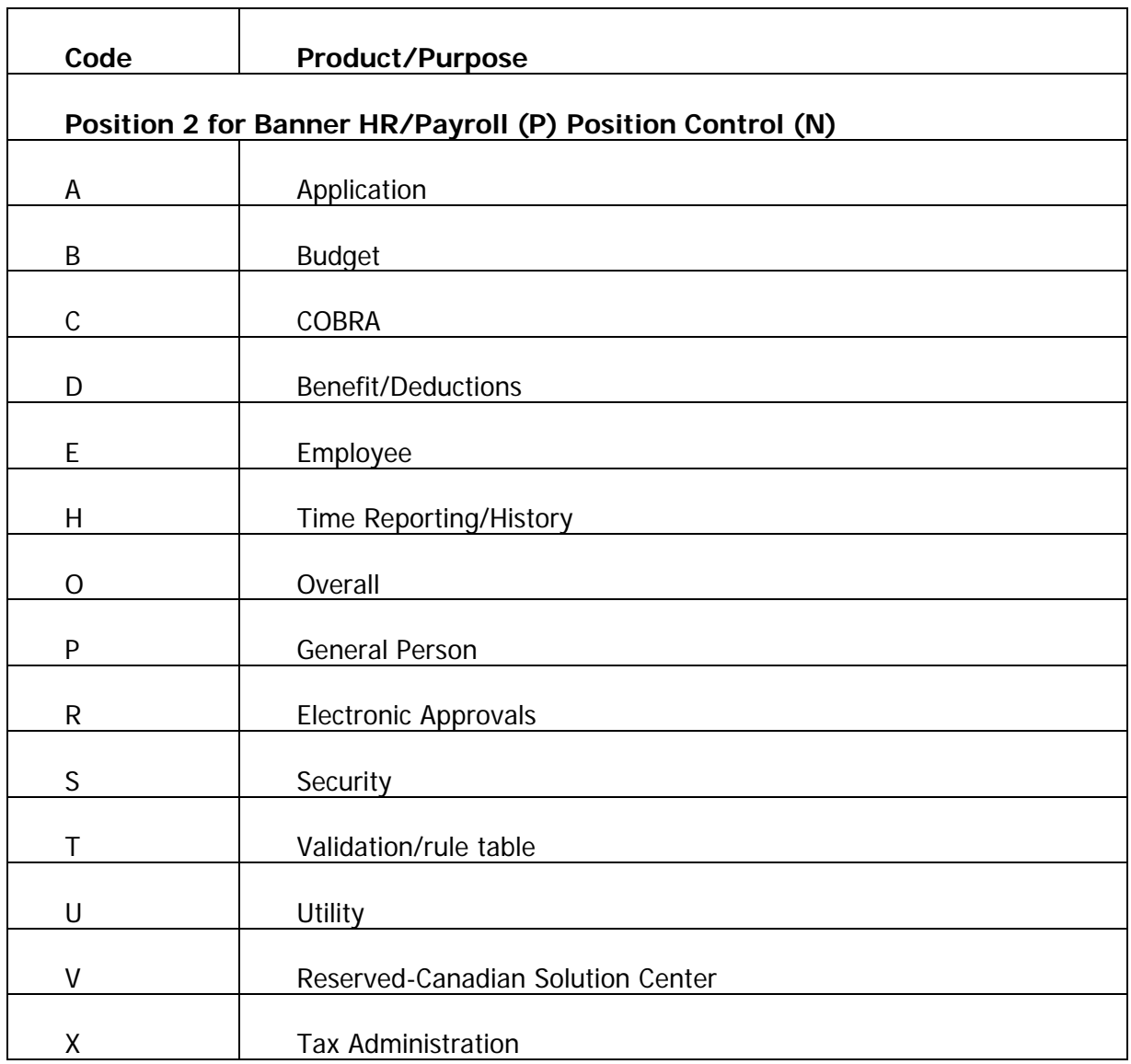

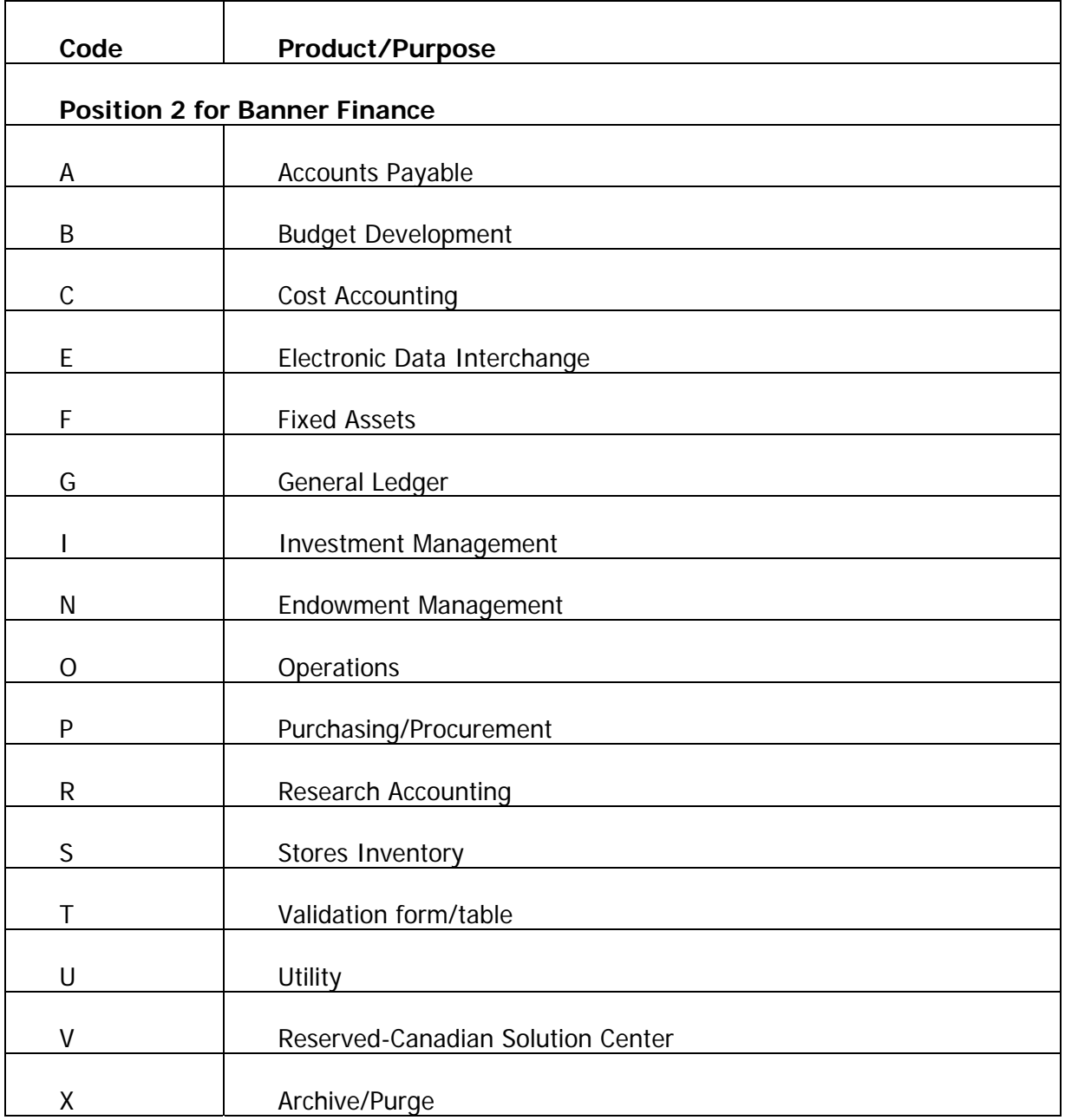

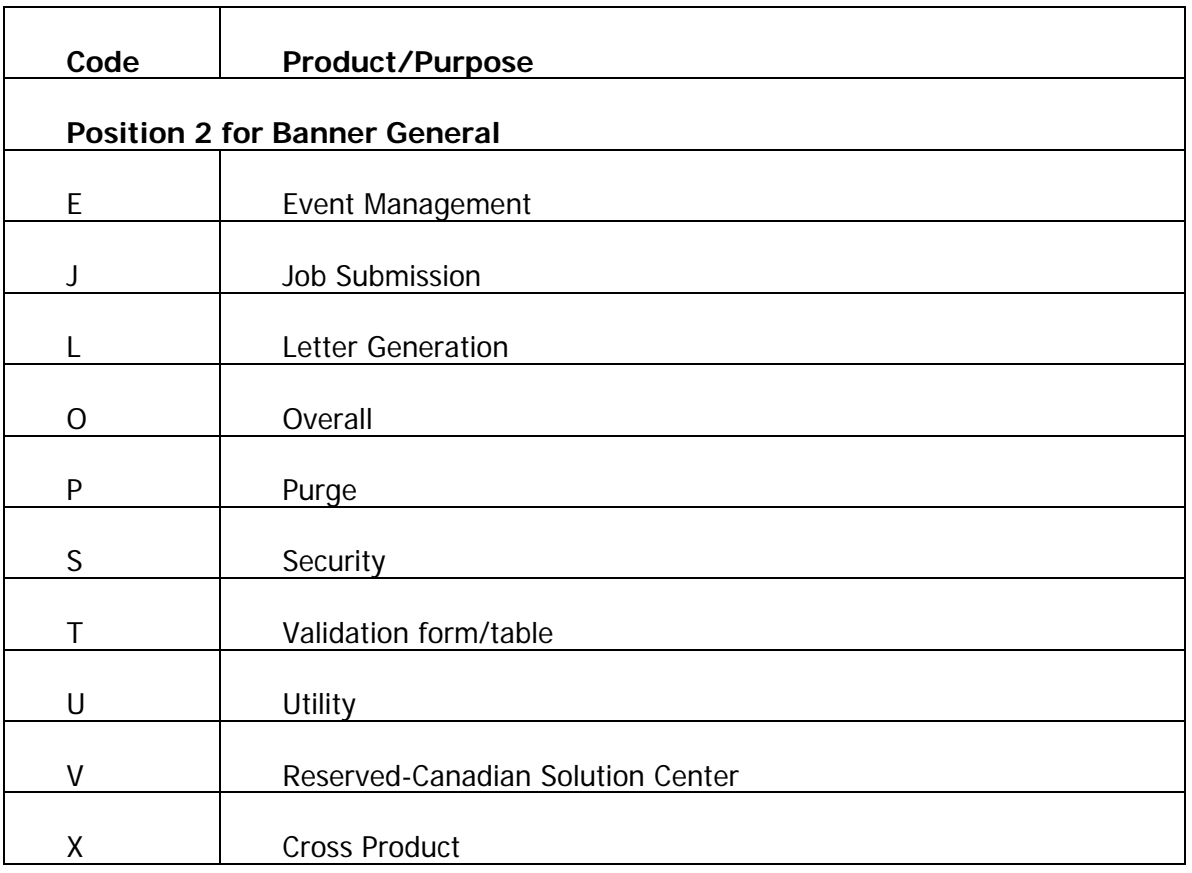
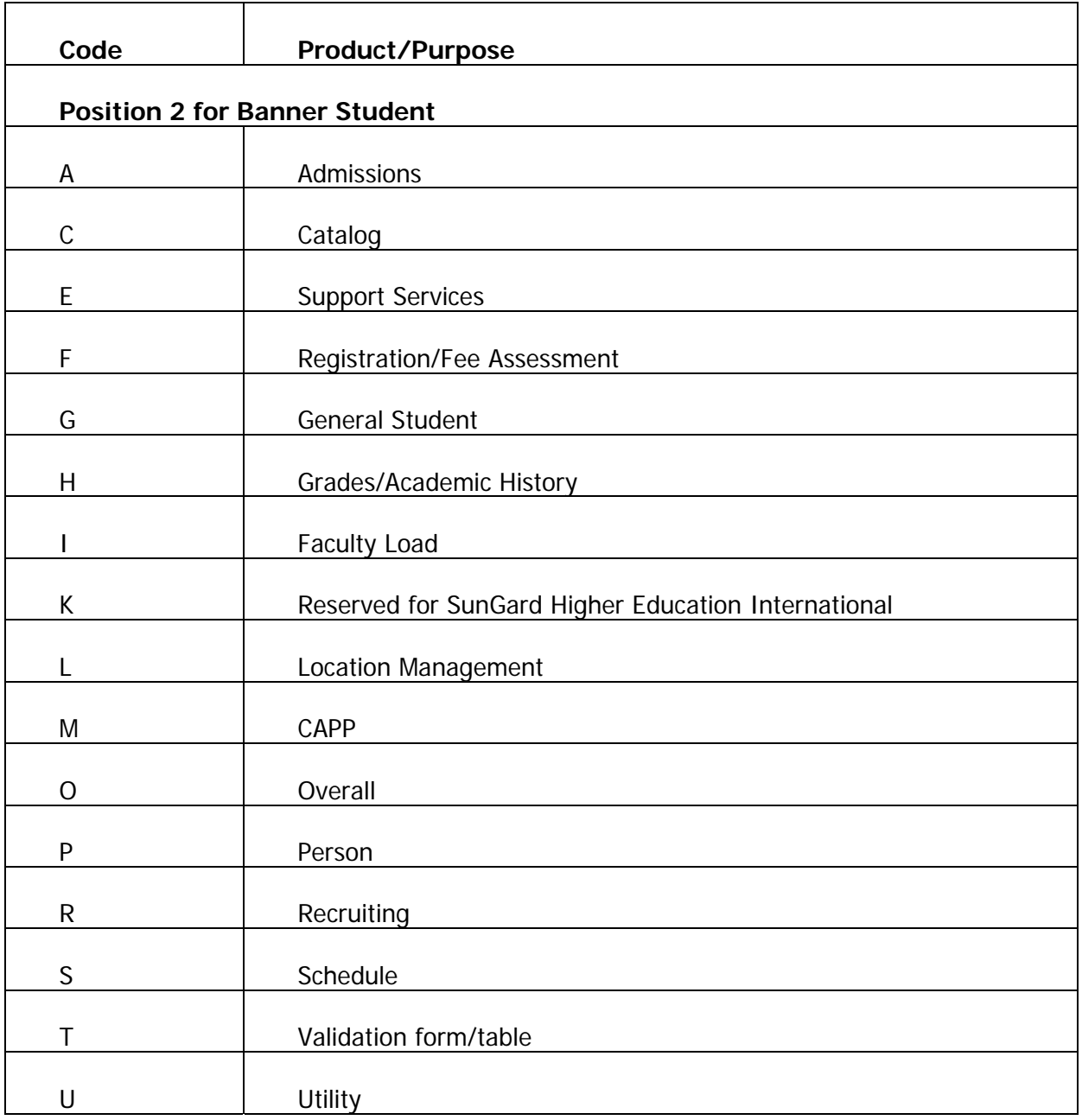

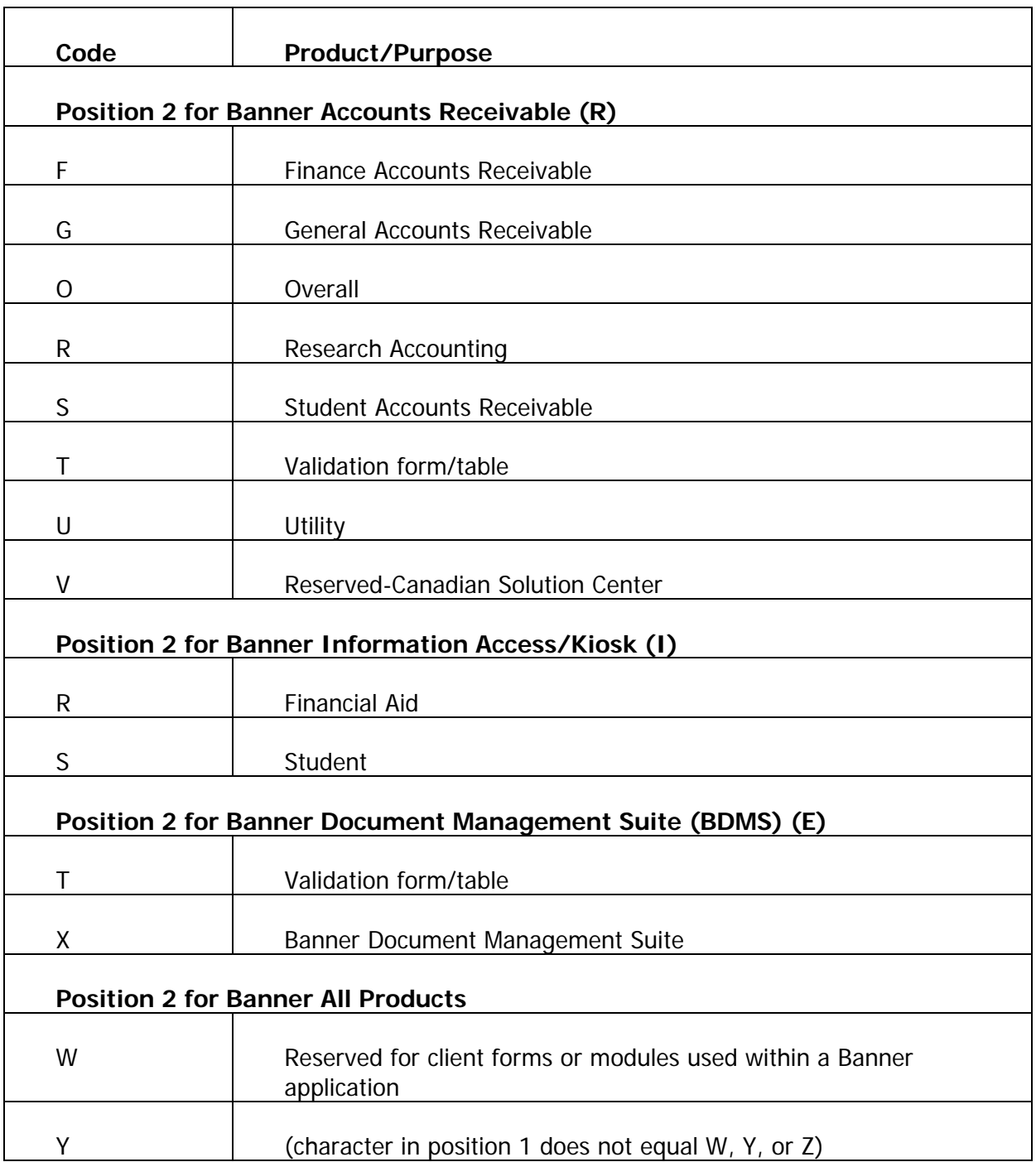

#### Position 3

Identifies the type of form, report, process or table.

Codes are the same for all Banner products.

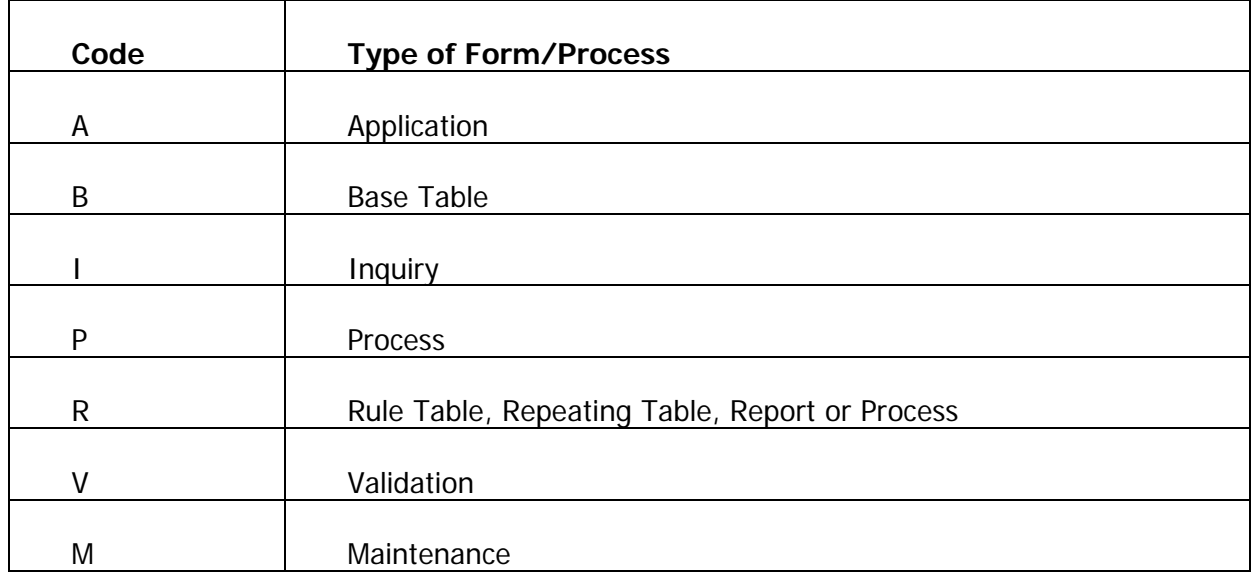

#### Positions 4, 5, 6, 7

Identifies a unique four-character code for the form, report, process or table.

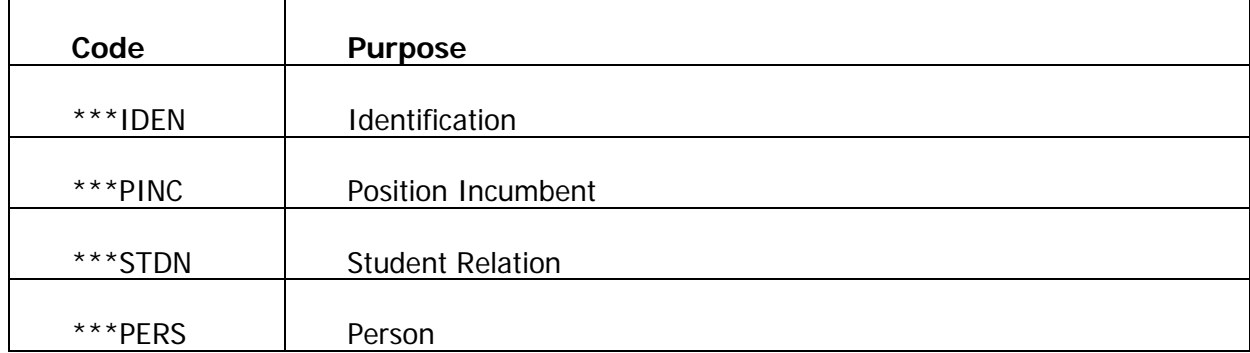

The following are some examples of four-character names.

#### Form categories

Based on their usage, forms can be categorized as being either a set-up or day-to-day form. Set-up forms need to be completed during implementation and before day-to-day forms are used. Generally, access to set-up forms is restricted to a few users.

#### Form types

Different form types are associated with the form categories.

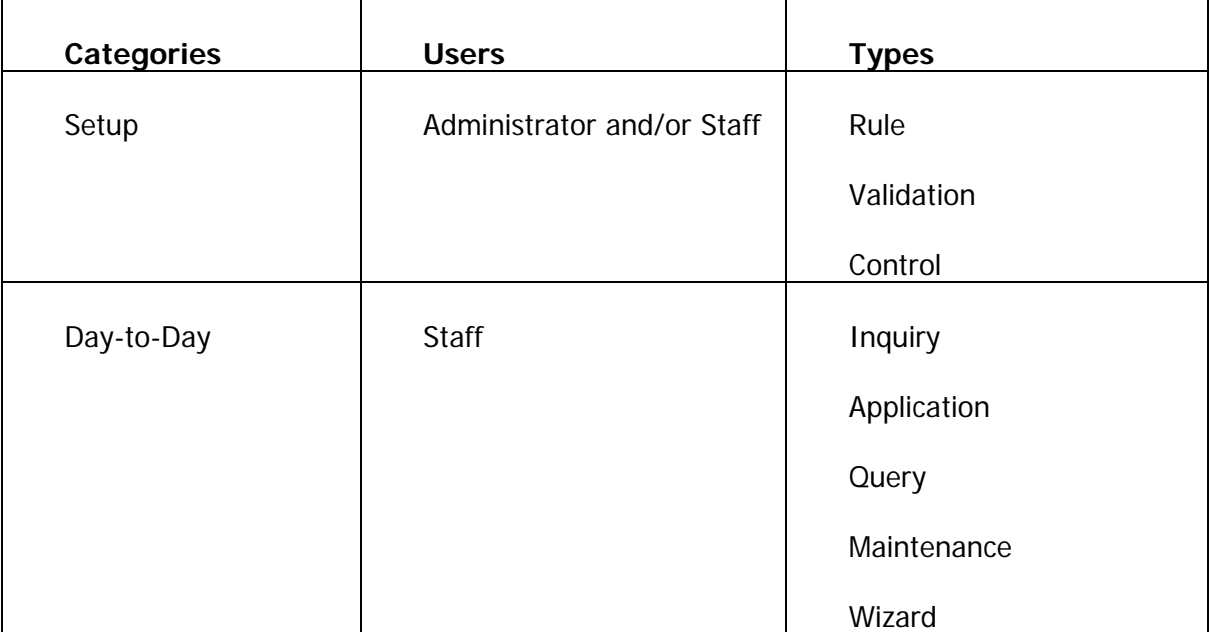

#### Form definitions

The following units detail the different forms and explanations.

#### Rule form

Rule forms are used to define the calculations and parameters that impact processing on other forms, reports, and jobs. These forms let you tailor Banner to your institution's procedural requirements. You can enter new rules or revise existing ones if your security level permits.

#### Rule form example

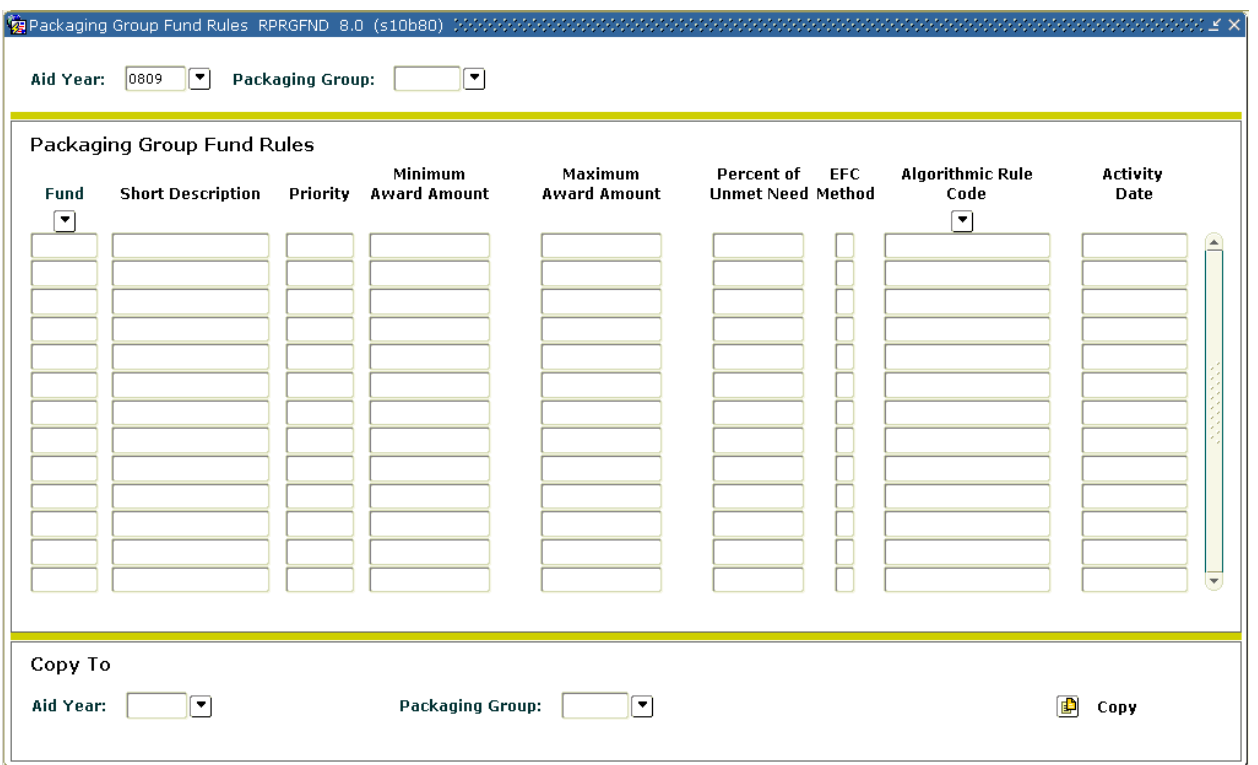

#### Rule form key points

- Used to set up user-defined rules for calculations and parameters to process data.
- Enables you to tailor Banner to your institution's needs.
- Must be defined before the institution begins using the system.
- Must be completed in a specific order.
- Must have clearance to do so.

#### Validation form

Validation forms are used to define the values that can be entered in specific fields on application validation, or rule forms. These values make up a field's List of Values (LOV).

Banner uses LOVs to validate many fields. When the cursor is in a field that must be validated, **List of Values** appears in the status line, indicating that the entry must come from the LOV. If you try to enter a value that isn't in the LOV, an auto hint message appears, and you cannot enter that value.

Most validation forms are completed when Banner is implemented. If your security level permits, you can use a validation form to enter new values or update existing ones. Remember, you can only change values on a validation form, not through an LOV window.

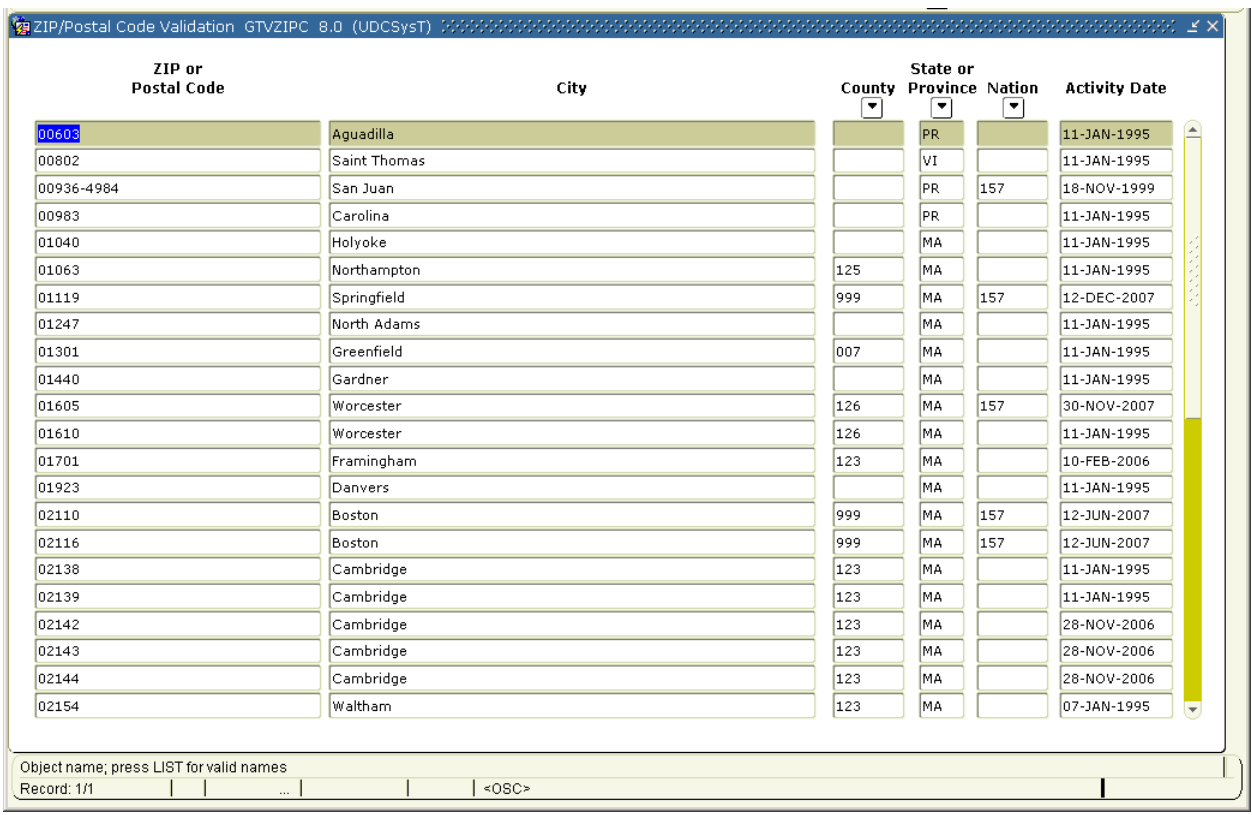

#### Validation form example

## Validation form key points

- Used to create choices in Rule, Application, and/or Query forms.
- Values make up a field's List of Values (LOV).
- Defined when your system is installed.
- Can be added to or altered with discretion.
- May require clearance.

#### Inquiry form

Inquiry forms are used to look up existing information, often returning information to the calling form. You can access an inquiry form from the main menu, from another form, with Direct Access, or with Object Search.

#### Inquiry form example

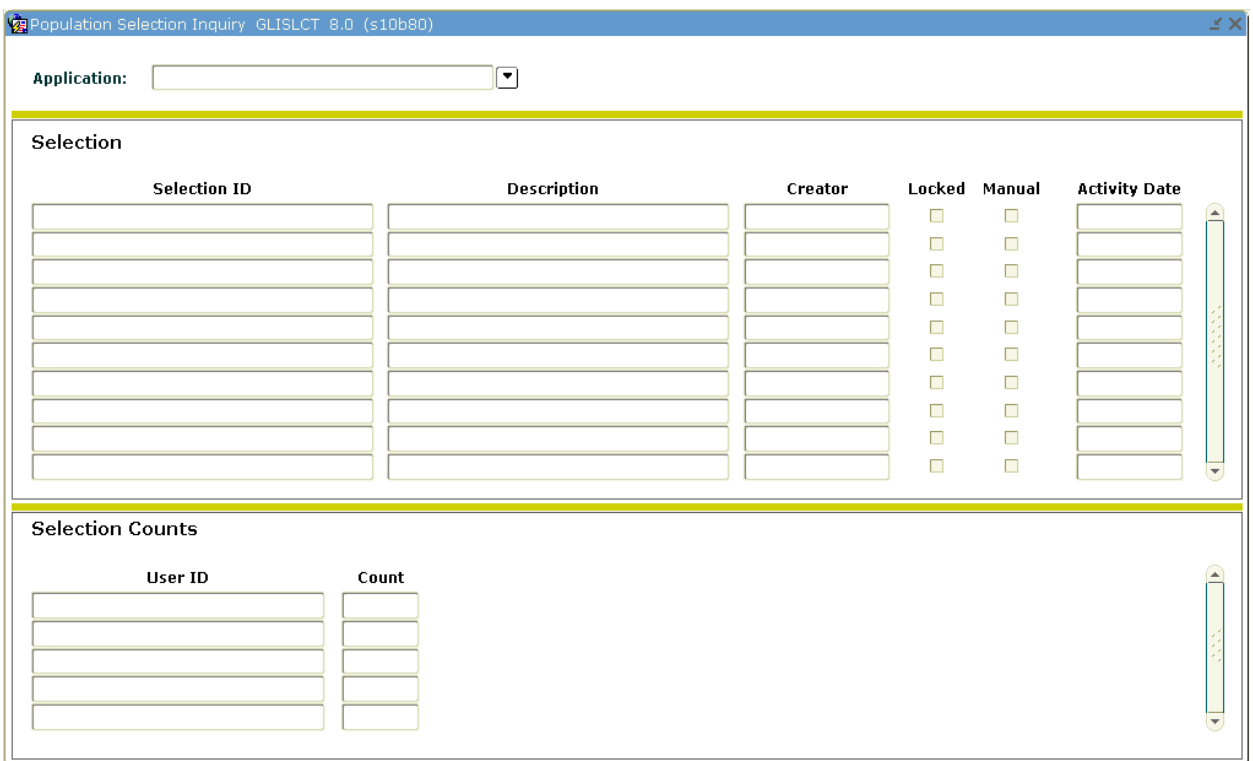

#### Inquiry form key points

- Used to look up existing data.
- Can access Inquiry forms from the main menu, another form, Direct Access, or Object Search.

#### Application form

Application forms are used to enter, update, and query information in Banner. This is the most common type of form.

#### Application form example

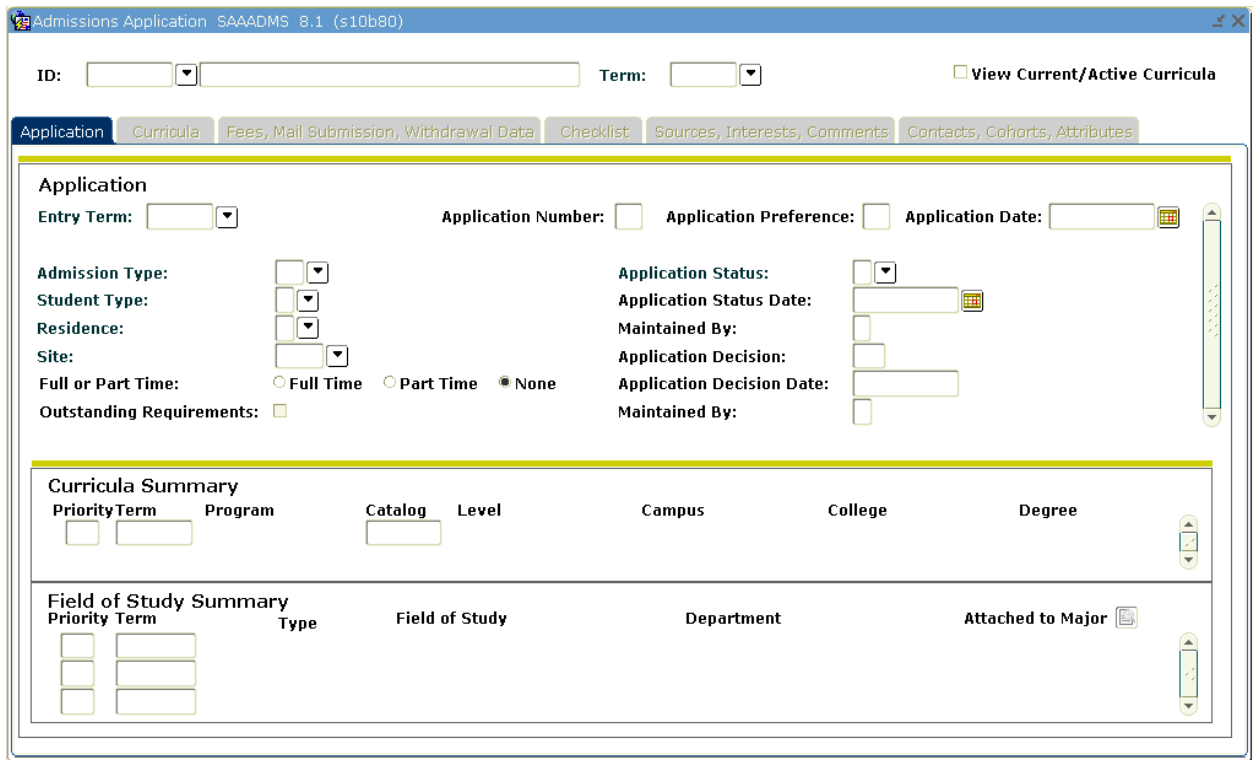

#### Application form key points

- Most common type of form.
- Provides data entry capabilities enables you to build information into the system.
- Provides query capabilities allows you to request and view existing information in the database.

#### Query form

Query forms are used to look up existing information, often returning information to the calling form. You can access most query forms directly from the main menu, with Direct Access, or with Object Search.

#### Query form example

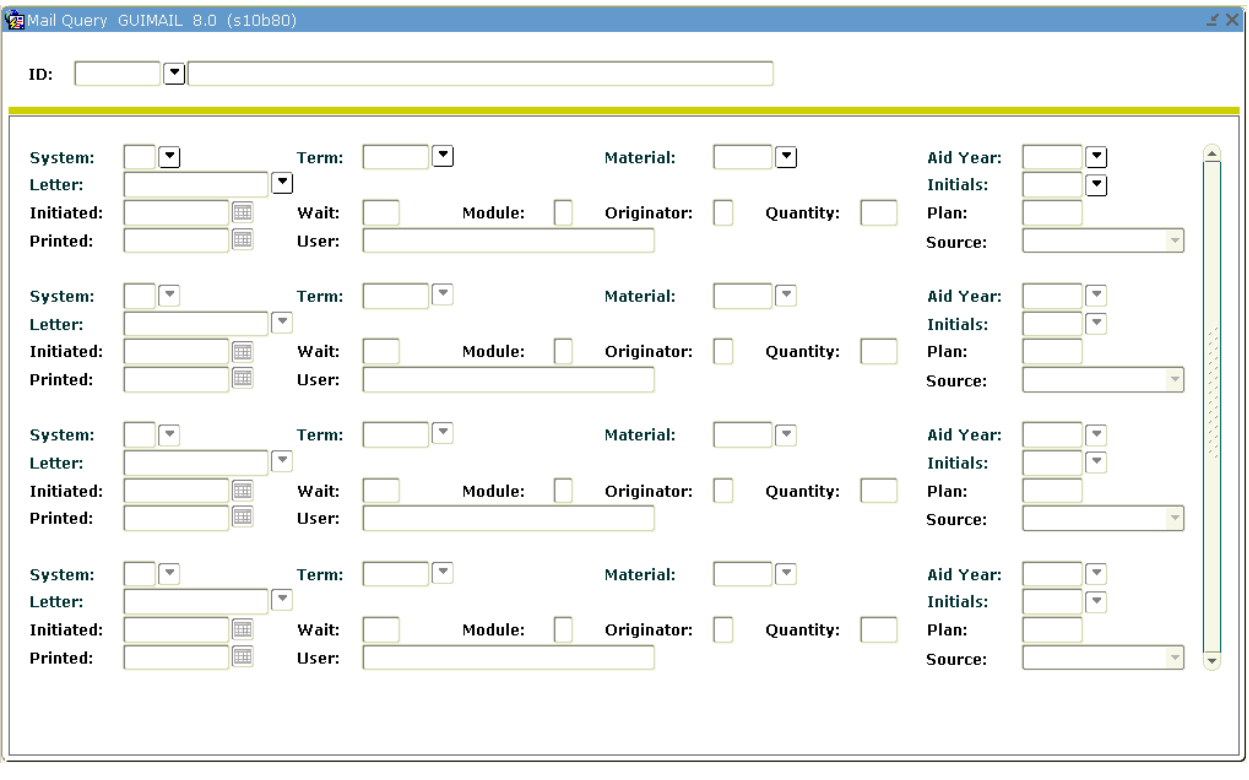

#### Control form

Control forms are used to define the processing rules for application and validation forms at the system level. You can enter new controls or revise existing ones if your security level permits.

#### Control form example

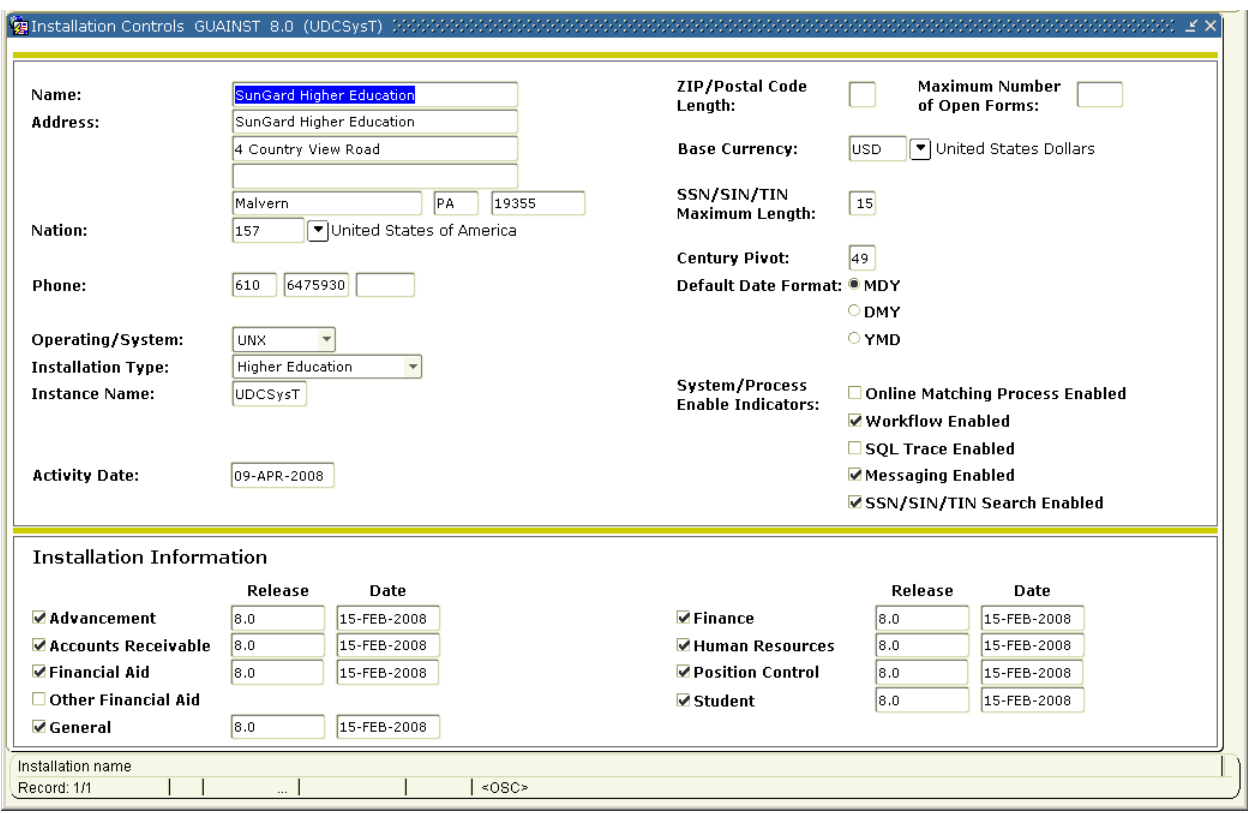

### Control form key points

- Used to define processing rules for application and validation forms at the system level.
- Enter new controls or revise existing ones.
- Must have clearance to do so.

### Maintenance form

Maintenance forms are used regularly to reflect changes/updates that will affect information in Banner.

## Maintenance form example

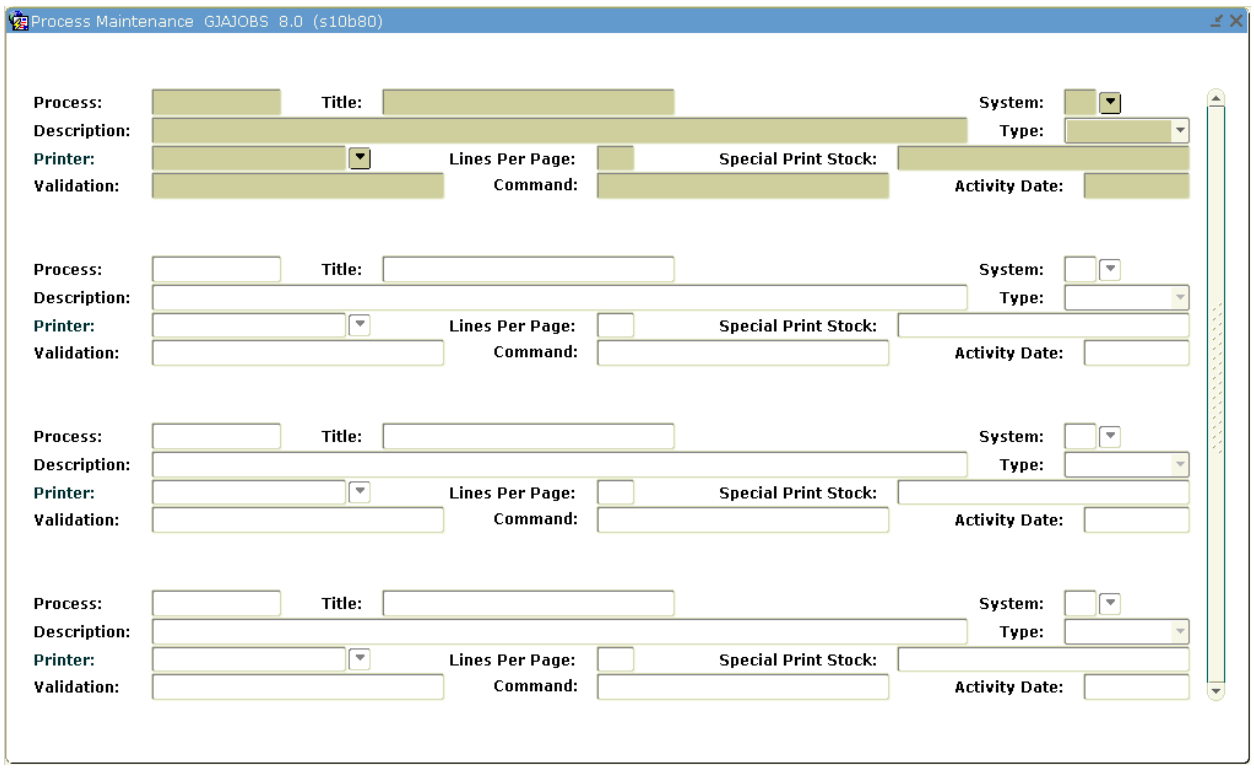

#### Wizard form

Wizard forms are used to give step-by-step instructions for completing an application.

## Wizard form example

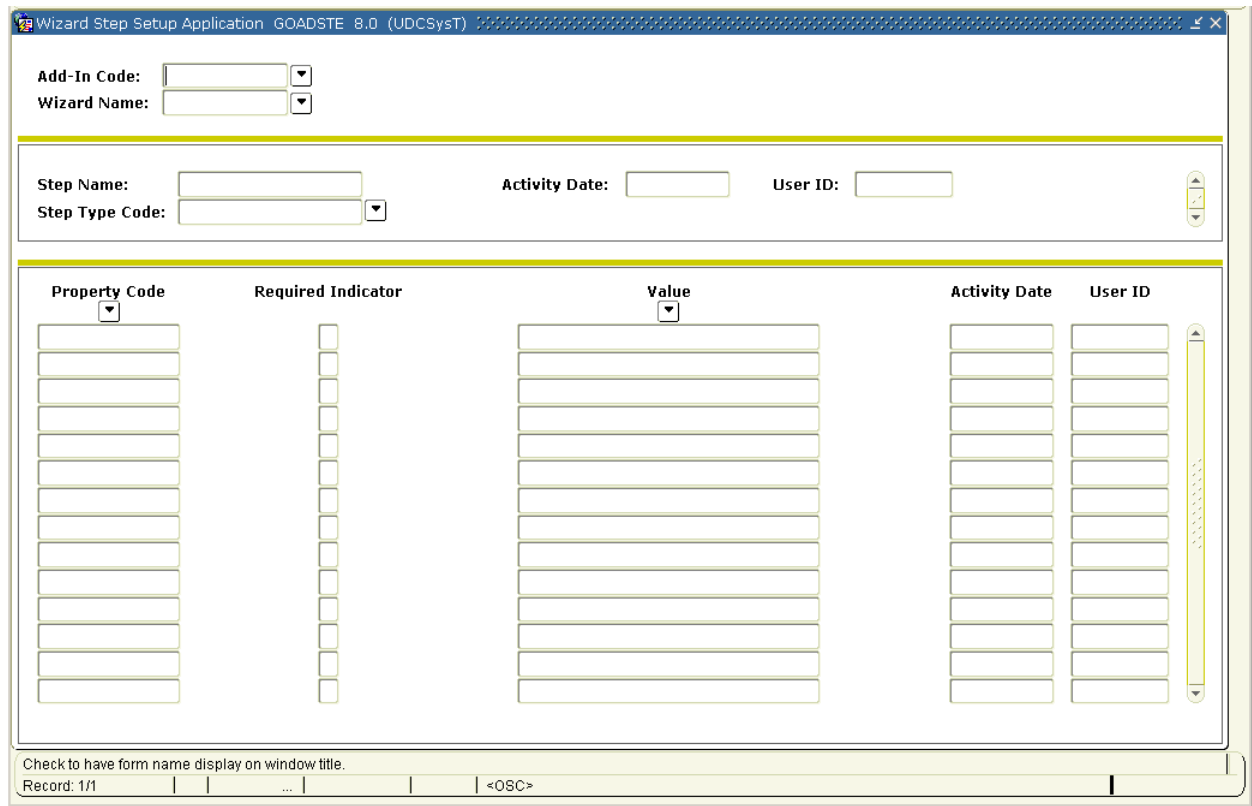

## Wizard form key points

Provide step-by-step instructions for completing a task in Banner.

#### **Introduction**

All Banner forms are made up of three components: Records, Fields, and Blocks.

#### **Blocks**

A block is a section of a form or window that contains related information. If a form or window contains more than one block, each block (except the key block) may be enclosed in a beveled box.

Blocks:

- Group information
- Can be one or more on a screen
- May be organized on tabs within a form
- Think of as "sections" on a form

Example: A student's record in SPAIDEN contains the following blocks: Current Identification, Person Name Information, and Non-Person Information.

# Types of blocks

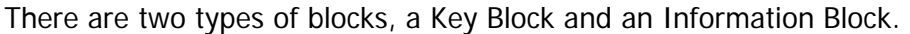

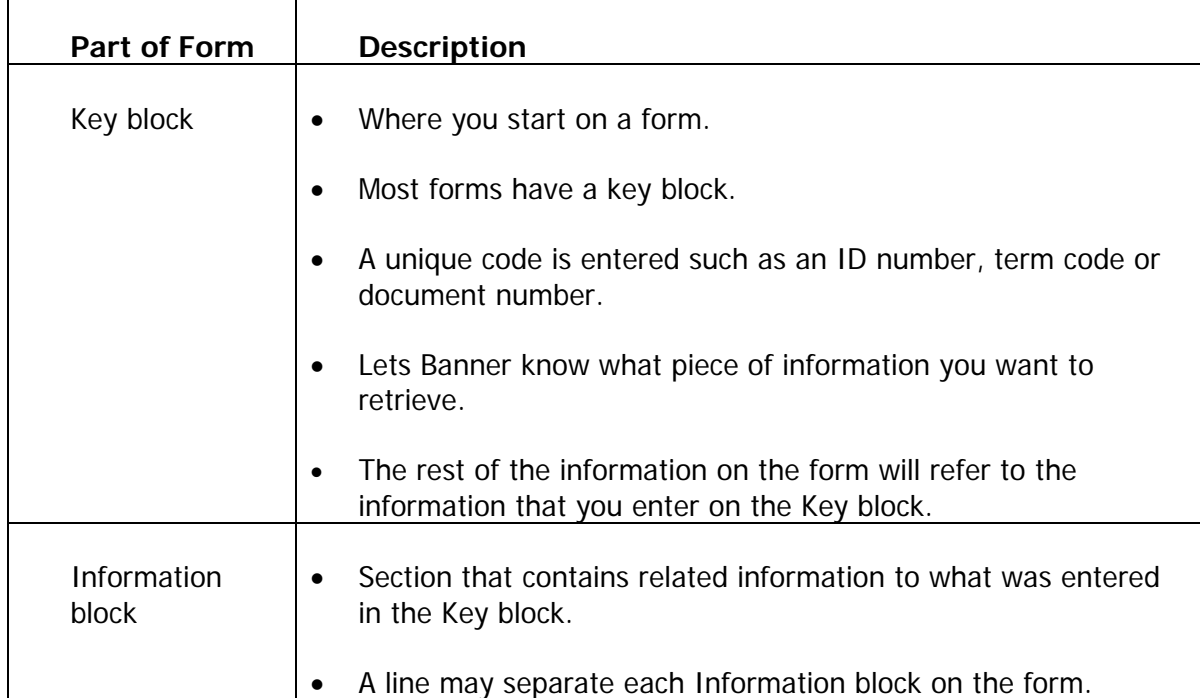

#### Screen image

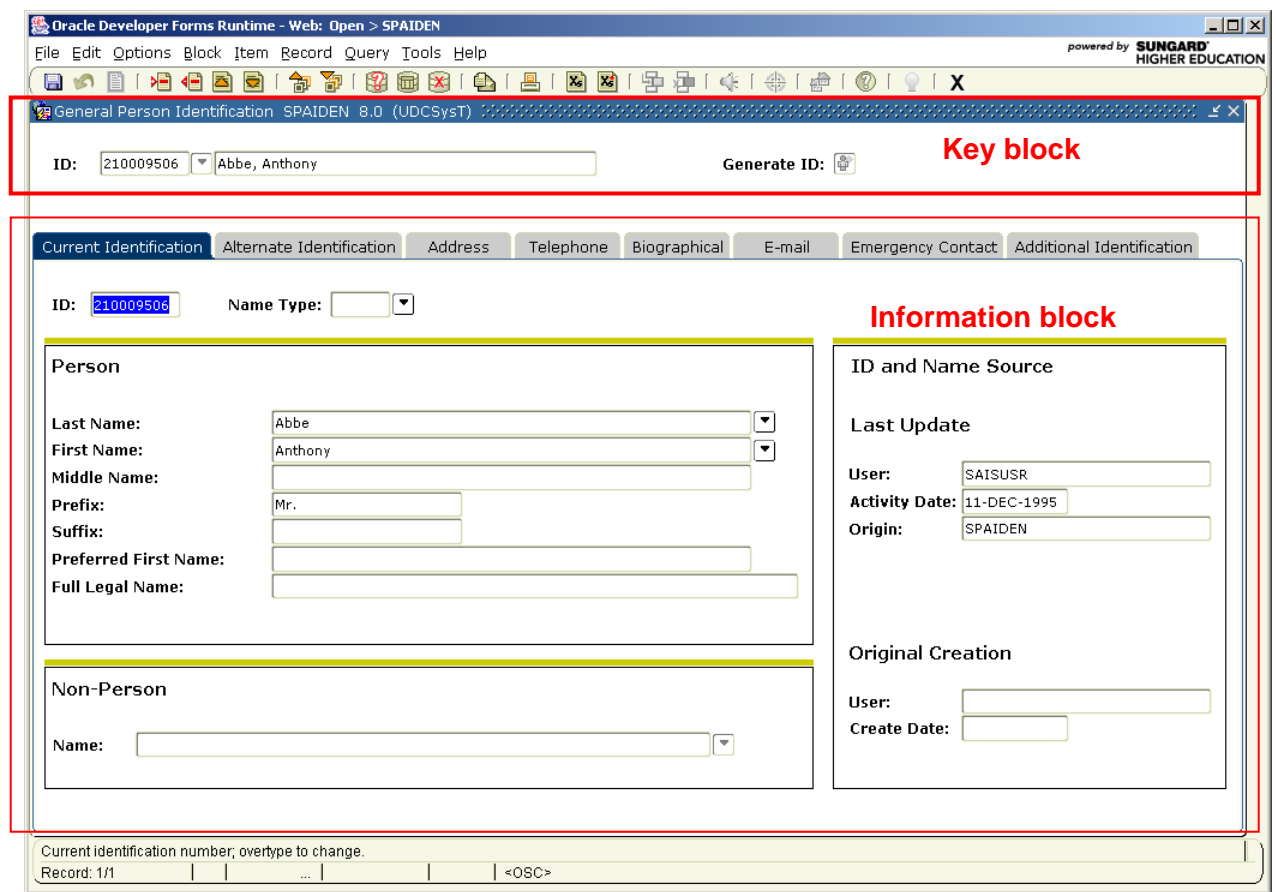

#### Navigating blocks

To navigate in between blocks or tabs, you would use the Next Block or Previous Block functions. These are icons located on the toolbar in a form. If you prefer to use keystrokes for navigation, you can use Ctrl-Page Down to reach the Next Block or Ctrl-Page Up for the Previous Block.

Next Block Previous Block

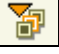

 $\overline{\phantom{a}}$ 

御

#### Fields

Fields are labeled space within a block. You can enter, query, change and/or display specific information within a field.

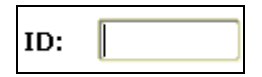

There is usually more than one field on a form:

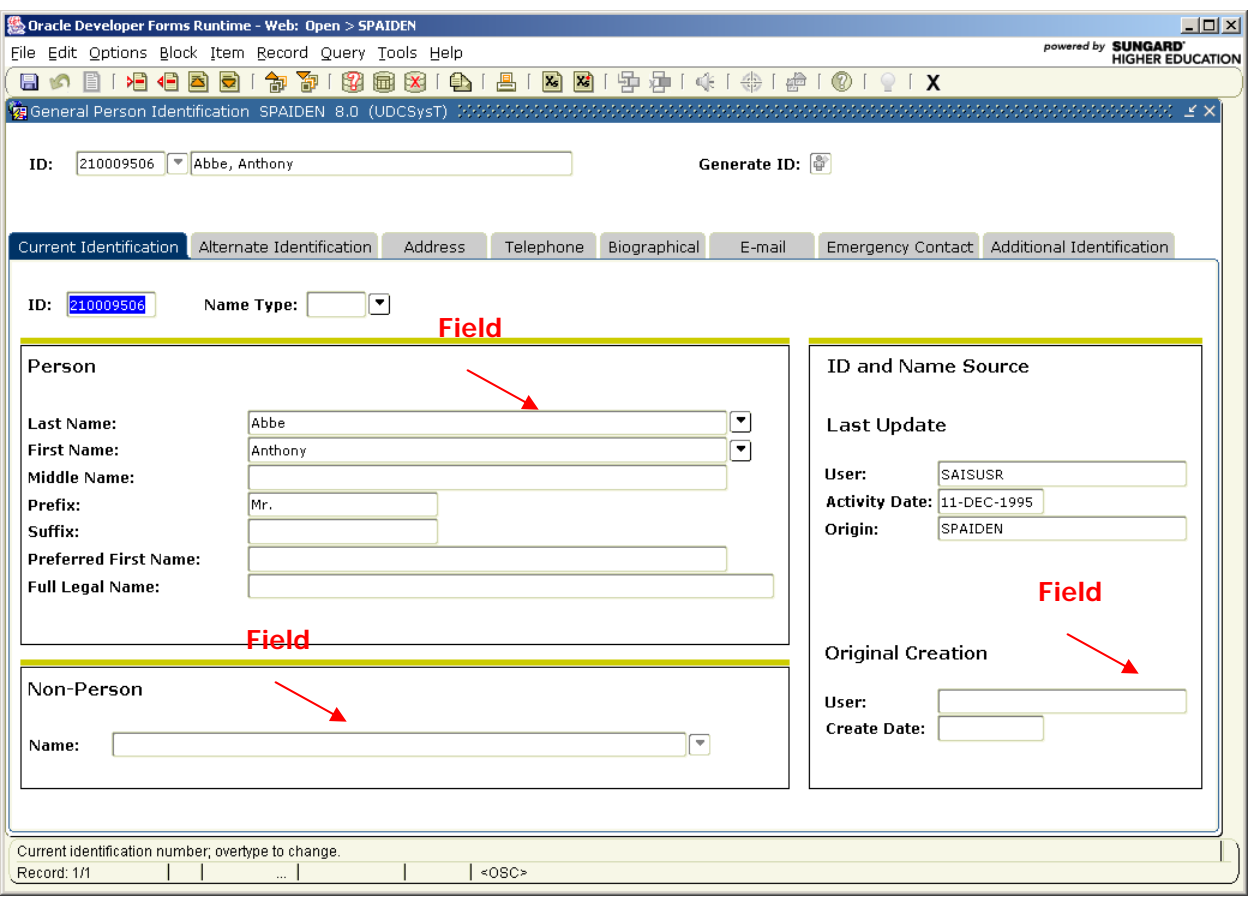

#### Field states

The following list details the different states a field can be presented on a form.

Note: You may not be able to navigate to all fields within a form. On query-only forms, you frequently cannot move through any fields at all.

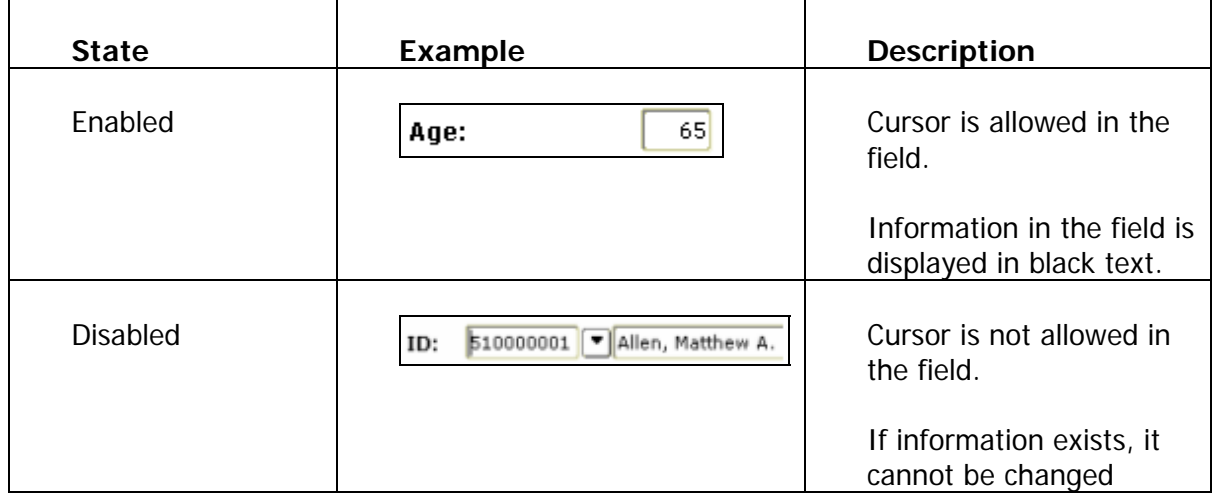

#### Field values

Any data that is entered or displayed in a field is a value. There are two types of values as detailed in the chart below.

Note: The names of the fields that have a pre-defined value, or LOV, have a drop down arrow next to the field. Fields that you can search for a value in the database also have a drop-down arrow next to the field. The most common example is the ID field on the %Iden forms.

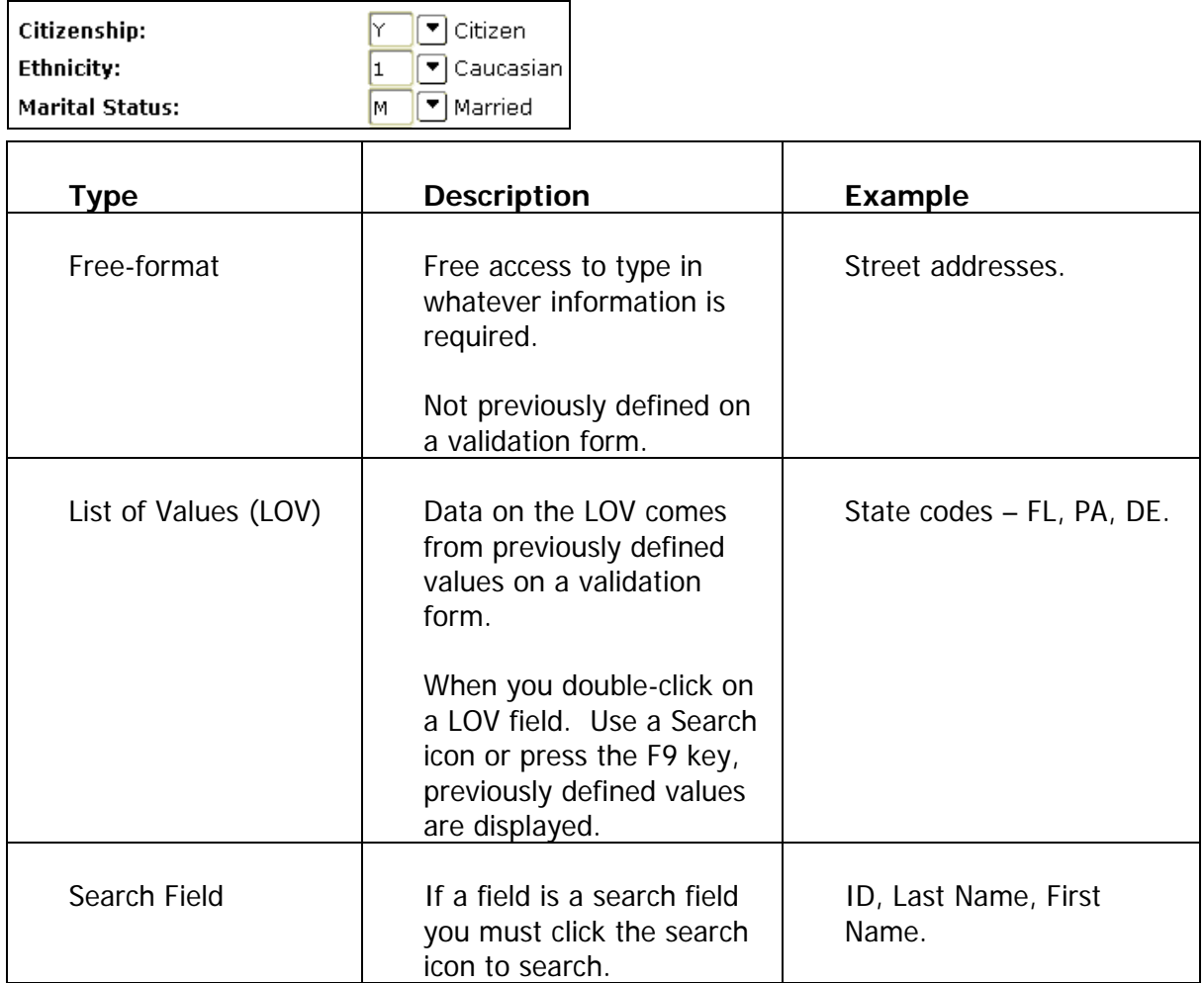

#### Navigating fields

To navigate between fields, use the next and previous keystrokes as detailed below.

Note: You may also navigate between fields using the item pull-down menu on the menu bar.

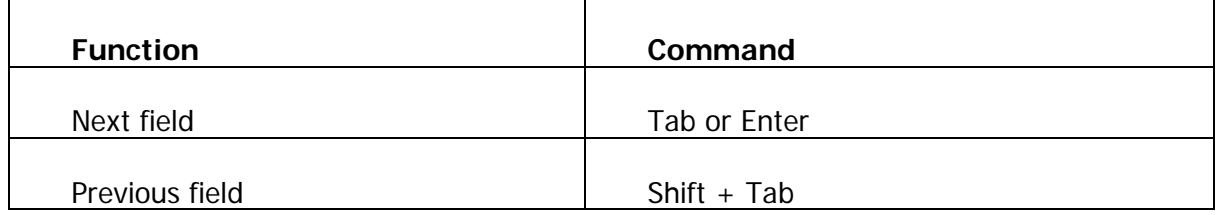

#### **Records**

A record is a group of fields that make up a logical unit. There may be more then one record in a block.

Example: A person record is made up of several fields: ID, Last Name, First Name, Middle Name, Birth Date, Change Indicator, Type

#### Banner form

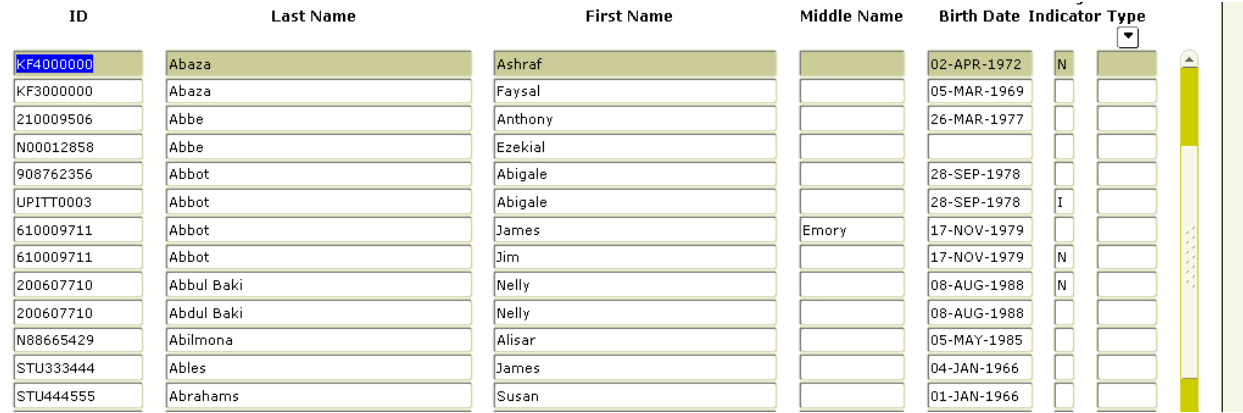

#### Record counter

The record counter displays number of records viewed and the number of total records.

Note: A question mark in the status line signifies that there are more records, but you haven't gotten to the last one, so the computer doesn't know how many there are yet.

Record: 8/?

## Banner form

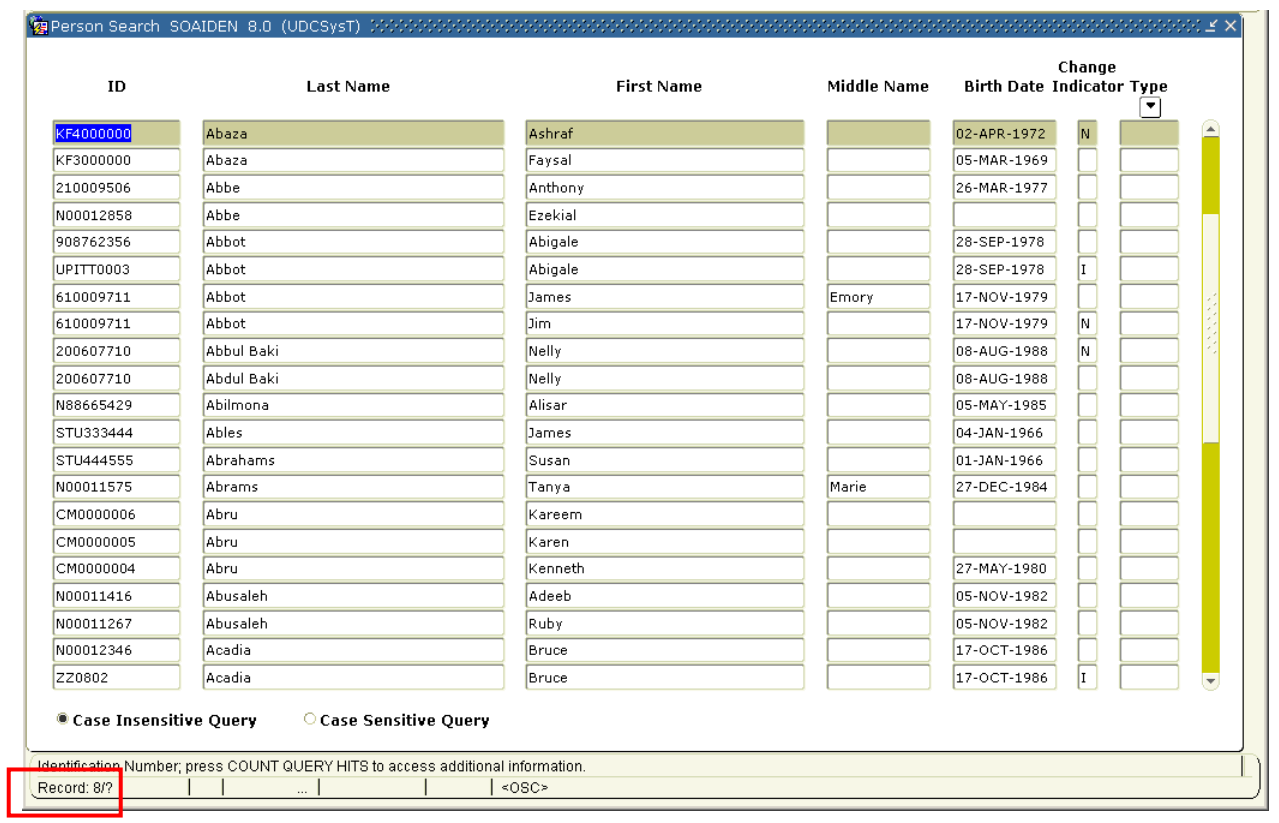

Record: 8/?

## Viewing records

Some forms have a scroll bar to view existing records.

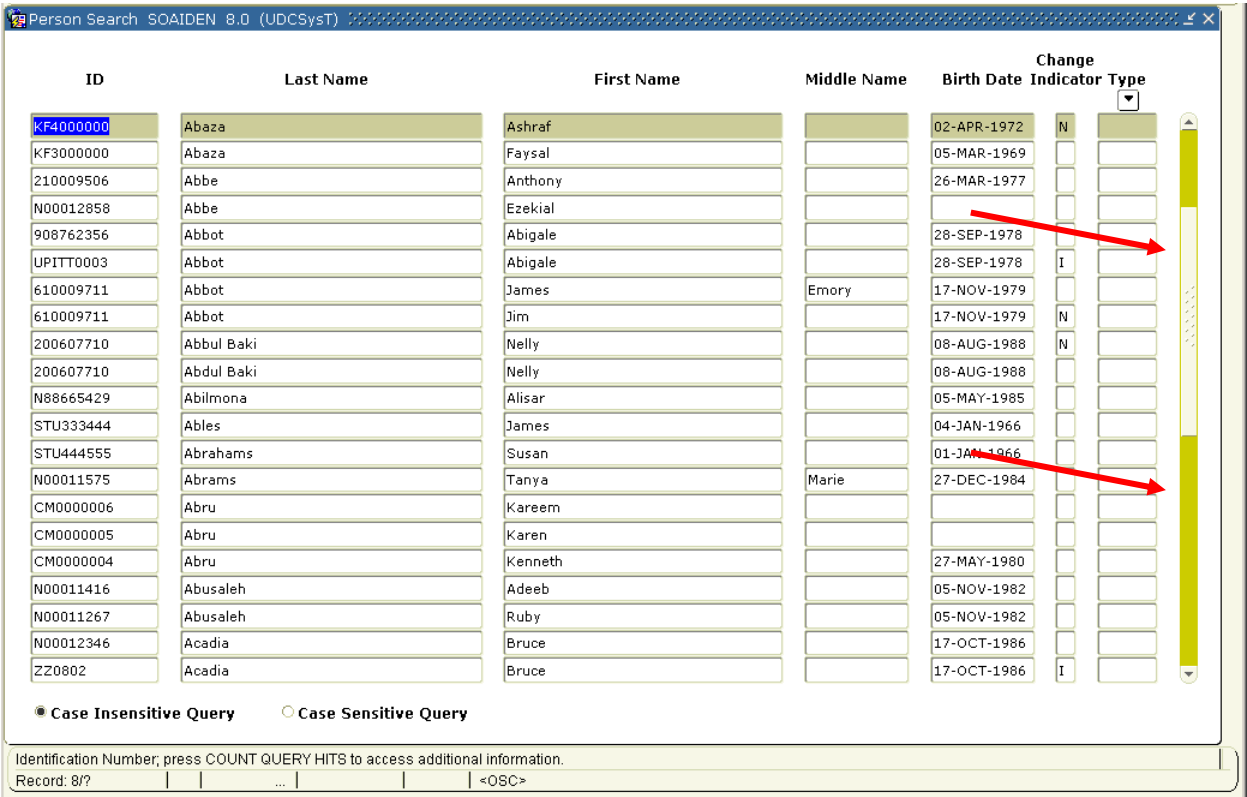

## Navigating records

You can navigate to different records one of three ways:

1. Use the Next Record or Previous Record functions located on the toolbar in a form.

Next Record Previous Record

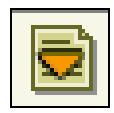

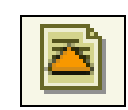

2. Use the record pull-down menu in the menu bar.

3. Use the keys on the keyboard to navigate through records.

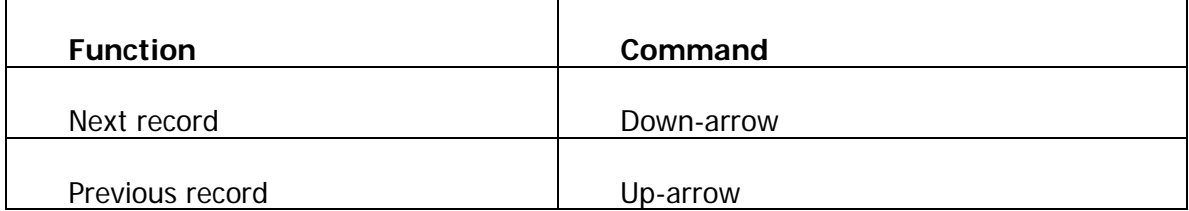

# **Wildcards**

 $\Box$ 

#### Searching for items in a database

A wildcard is a special character that represents one or more other characters. Use wildcard symbols % and \_ in the search criteria.

- % (percent sign) represents any number of characters
- \_ (underscore) represents one occurrence of a character

Note: ma is used as an example. The wildcard symbols can be used with any combination of latter in any order.

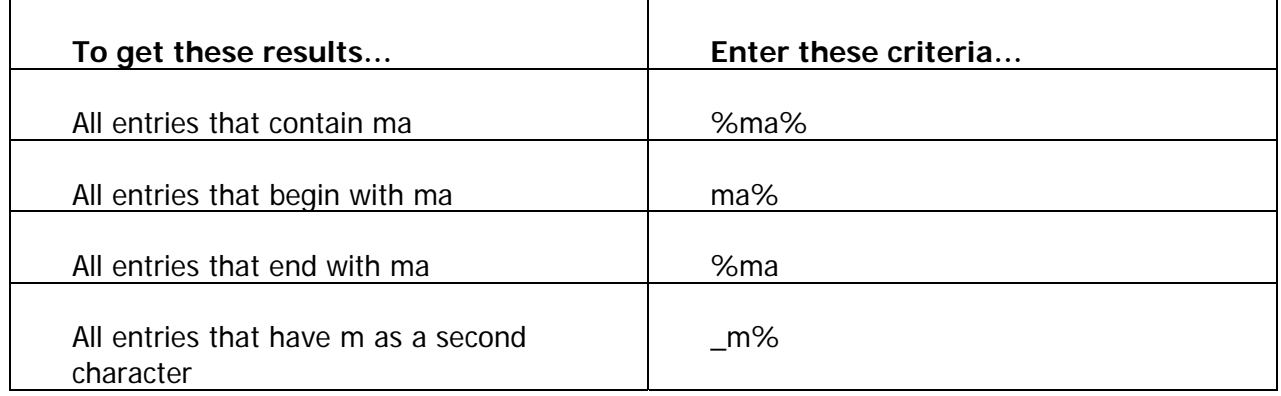

#### Pop-up boxes

Pop-up boxes are windows that appear on your screen for a specific purpose. All popup boxes require that you take action before continuing on the form.

#### Types of pop-up boxes

There are two types of Pop-up boxes.

- Dialog Box
- **-** Alert Box

#### Dialog box

A dialog box appears when you must chose from two or more responses.

The following is an example of a dialog box.

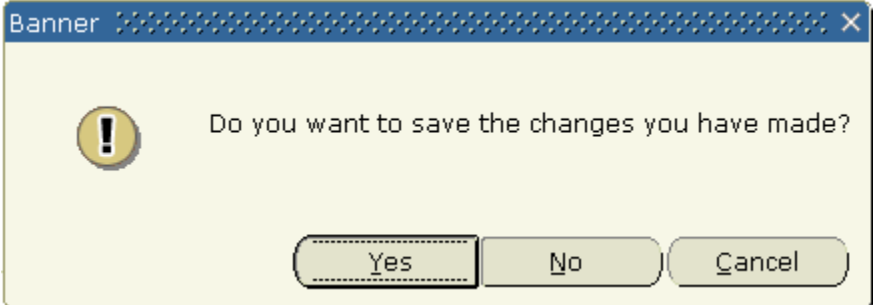

#### Alert box

An alert box notifies you of a condition that may impact data.

The following is an example of an alert box.

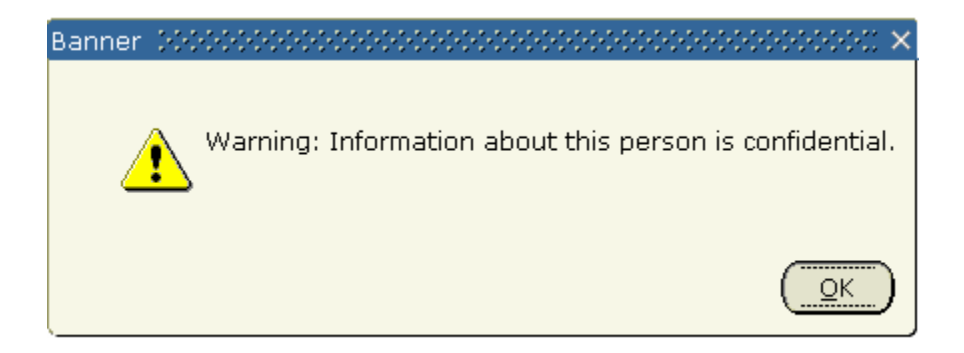

# Form Relationships

A relationship between types of forms is referred to as the parent-child relationship.

If information on a parent form has been assigned to a child form, the parent information cannot be deleted without deleting the child first.

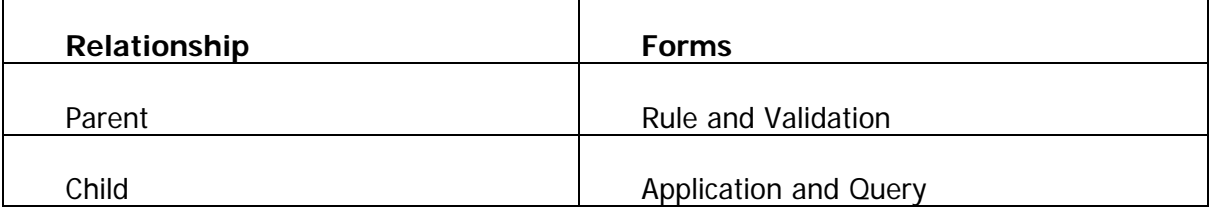

#### Example

n.

If a rule form has been assigned to an application form, the information on the rule form cannot be deleted without deleting the information on the application form first.

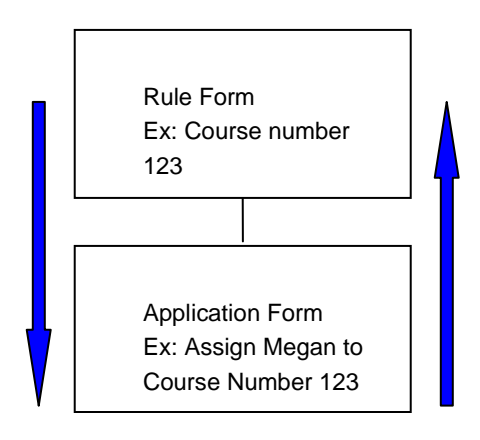

Note: A control form is considered neither a parent nor child form because it is used as more of a reference for processing than a rule. If you wanted to change a processing rule on a control form, it would affect only how the forms are processed after the control form is changed.

# Self Check

#### **Directions**

Answer the following questions. Try to do this without using your workbook notes.

#### Question 1

Content in the Information Block determines what is entered or displayed on the rest of the form.

True or False

#### Question 2

A form is a document in which you enter and look up information stored in your database.

True or False

#### Question 3

Which of the following options allow you to enter data?

- A. Field
- B. Pull-down list
- C. Radio button
- D. Checkbox

#### Question 4

A validation form allows you to define processing rules.

True or False

#### Question 5

Few forms have a specific seven-character code.

True or False

#### Question 6

Position two in the seven-character code identifies the application module owning the form, report, process or table.

True or False

#### Question 7

If a parent form has been assigned to a child form, the child form cannot be deleted without deleting the parent first.

True or False

#### Question 8

Most forms have a Key block.

True or False

#### Question 9

Using an underscore in the search criteria represents which of the following?

- A. Any number of characters.
- B. One occurrence of a character.
- C. Two occurrences of a character.
- D. All characters.

#### Question 10

This box will notify you of a condition that may impact data.

- A. Direct Access
- B. Alert
- C. Element
- D. Dialog

#### Answer Key n.

#### Question 1

Content in the Information Block determines what is entered or displayed on the rest of the form.

**False. Content in the Key Block determines what is entered or displayed on the rest of the form.**

#### Question 2

A form is a document in which you enter and look up information stored in your database.

**True**.

#### Question 3

Which of the following options allow you to enter data?

**A. Field** 

- B. Pull-down list
- C. Radio button
- D. Check box

#### Question 4

A validation form allows you to define processing rules.

#### **False. Control forms allow you to define processing rules.**

#### Question 5

Few forms have a specific seven-character code.

#### **False. All forms have a seven-character code.**

#### Question 6

Position two in the seven-character code identifies the application module owning the form, report, process or table.

**False. Position 1 identifies the application module owning the form, report, process or table.**

#### Question 7

If a parent form has been assigned to a child form, the child form cannot be deleted without deleting the parent first.

**False. The child form must be deleted first, then the parent form.**

#### Question 8

Most forms have a Key block.

#### **False. All forms have a Key block.**

#### Question 9

Using an underscore in the search criteria represents which of the following?

A. Any number of characters.

#### **B. One occurrence of a character.**

- C. Two occurrences of a character.
- D. All characters.

#### Question 10

This box will notify you of a condition that may impact data.

A. Direct Access

#### **B. Alert**

- C. Element
- D. Dialog

# Menu Bars

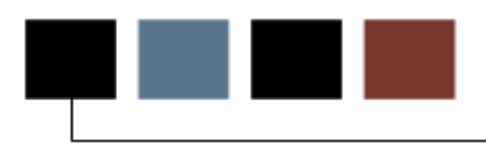

#### Introduction

The purpose of this section is to familiarize users with the various Menu Bars that exist within Banner.

#### **Objectives**

After completing this section, you will be able to

- describe the Banner menu bar
- utilize the functions in the Banner menu bar.

# Menu Bar Overview

#### **Introduction**

 $\blacksquare$ 

The menu bar is located at the top of the main menu on all forms. It offers a variety of options for navigating within Banner. The menu bar is accessible anytime except when a dialog box, alert box, or list of values (LOV) is displayed on the screen.

#### Banner form

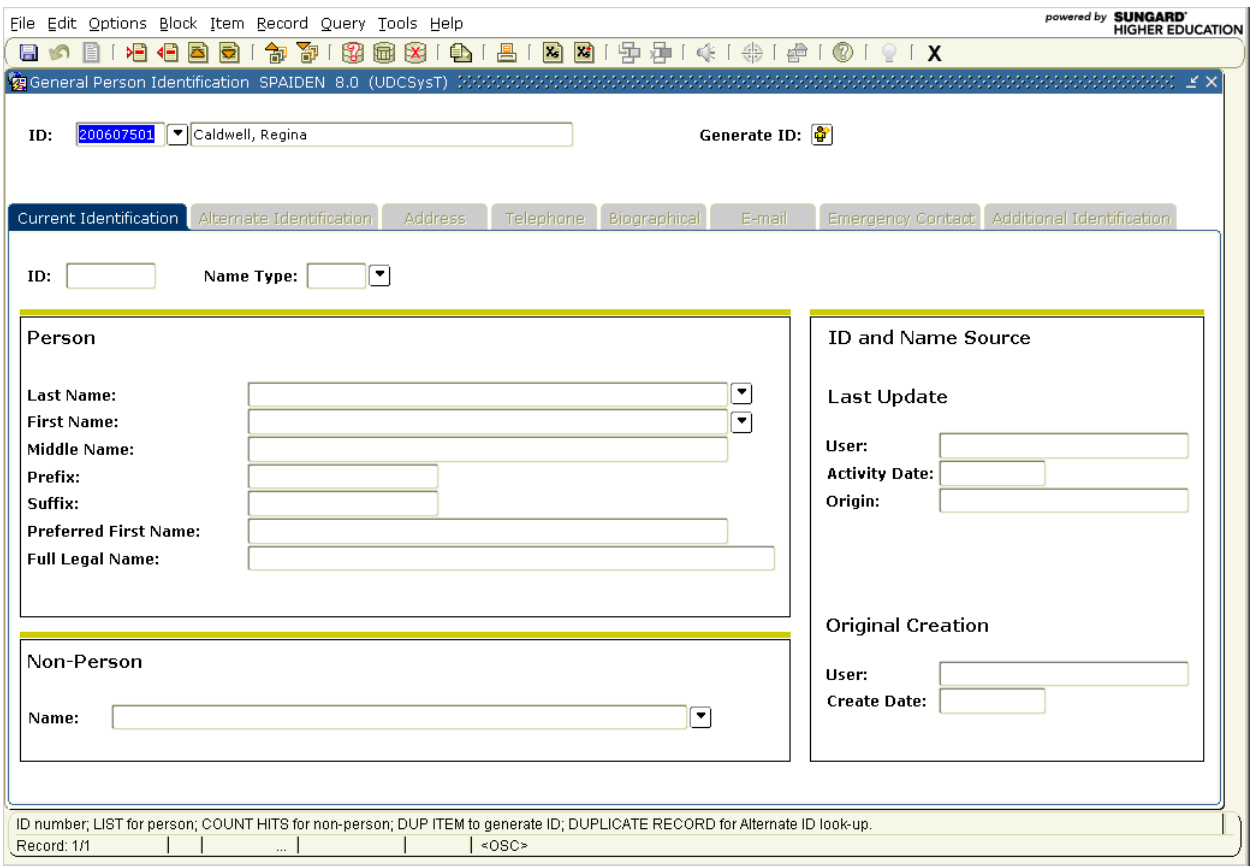

#### Menu bar components

The menu bar consists of several pull-down menus.

File Edit Options Block Item Record Query Tools Help
#### Pull Down Menus  $\blacksquare$

#### **Introduction**

There are nine pull-down menus on the menu bar, each with a variety of selections. A dimmed option on a pull down menu means that is disabled.

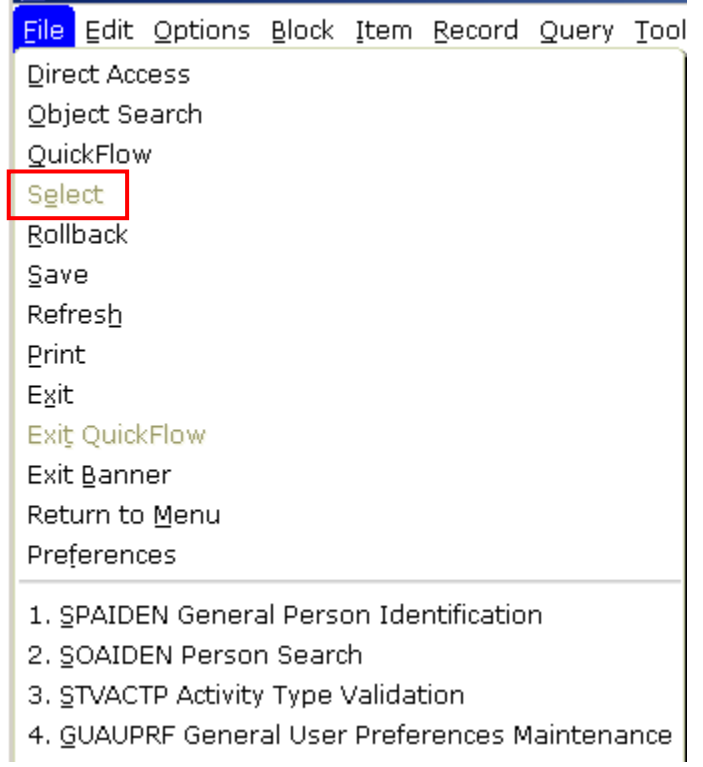

# The File menu

The **File** menu contains standard Banner and Oracle functions.

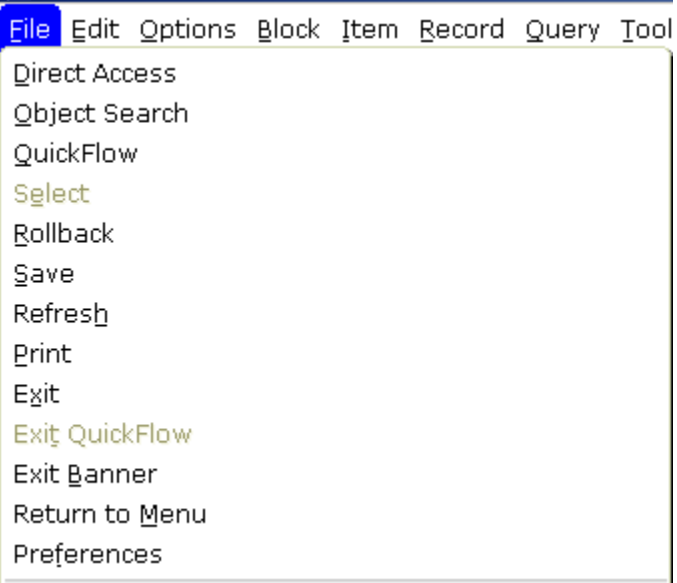

# Menu options

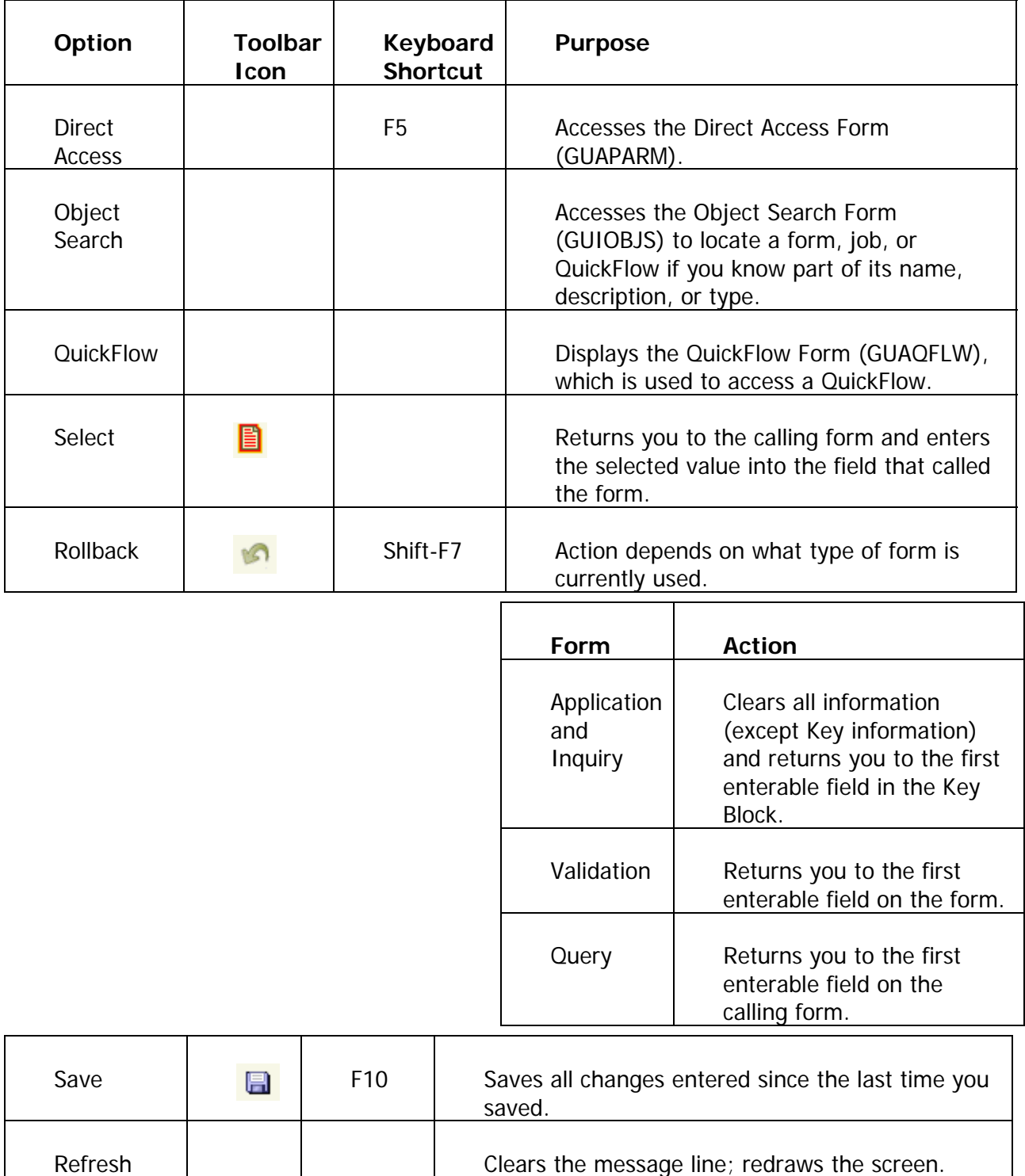

The following chart details each menu option and its purpose.

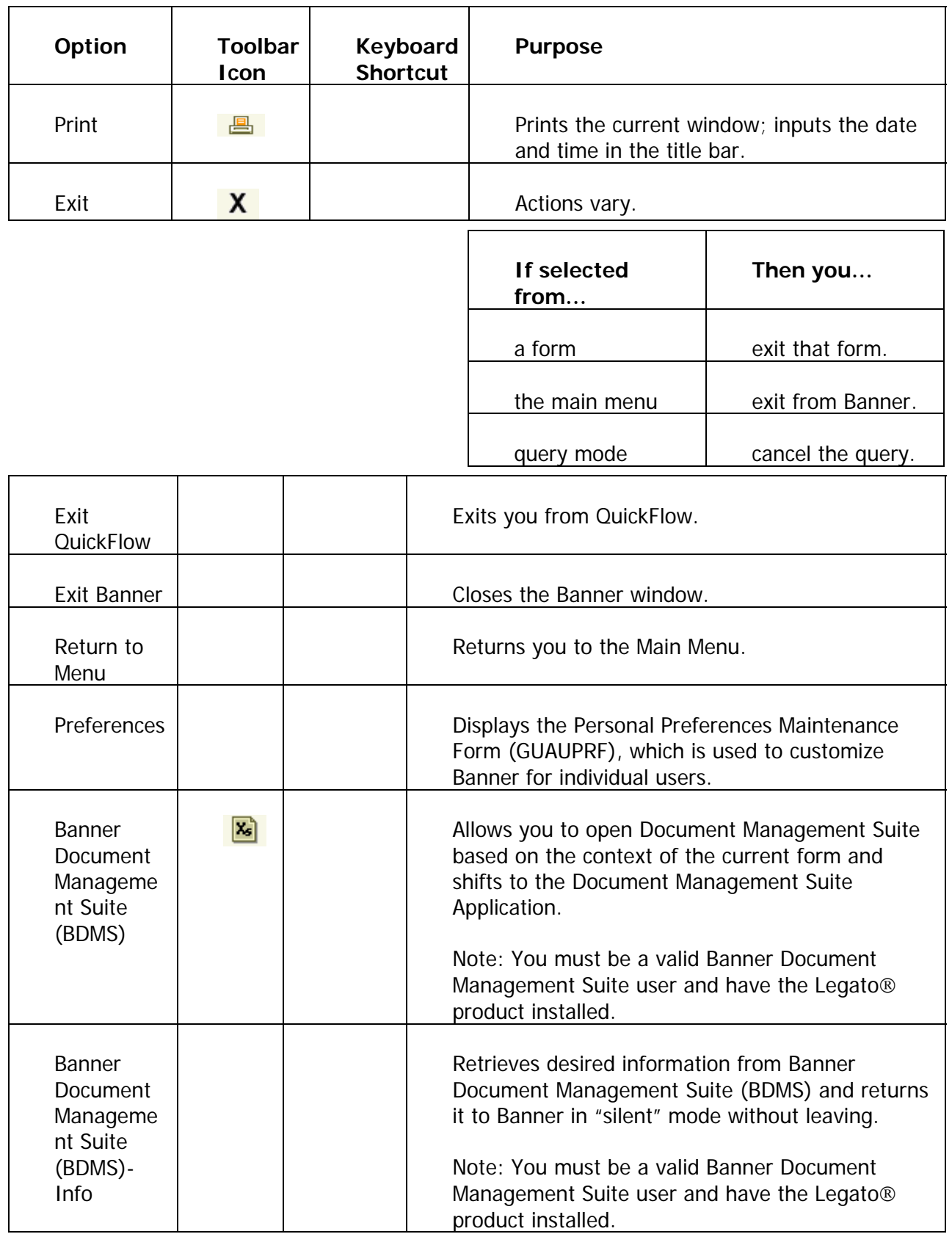

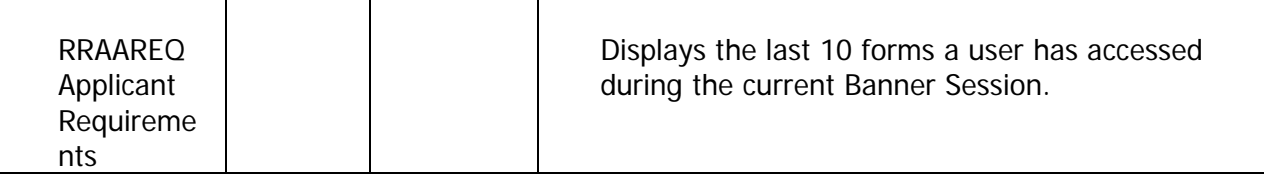

#### The Edit menu

The **Edit** menu contains functions used to edit text items.

#### Banner menu

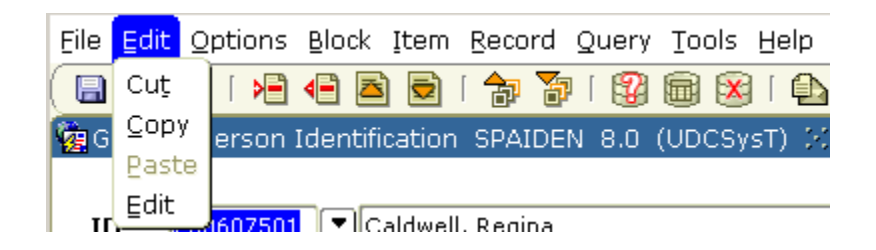

#### Menu options

The following table details each menu option and its purpose.

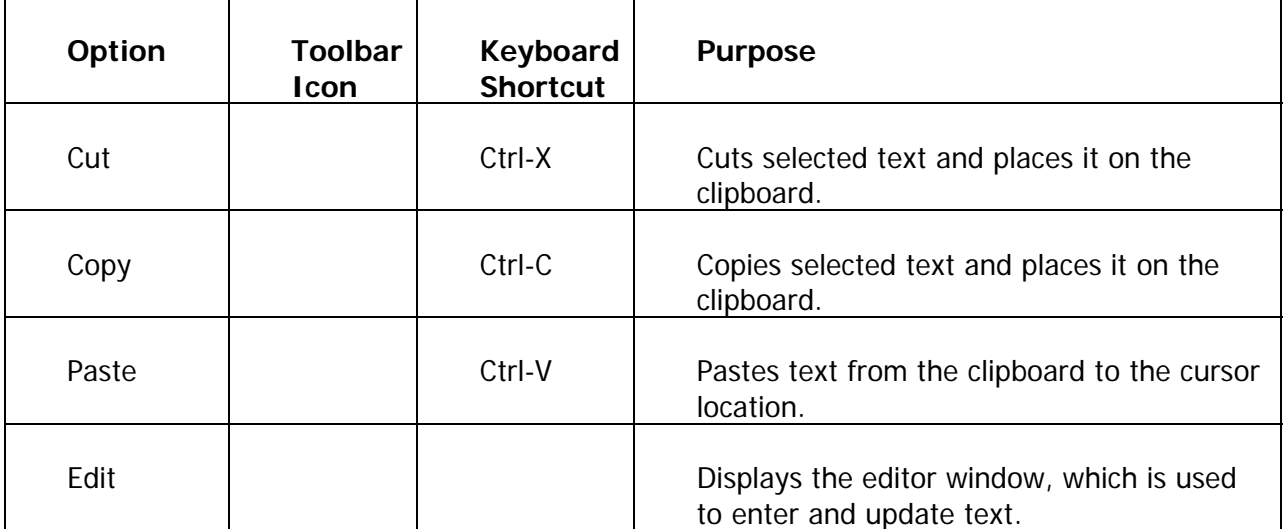

#### The Options menu

The **Options** menu varies from form to form. Some take you to other blocks and windows within the current form, other options take you outside the current form. The **Options** menu as well as valid **File** menu options may also be accessed at any time by right clicking on a blank section of any form.

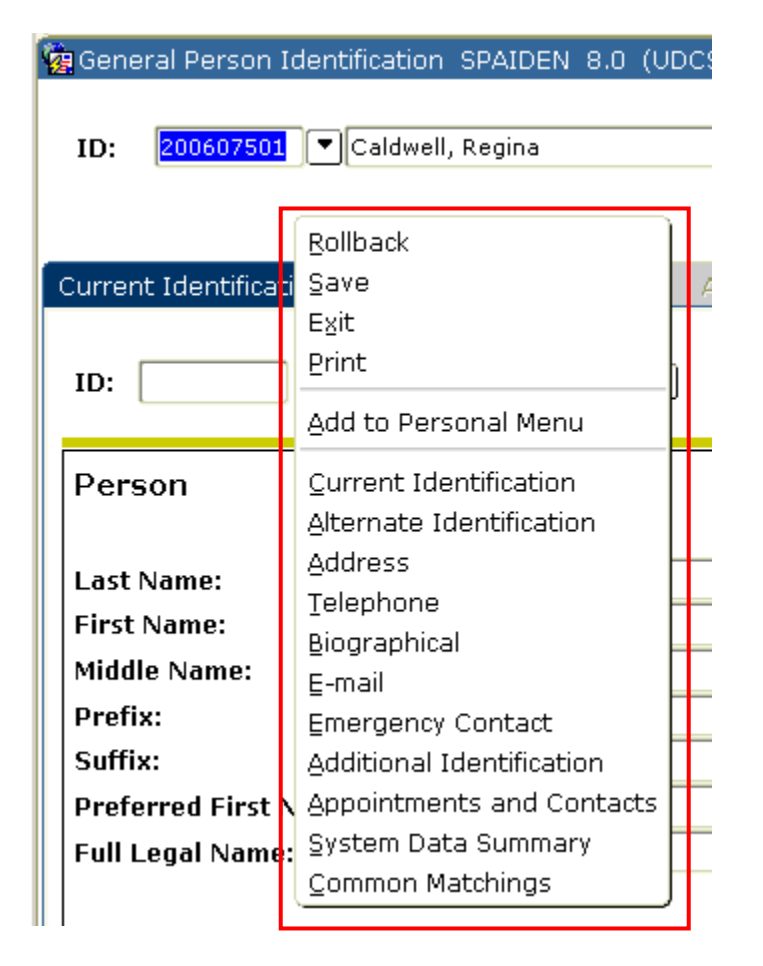

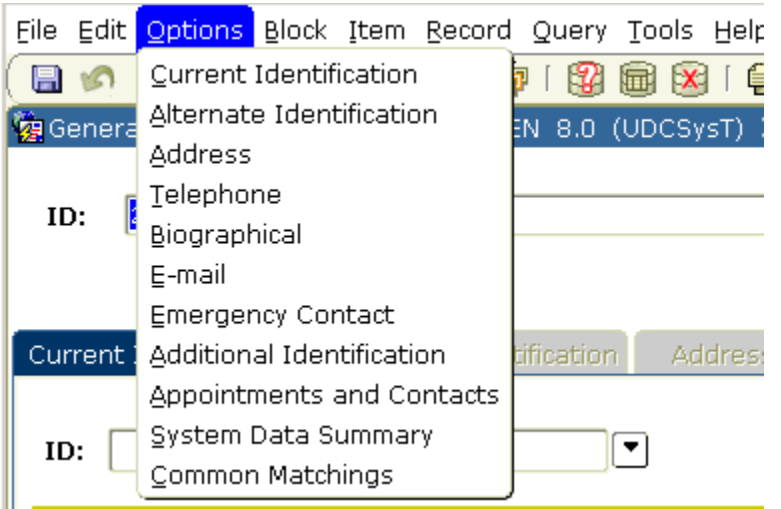

## The Block menu

The **Block** menu enables you to move from one block area to another within a form.

#### Banner menu

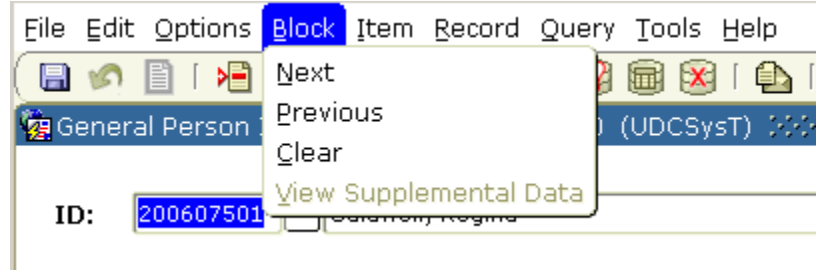

# Menu options

The following chart details each menu option and its purpose.

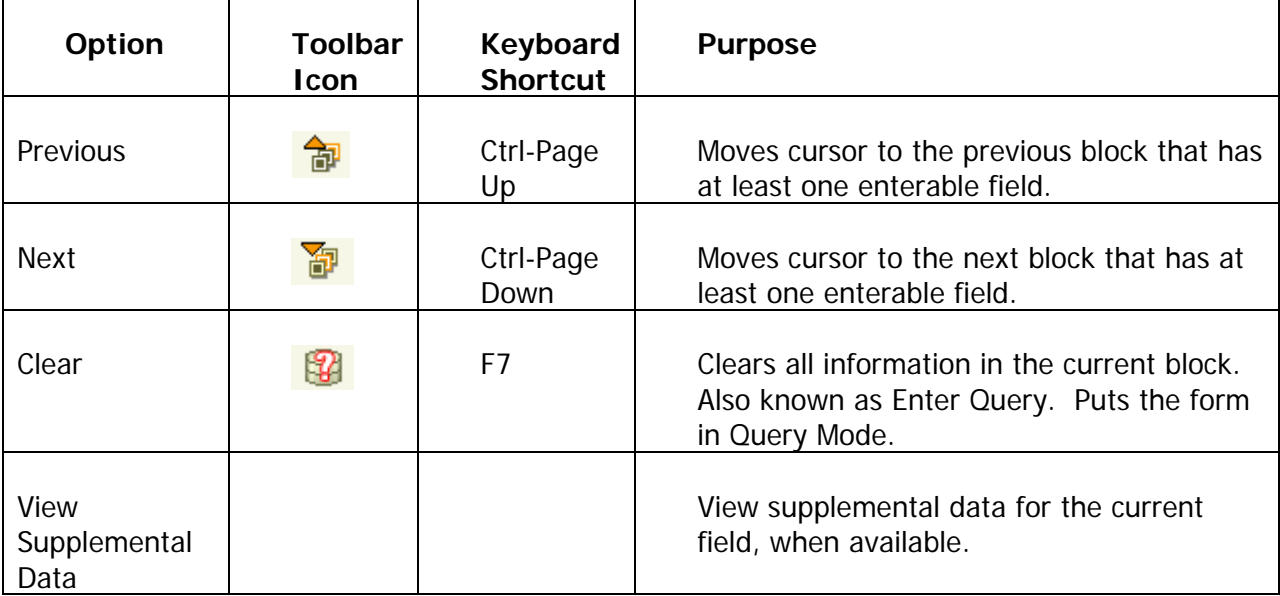

#### The Item menu

The **Item** menu enables you to move from one field to another and clear and duplicate data within a form.

Note: "Item" is the Banner term that is used to refer to a field.

#### Banner menu

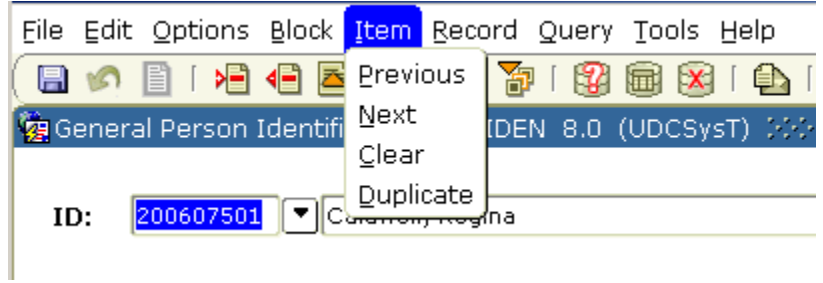

# Menu options

The following chart details each menu option and its purpose.

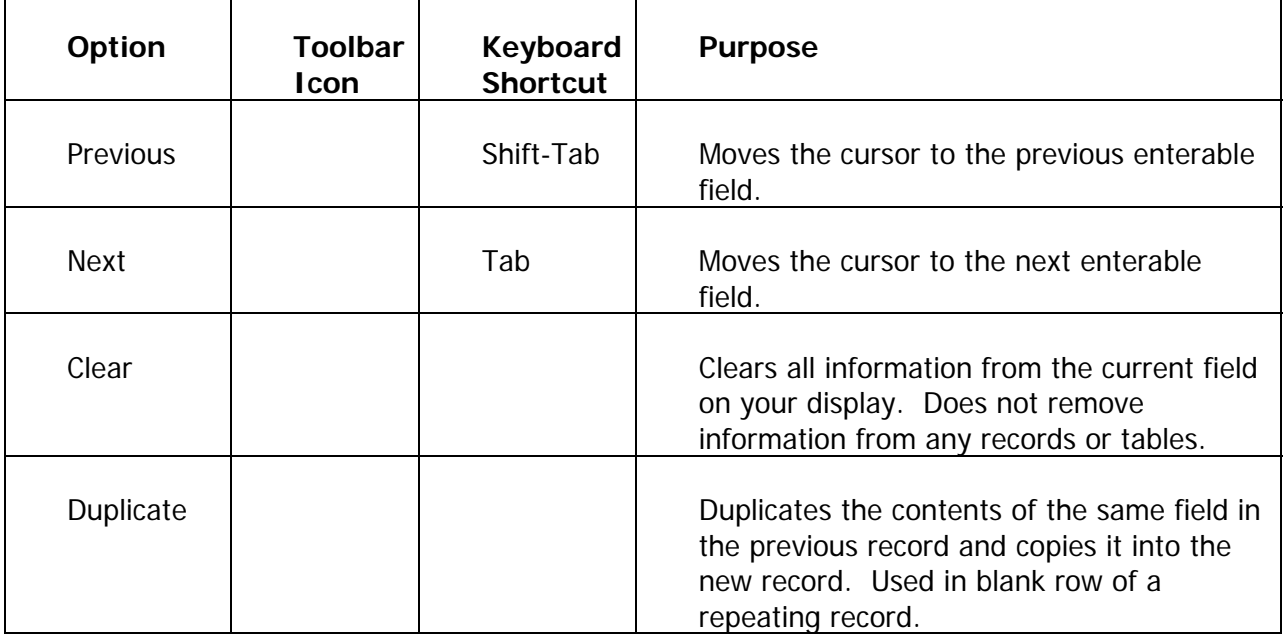

#### The Record menu

The **Record** menu allows you to work with records within a form.

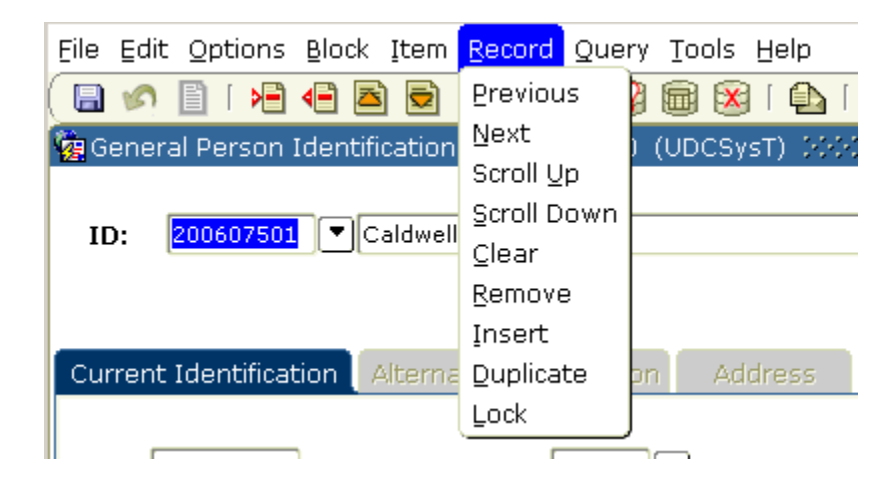

# Menu options

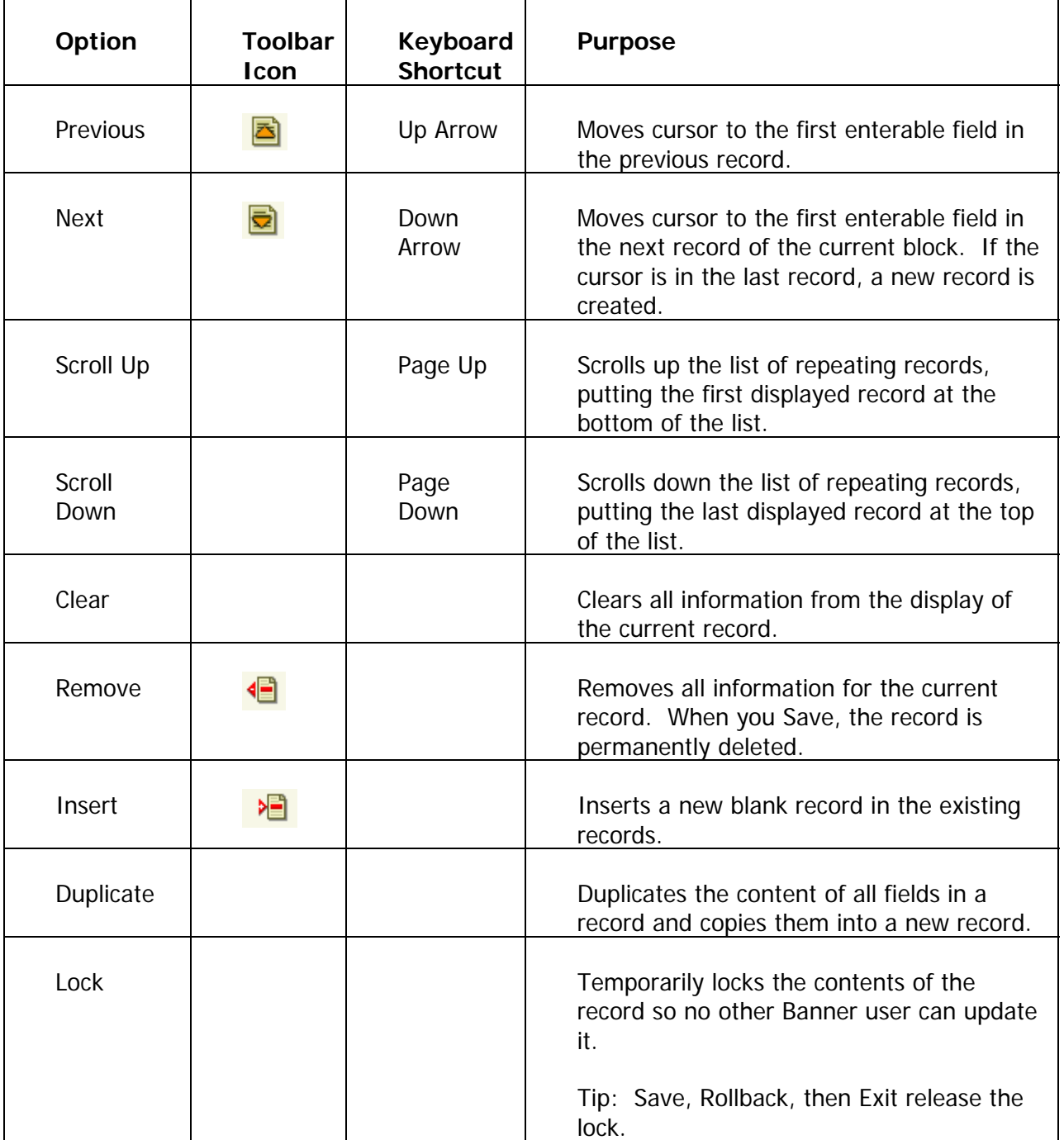

The following chart details each menu option and its purpose.

#### The Query menu

The **Query** menu contains the functions used to search for information in the database based on specific criteria.

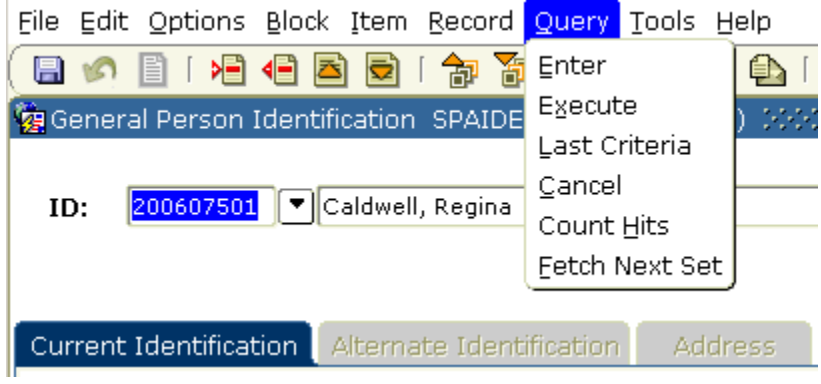

# Menu options

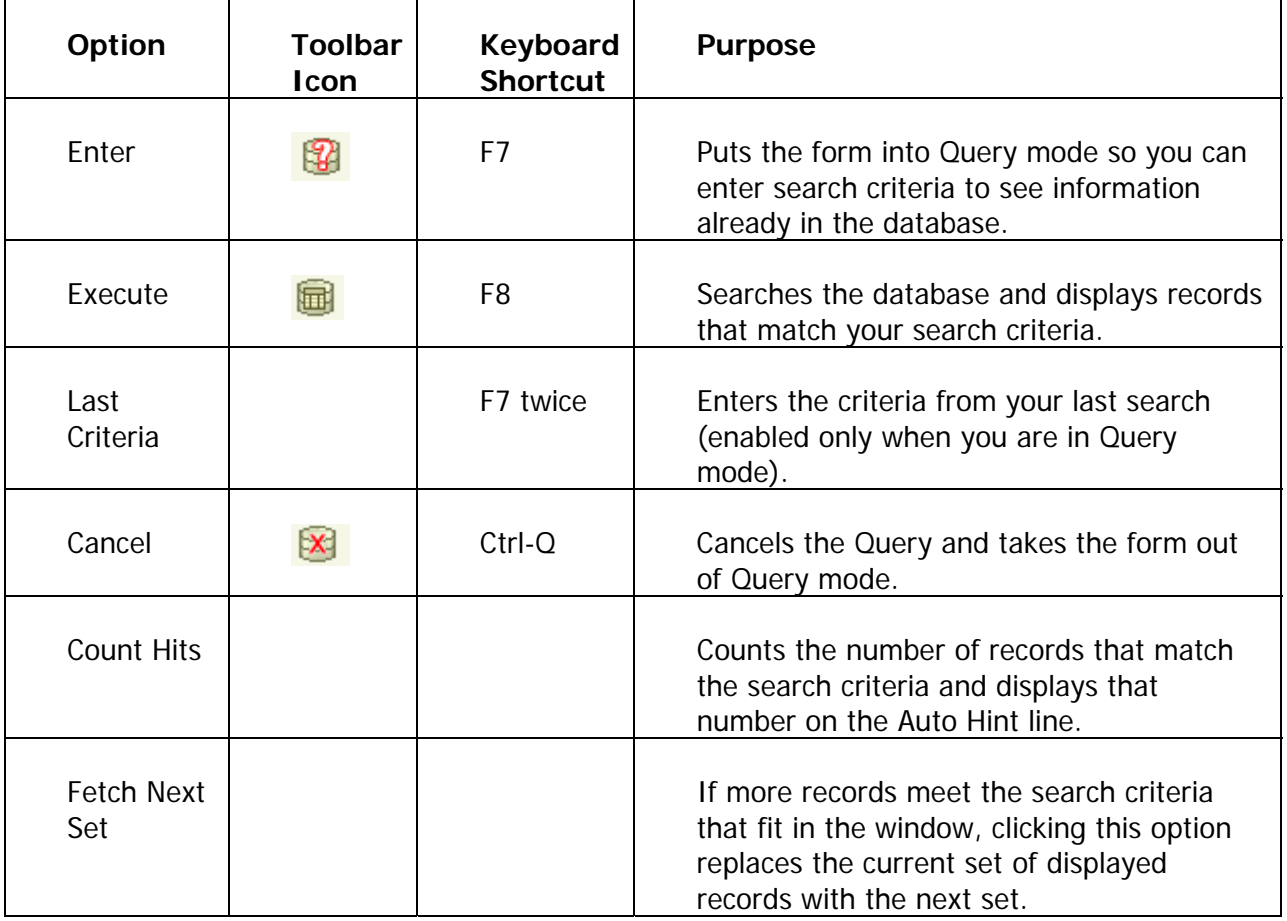

The following charts details each menu option and its purpose.

## The Tools menu

The **Tools** menu allows you access to Banner Document Management Suite (BDMS) and Workflows, if these products are installed.

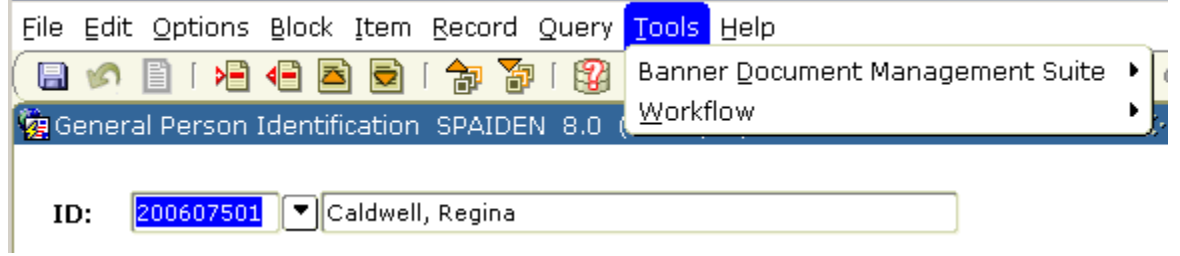

# The Help menu

The **Help** menu contains various help tools, the image displayer, a calculator and a calendar.

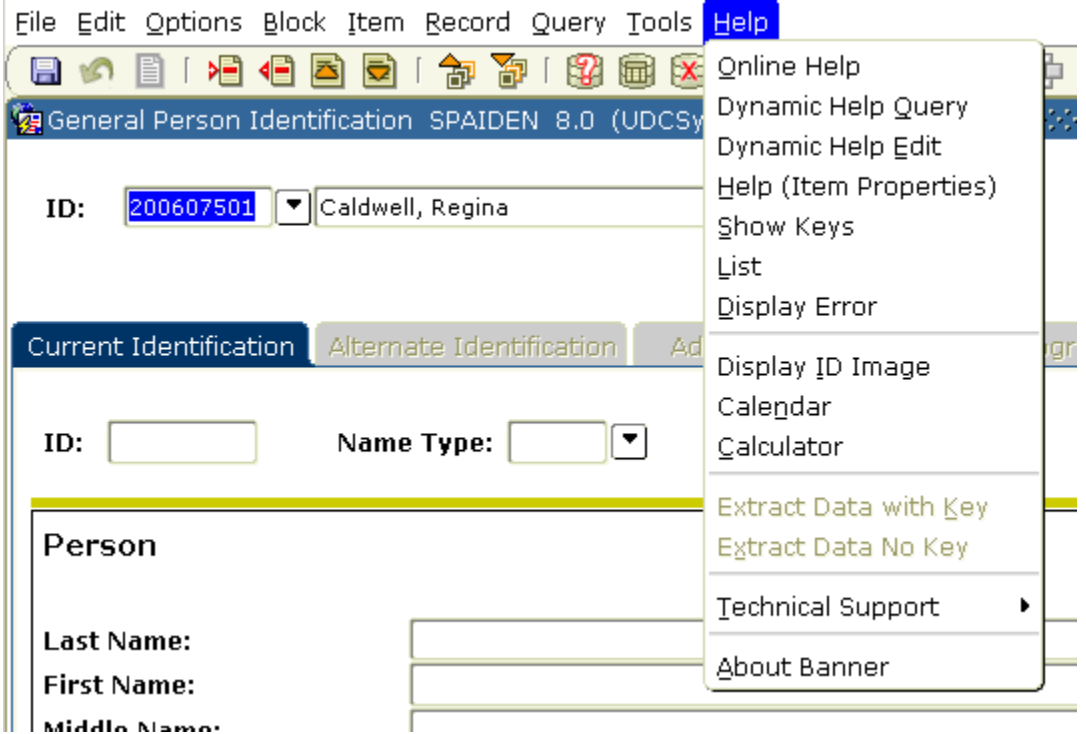

# Menu options

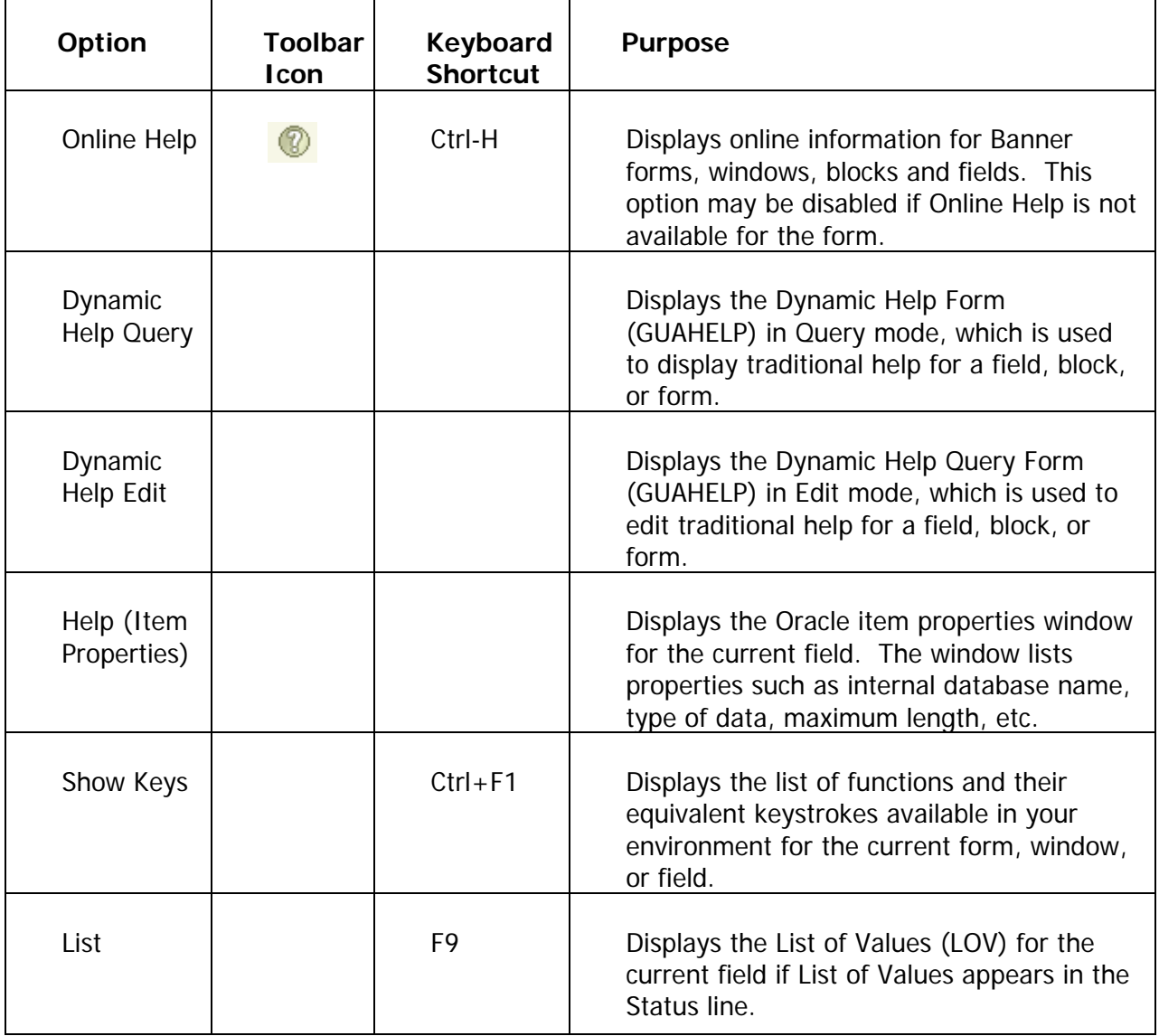

The following chart details each menu option and its purpose.

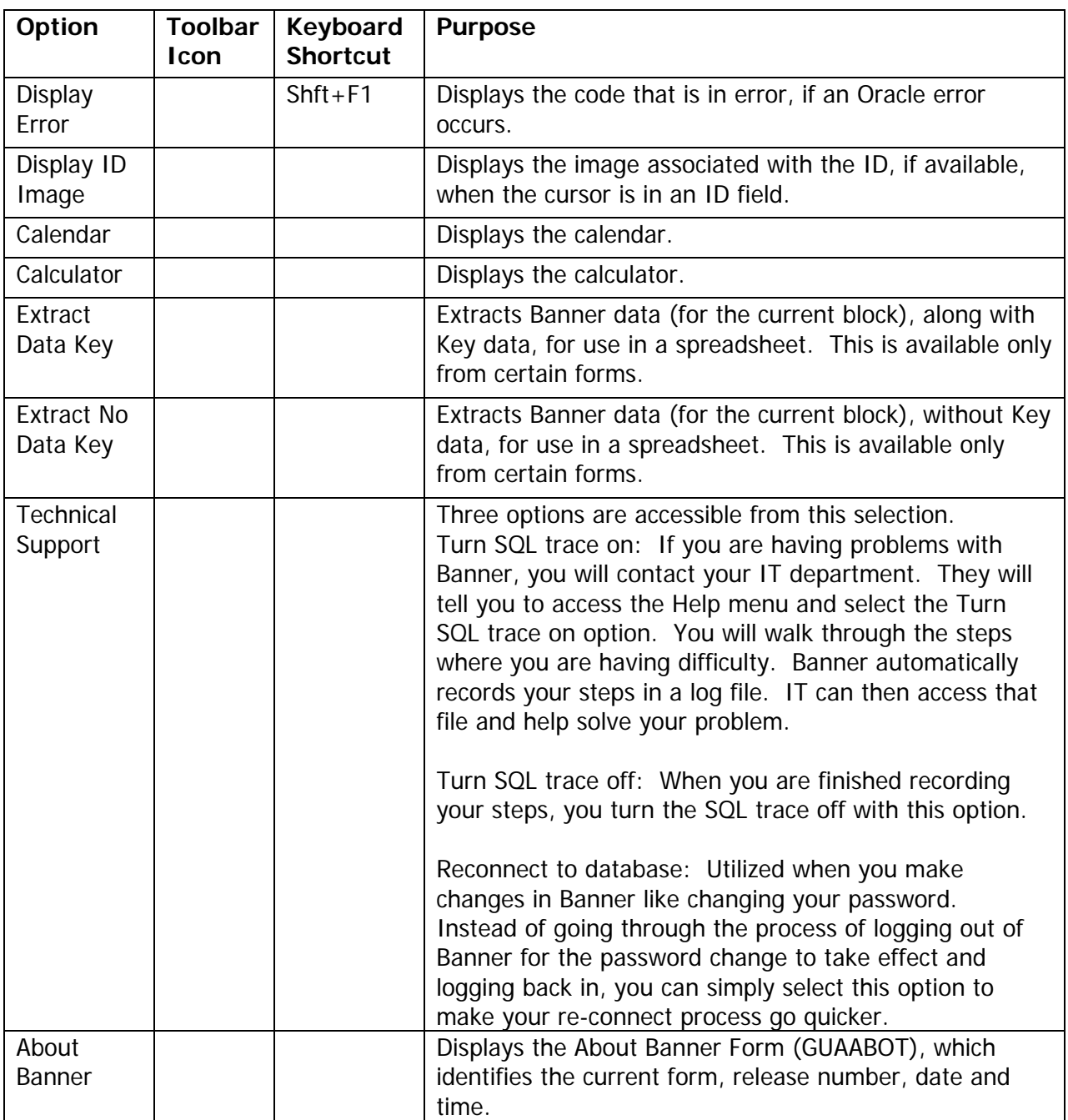

#### Self Check ۳.

#### **Directions**

Answer the following questions. Try to do this without using your workbook notes.

#### Question 1

Toolbars contain menus that list the various options you can perform in Banner.

True or False

#### Question 2

Dimmed items in the menu bar mean that they are not accessible in that part of Banner.

True or False

#### Question 3

Text items such as descriptions can be edited when using the options found in the Edit menu.

True or False

#### Question 4

If you want to clear a record, which menu bar choice would you select?

- A. File
- B. Edit
- C. Record
- D. Help

## Question 5

While viewing an LOV, access the menu bar to escape.

True or False

#### Answer Key n.

#### Question 1

Toolbars contain menus that list the various options you can perform in Banner.

#### **False. The menu bar contains the lists with options.**

#### Question 2

Dimmed items in the menu bar mean that they are not accessible in that part of Banner.

**True.** 

#### Question 3

Text items such as descriptions can be edited when using the options found in the Edit menu.

**True.** 

#### Question 4

If you want to clear a record, which menu bar choice would you select?

- A. File
- B. Edit
- **C. Record**
- D. Help

#### Question 5

While viewing an LOV, access the menu bar to escape.

**False. You cannot access the menu bar while viewing an LOV or when a dialog box is displayed.**

# Toolbar

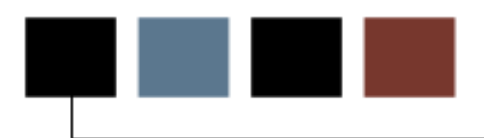

## Introduction

The purpose of this section is to familiarize users with the Banner toolbar.

# **Objectives**

After completing this section, you will be able to

- describe the Banner toolbar
- utilize the icons in the toolbar.

#### Toolbar Overview  $\blacksquare$

#### **Introduction**

A toolbar is a set of icons that represent shortcuts for performing common functions. Toolbars may be customized to appear based on your preferences. To make changes to the toolbar, select File and Preferences. Display Options, Alert Options, Data Extract and User Interface Color Settings may be altered using this screen.

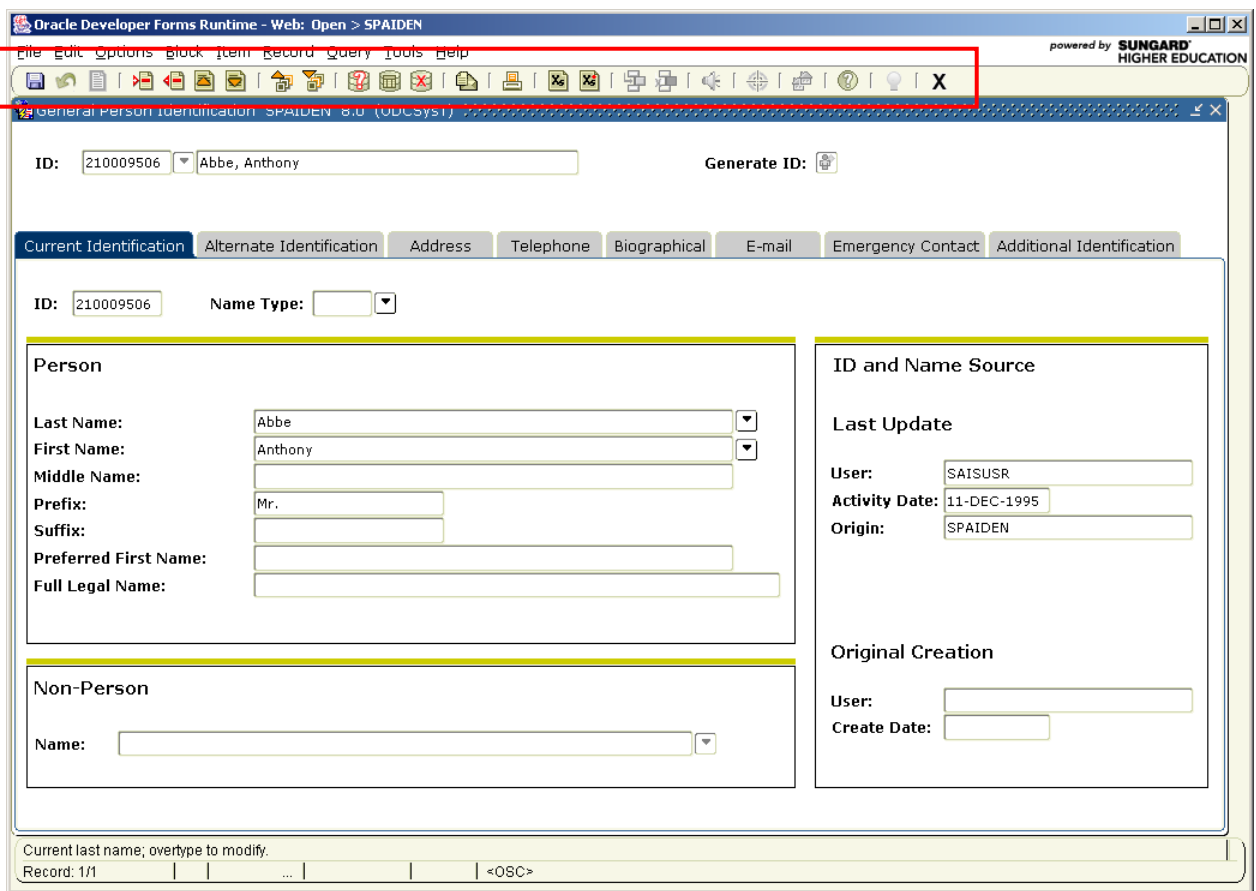

#### Bubble Help

If you move your cursor over an icon, a box appears that describes the function of the icon; this is Bubble Help. It may be turned off at any time.

Example: If you place your cursor over the exit icon, you will see the following:

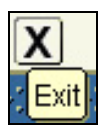

Note: To turn the description box for the icons on, access the General User Preferences Maintenance Form (GUAUPRF). Under Toolbar Display Options, make sure that the Display Bubble Help option is checked.

#### Default Icons  $\blacksquare$

#### Toolbar customization

The set-up of icons in your toolbar can vary.

Individual users may customize toolbars.

Your institution can make toolbar changes that apply to all users.

#### Commonly used icons

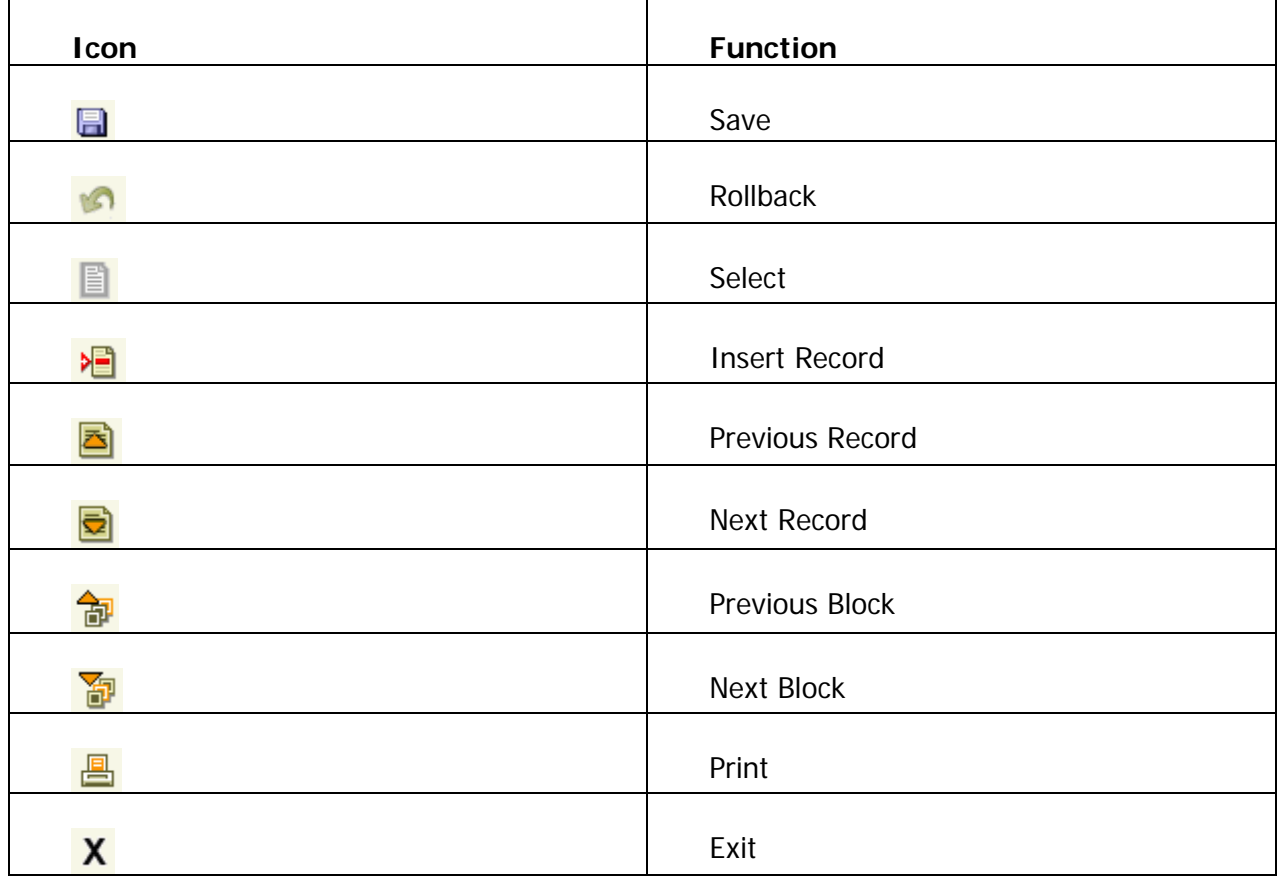

# Self Check

#### **Directions**

Answer the following questions. Try to do this without using your workbook notes.

#### Question 1

The toolbar is a set of icons that represent shortcuts for performing common functions.

True or False

#### Question 2

Your institution can make toolbar changes that apply to all users.

True or False

#### Question 3

What does the  $\left| \begin{array}{c} \hline \ \hline \ \hline \ \end{array} \right|$  icon do?

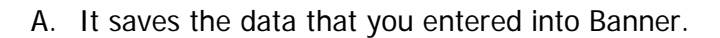

- B. It bookmarks your location so you can return to the same form at a later time.
- C. It bookmarks a Web page.
- D. It saves the current form into your personal files.

# Answer Key

### Question 1

The toolbar is a set of icons that represent shortcuts for performing common functions.

**True.** 

#### Question 2

Your institution can make toolbar changes that apply to all users.

**True.**

#### Question 3

What does the  $\left| \frac{1}{100} \right|$  icon do?

#### **A. It saves the data that you entered into Banner.**

- B. It bookmarks your location so you can return to the same form at a later time.
- C. It bookmarks a Web page.
- D. It saves the current form into your personal files.

# Help Features

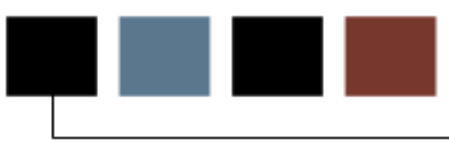

#### Introduction

The purpose of this section is to familiarize the users with the different help features available in Banner.

#### **Objectives**

After completing this section, you will be able to describe and access the following types of Help in Banner.

- Online Help
- Dynamic Help
- Banner Bookshelf
- Show Keys
- Help (Item Properties)

# Online Help

#### **Introduction**

n –

The Online Help system contains information about forms and fields, as well as tasks you can perform with Banner. This help system runs in a web browser.

#### Accessing Online Help

There are three ways to access Online Help, by choosing the **Online Help** button on the toolbar or the Online Help option from the **Help** pull-down menu. Additionally, you can access online help by selecting the **Help Center** link on the main menu.

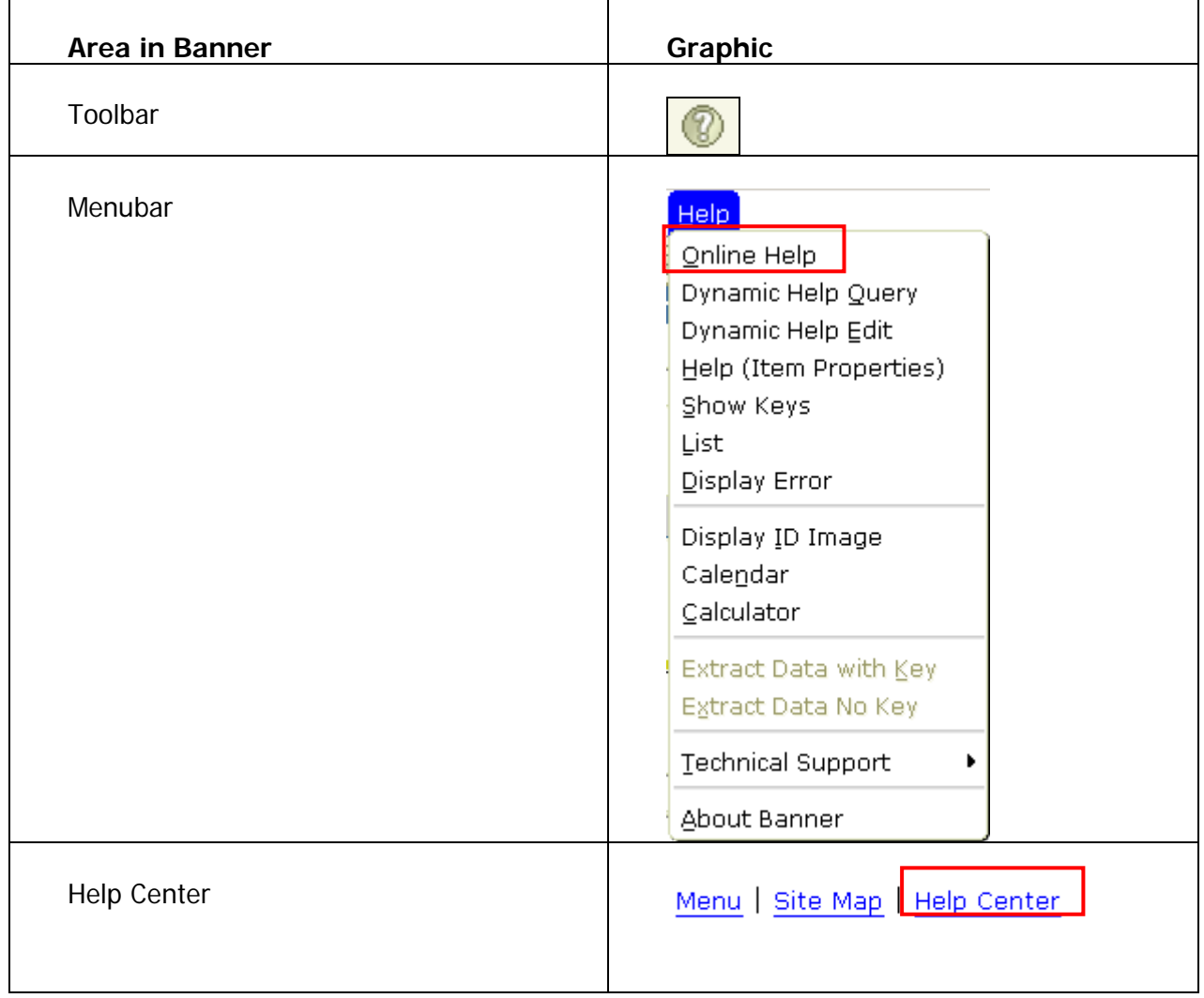

#### Help Center main screen

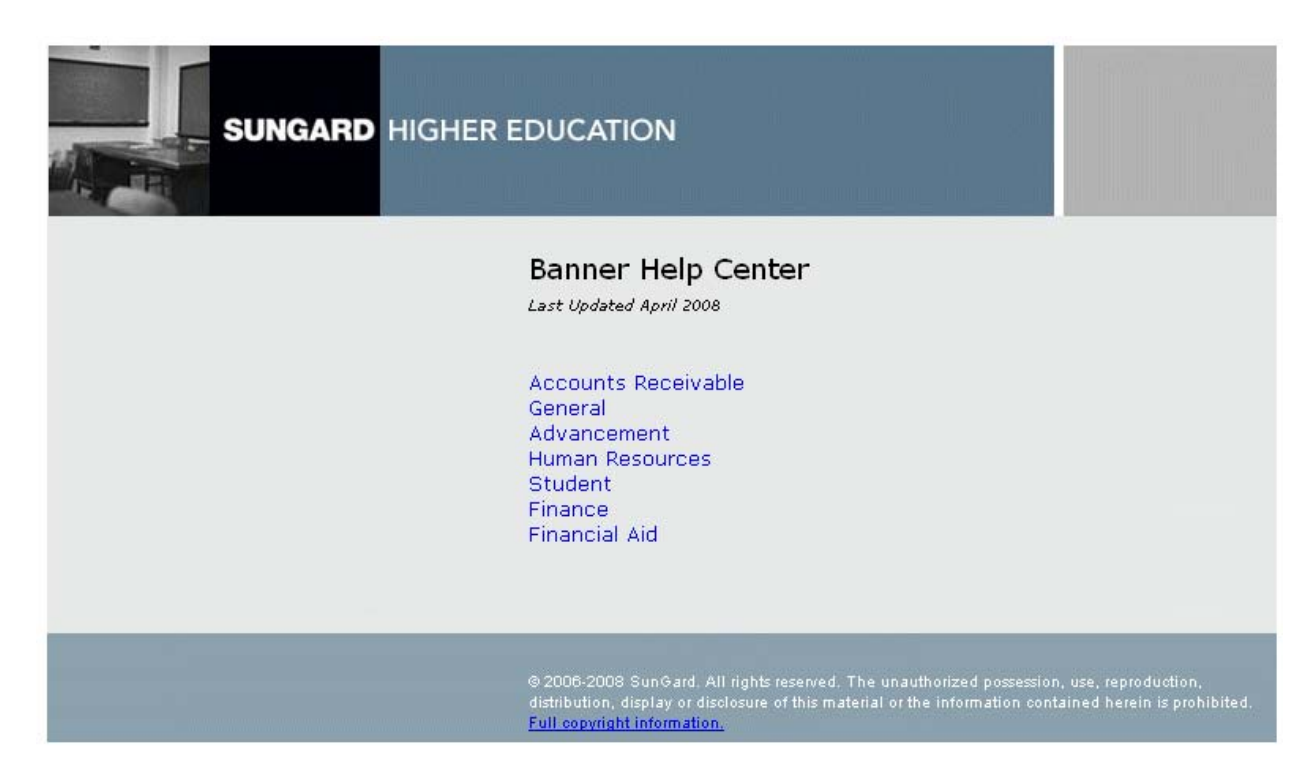

### Browsing for topics

The Contents tab and the bread crumb trail both enable you to browse for topics categorically. Form and field information is organized by Banner module. Task information is contained under the Procedures heading.

#### Screen image

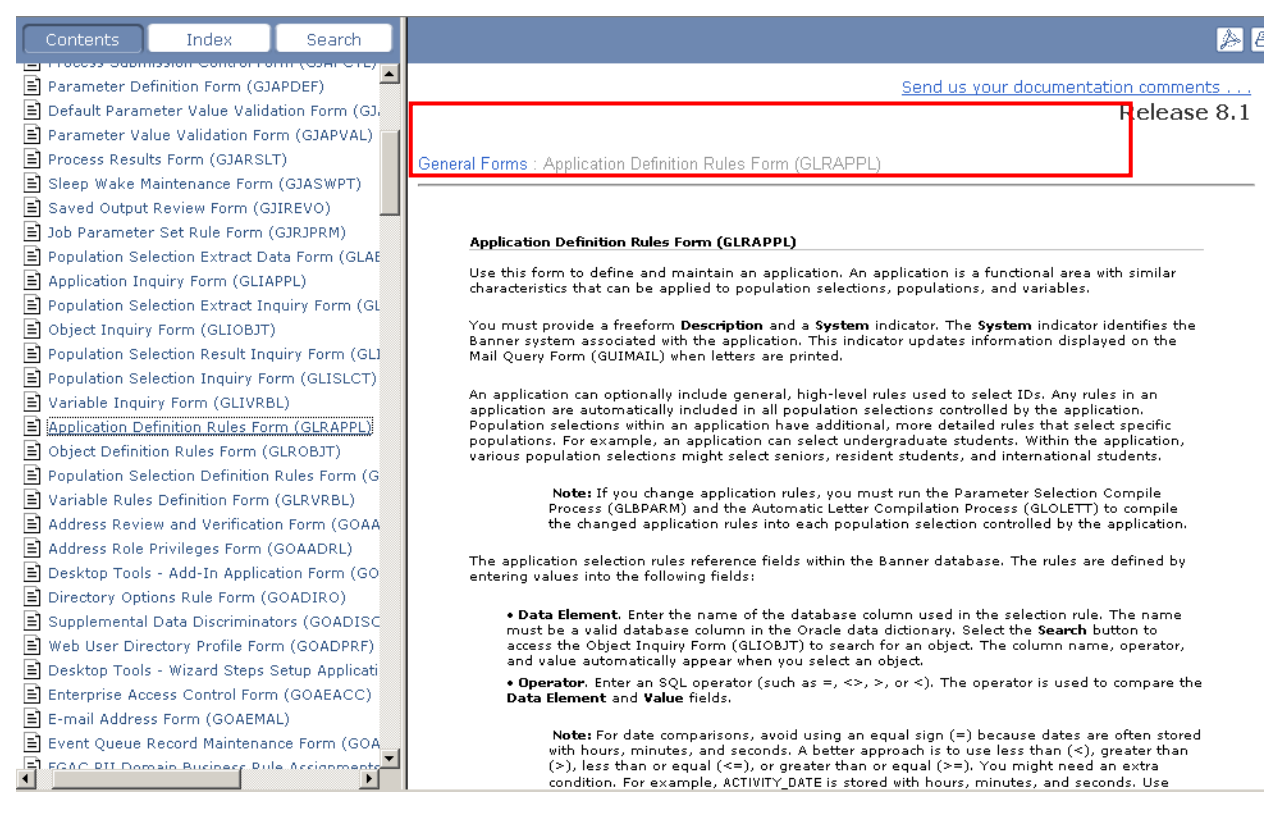

Browse by clicking on the **Contents** tab and by using the bread crumb trail.

# Searching for topics

The Search tab allows you to search for topics within the help system. You can also use your browser's "search on page" feature to find specific text on a help page.

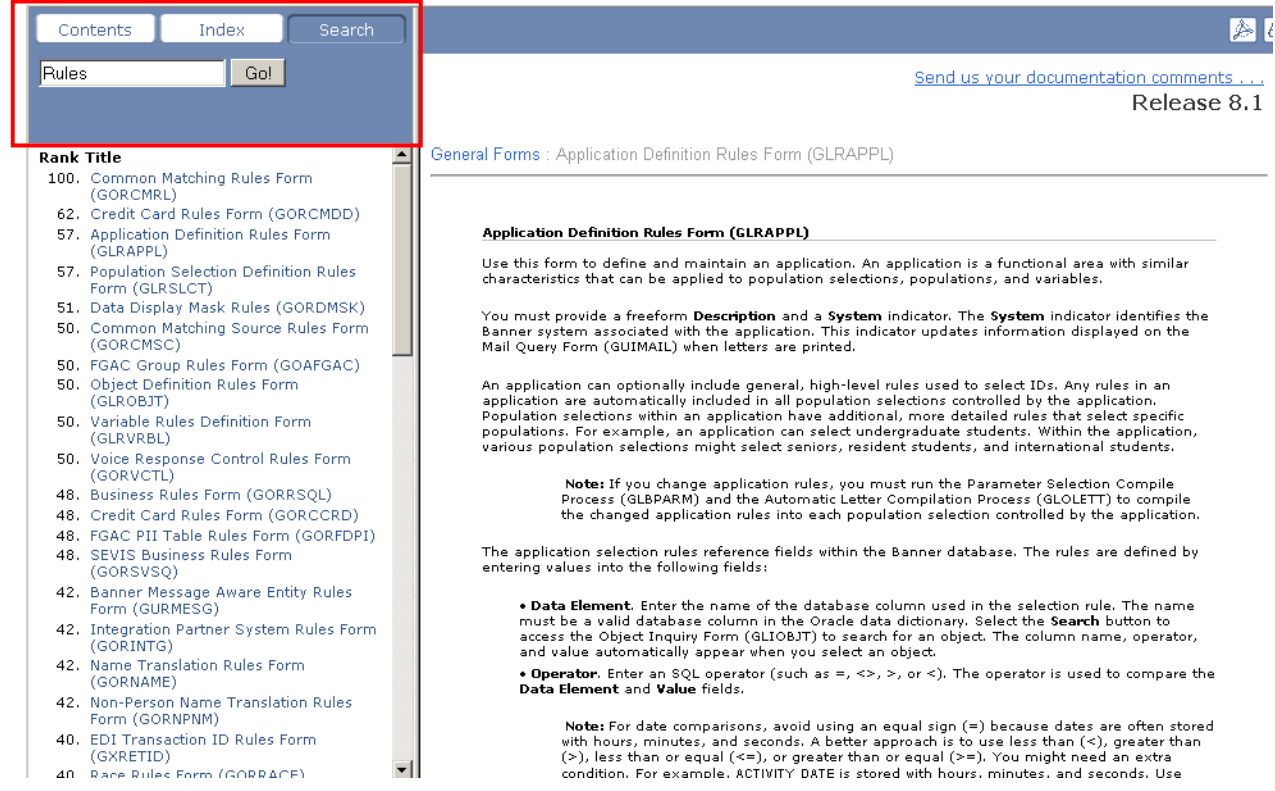

# Using the index

The Index tab provides an alphabetical listing of topics within the help system. When you enter the letters of a term, the index will scroll through the topics to the closest alphabetical match.

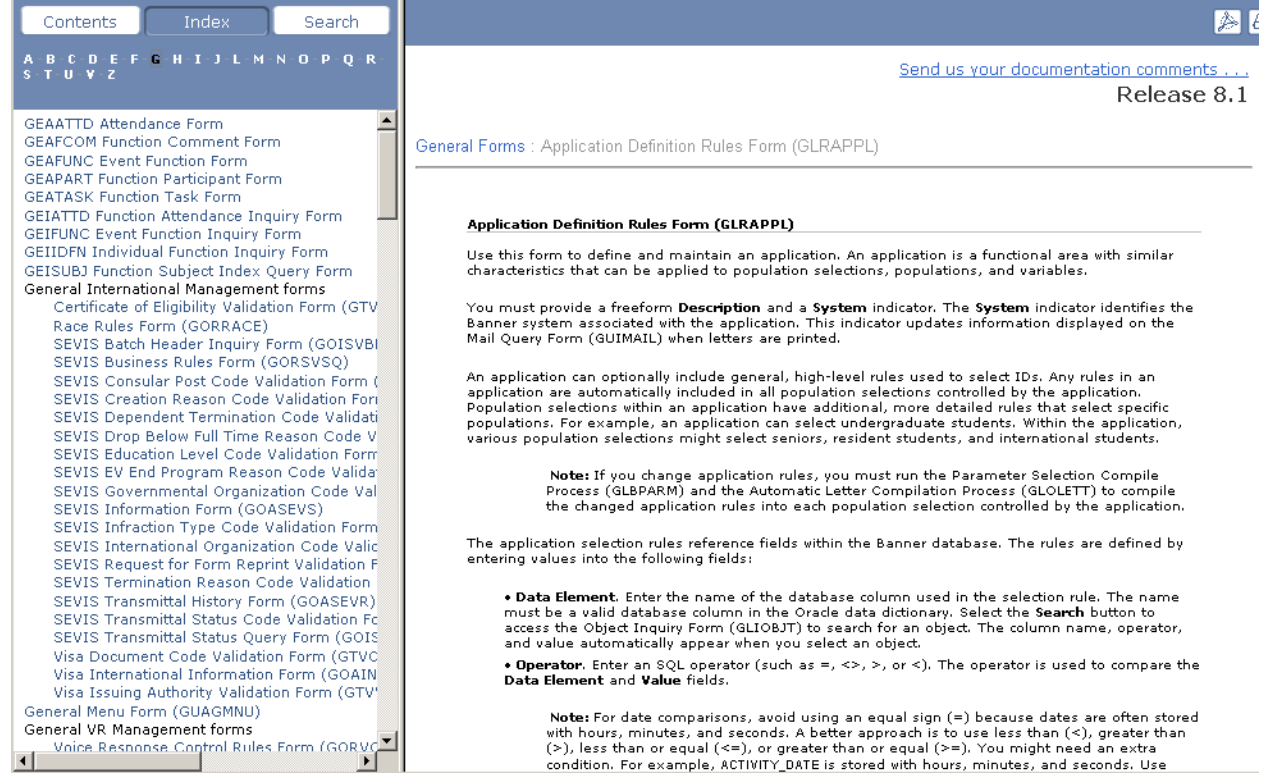

#### Dynamic Help n <sub>an</sub>

#### **Introduction**

Dynamic Help is the traditional help for forms, blocks and fields. Institution specific help will be contained in the Local Dynamic Help.

#### Accessing Dynamic Help

Dynamic Help is displayed on the Help Form (GUAHELP). It allows you to identify the help text you want to access.

Note: You can access GUAHELP in Query mode or in Edit mode.

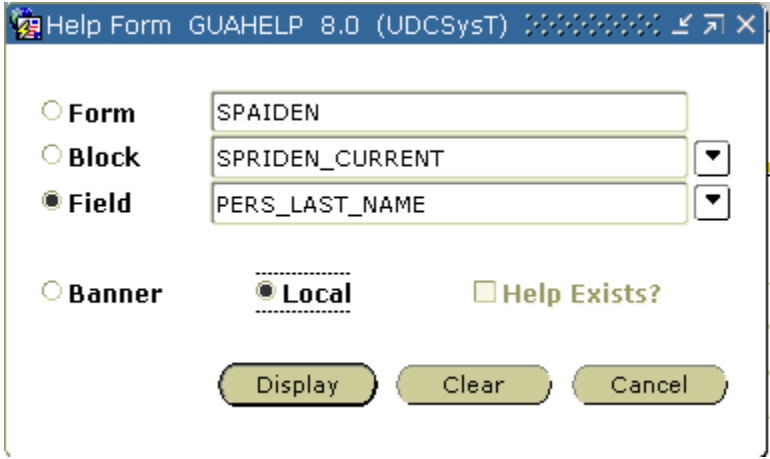

# Dynamic Help types

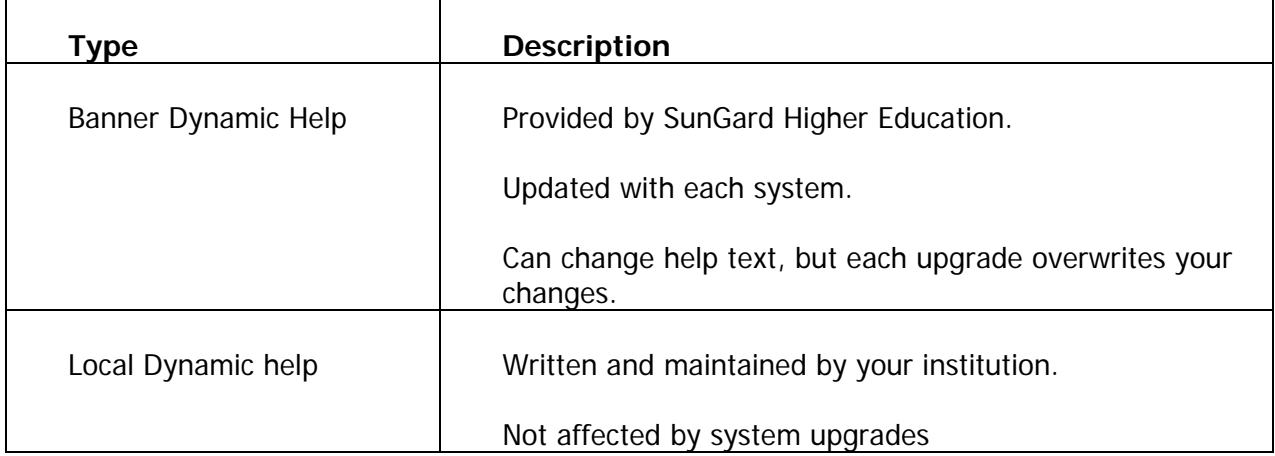

The following chart details the different types of dynamic help.

# Banner Bookshelf

#### **Introduction**

 $\blacksquare$ 

Banner Bookshelf is a tool for reading, searching and printing Banner documentation. It accesses the following system documentation in PDF format:

- User Manuals
- Release Guides
- Upgrade Guides
- Implementation Guides
- Technical Reference Manual (TFM)
- Object: Access Reporting Data Models

Note: PDF means portable document format. These files can be printed but not altered.

#### Accessing Banner Bookshelf

Banner Bookshelf must be downloaded from the Customer Support Center by your site administrator and installed locally.

It can be accessed from a user's desktop by creating a shortcut. Further instructions can be found in the Banner General Release Guide and the Banner Documentation Bookshelf Getting Started Guide.

#### Show Keys  $\blacksquare$

#### Introduction

Show Keys provides a list of functions and associated keystrokes for the current field or form.

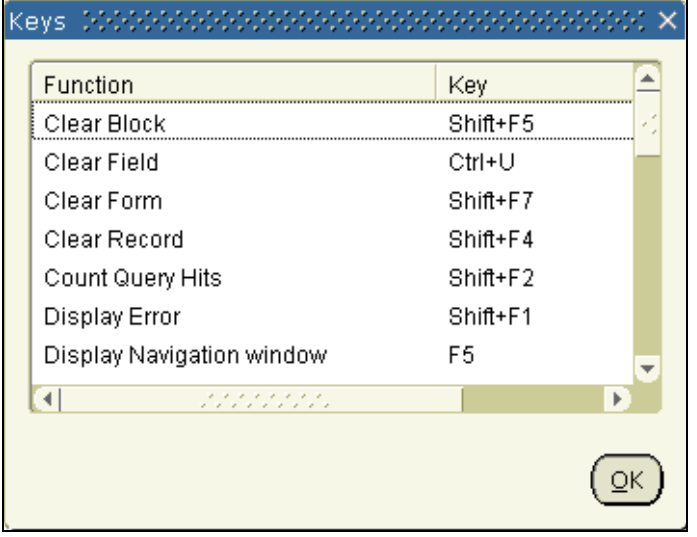
## Accessing Show Keys

Access Show Keys from one of the following areas.

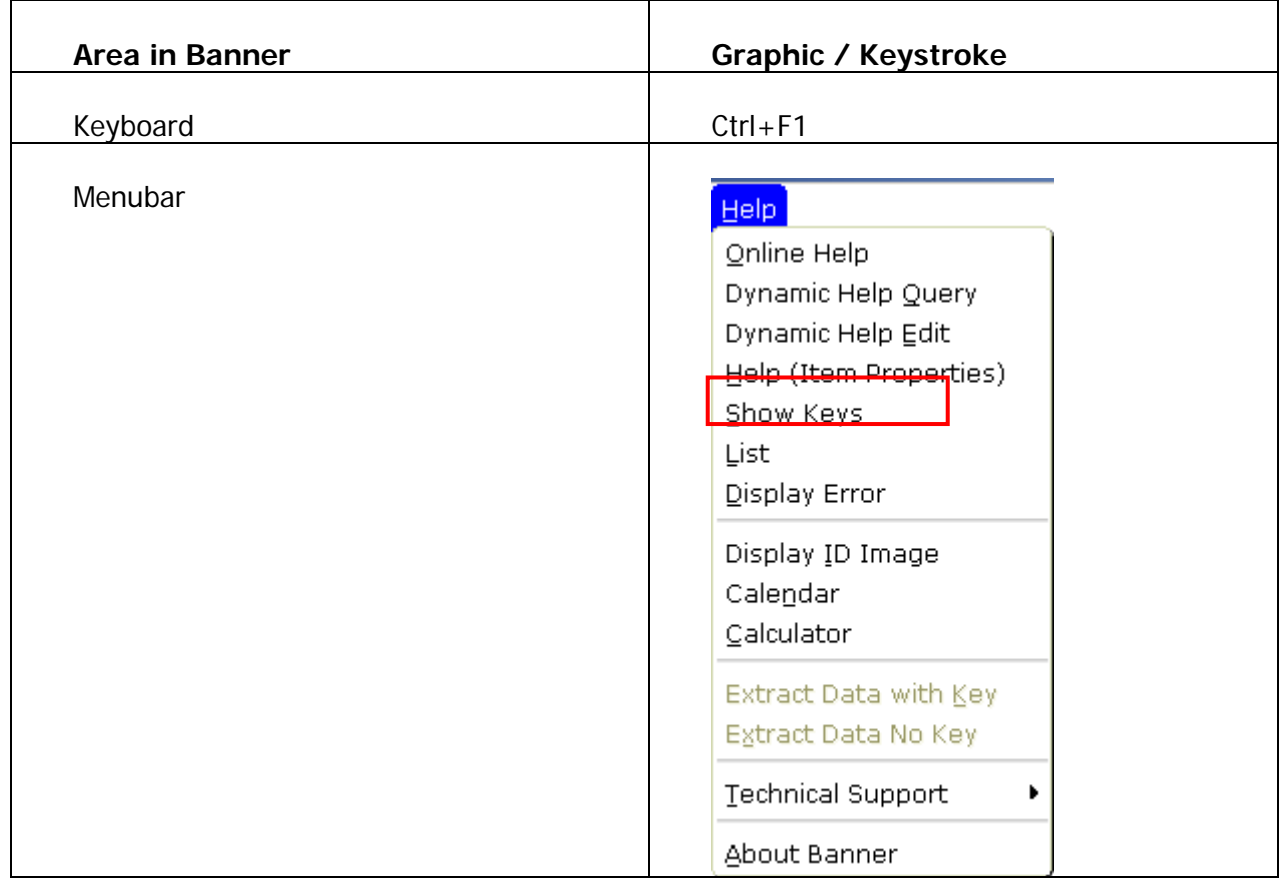

## Help (Item Properties) n.

## Introduction

Help (Item Properties) provides a list of all properties in the current field.

## Banner form

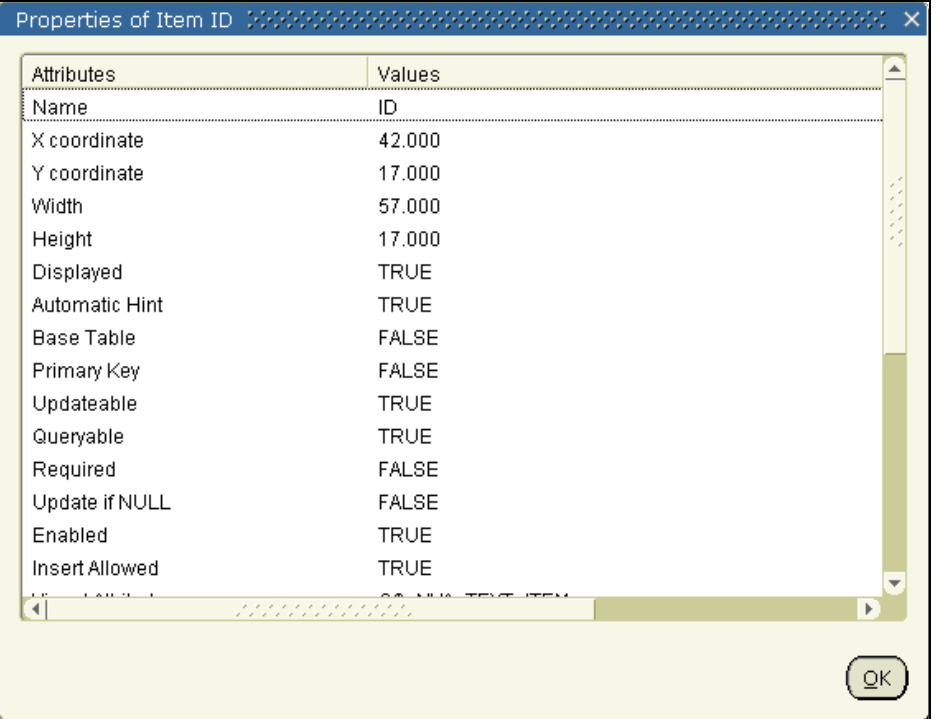

## Accessing Item Properties

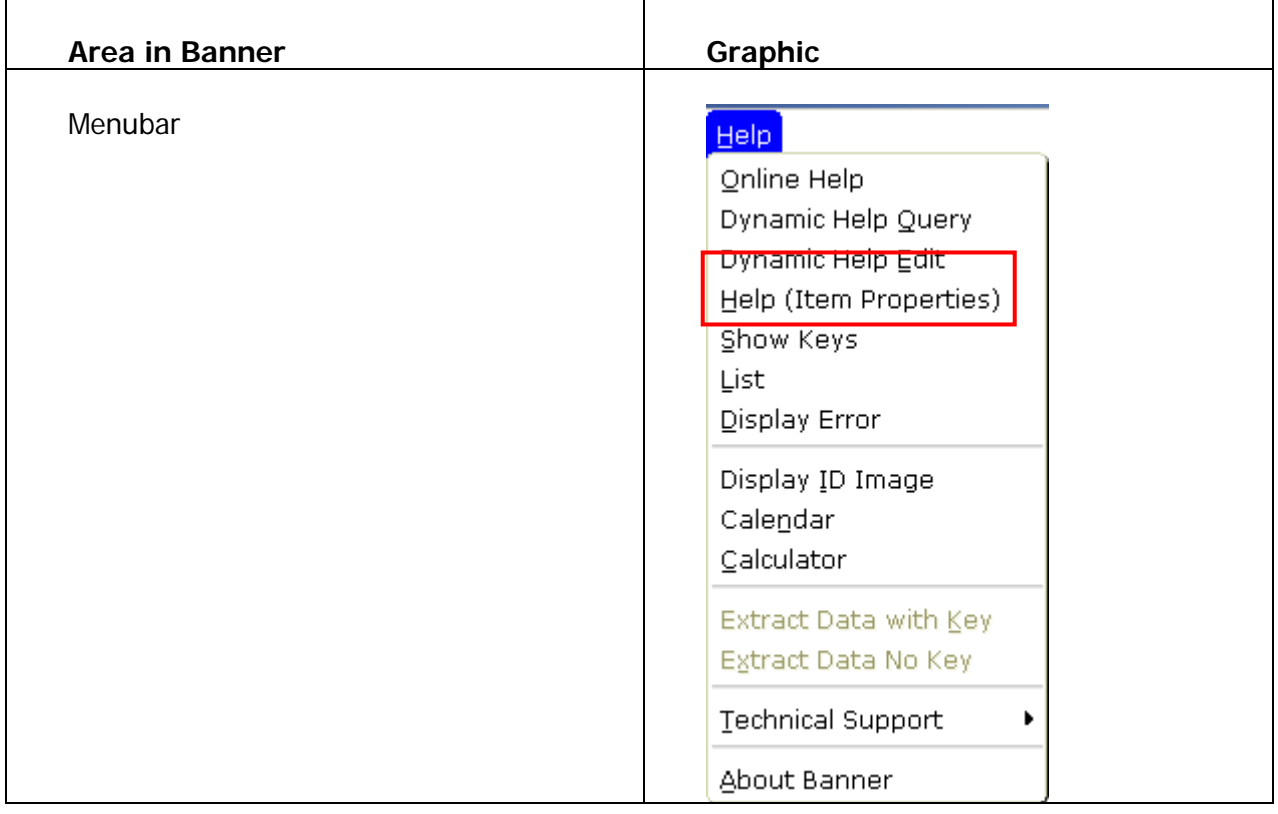

Access Help (Item Properties) from the following area.

# Auto Hint/Status Line

## **Introduction**

 $\blacksquare$ 

The Auto Hint/Status Line appears at the bottom of the screen. It describes the place where the cursor is located. Error messages, processing messages, and keyboard equivalents appear here.

## Screen image

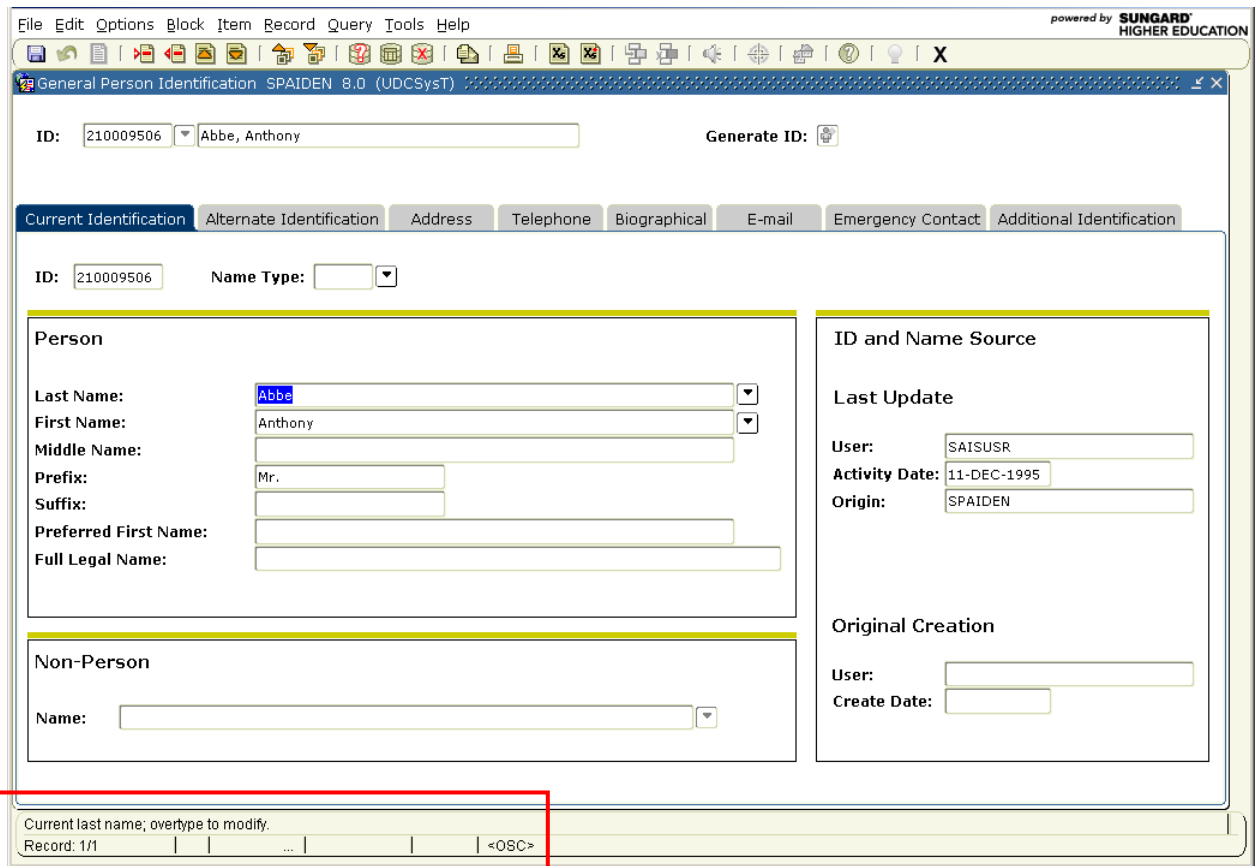

#### Self Check n.

## **Directions**

Answer the following questions. Try to do this without using your workbook notes.

## Question 1

Online Help is available for all forms.

True or False

## Question 2

Selecting Online Help Query will display the Dynamic Help Form (GUAHELP) in Query mode, which is used to display help for a field, block or form.

True or False

## Question 3

Which of these documents can NOT be accessed directly from your computer using Banner Bookshelf?

- A. User Manuals
- B. Training Materials
- C. Release Guides
- D. Implementation Guides

## Question 4

Under the Help pull-down menu, which menu bar item would you select to view a list of actions that can be accessed through keystrokes?

- A. Show Keys
- B. Help (Item Properties)
- C. Banner Bookshelf
- D. Dynamic Help

#### Question 5

To view a list of all of the properties in the current field that you are in, you would view which type of help?

- A. Show Keys
- B. Help (Item Properties)
- C. Banner Bookshelf
- D. Dynamic Help

#### Question 6

If you wanted to view the error or processing messages at the bottom of a form, you would look at the Auto Hint/Status Line.

True or False

# Answer Key

## Question 1

Online Help is available for all forms.

**True. With the exception of a few security forms, Online Help is available for all forms.**

## Question 2

Selecting Online Help Query will display the Dynamic Help Form (GUAHELP) in Query mode, which is used to display help for a field, block or form.

#### **False. Selecting Dynamic Help Query will display GUAHELP.**

## Question 3

Which of these documents can NOT be accessed directly from your computer using Banner Bookshelf?

A. User Manuals

#### **B. Training Materials**

- C. Release Guides
- D. Implementation Guides

## Question 4

Under the Help pull-down menu, which menu bar item would you select to view a list of actions that can be accessed through keystrokes?

#### **A. Show Keys**

- B. Help (Item Properties)
- C. Banner Bookshelf
- D. Dynamic Help

## Question 5

To view a list of all of the properties in the current field that you are in, you would view which type of help?

A. Show Keys

#### **B. Help (Item Properties)**

- C. Banner Bookshelf
- D. Dynamic Help

## Question 6

If you wanted to view the error or processing messages at the bottom of a form, you would look at the Auto Hint/Status Line.

#### **True.**